**Oracle® Server X5-2L Installation Guide**

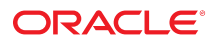

**Part No: E48327-11** January 2021

Oracle Server X5-2L Installation Guide

#### **Part No: E48327-11**

Copyright © 2014, 2021, Oracle and/or its affiliates.

#### **License Restrictions Warranty/Consequential Damages Disclaimer**

This software and related documentation are provided under a license agreement containing restrictions on use and disclosure and are protected by intellectual property laws. Except as expressly permitted in your license agreement or allowed by law, you may not use, copy, reproduce, translate, broadcast, modify, license, transmit, distribute, exhibit, perform, publish, or display any part, in any form, or by any means. Reverse engineering, disassembly, or decompilation of this software, unless required by law for interoperability, is prohibited.

#### **Warranty Disclaimer**

The information contained herein is subject to change without notice and is not warranted to be error-free. If you find any errors, please report them to us in writing.

#### **Restricted Rights Notice**

If this is software or related documentation that is delivered to the U.S. Government or anyone licensing it on behalf of the U.S. Government, then the following notice is applicable:

U.S. GOVERNMENT END USERS: Oracle programs (including any operating system, integrated software, any programs embedded, installed or activated on delivered hardware, and modifications of such programs) and Oracle computer documentation or other Oracle data delivered to or accessed by U.S. Government end users are "commercial computer software" or "commercial computer software documentation" pursuant to the applicable Federal Acquisition Regulation and agency-specific supplemental regulations. As such, the use, reproduction, duplication, release, display, disclosure, modification, preparation of derivative works, and/or adaptation of i) Oracle programs (including any operating system, integrated software, any programs embedded, installed or activated on delivered hardware, and modifications of such programs), ii) Oracle computer documentation and/or iii) other Oracle data, is subject to the rights and limitations specified in the license contained in the applicable contract. The terms governing the U.S. Government's use of Oracle cloud services are defined by the applicable contract for such services. No other rights are granted to the U.S. Government.

#### **Hazardous Applications Notice**

This software or hardware is developed for general use in a variety of information management applications. It is not developed or intended for use in any inherently dangerous applications, including applications that may create a risk of personal injury. If you use this software or hardware in dangerous applications, then you shall be responsible to take all appropriate fail-safe, backup, redundancy, and other measures to ensure its safe use. Oracle Corporation and its affiliates disclaim any liability for any damages caused by use of this software or hardware in dangerous applications.

#### **Trademark Notice**

Oracle and Java are registered trademarks of Oracle and/or its affiliates. Other names may be trademarks of their respective owners.

Intel and Intel Inside are trademarks or registered trademarks of Intel Corporation. All SPARC trademarks are used under license and are trademarks or registered trademarks of SPARC International, Inc. AMD, Epyc, and the AMD logo are trademarks or registered trademarks of Advanced Micro Devices. UNIX is a registered trademark of The Open Group.

#### **Third-Party Content, Products, and Services Disclaimer**

This software or hardware and documentation may provide access to or information about content, products, and services from third parties. Oracle Corporation and its affiliates are not responsible for and expressly disclaim all warranties of any kind with respect to third-party content, products, and services unless otherwise set forth in an applicable agreement between you and Oracle. Oracle Corporation and its affiliates will not be responsible for any loss, costs, or damages incurred due to your access to or use of third-party content, products, or services, except as set forth in an applicable agreement between you and Oracle.

#### **Revenue Recognition Notice**

If this document is in private pre-General Availability status:

The information contained in this document is for informational sharing purposes only and should be considered in your capacity as a customer advisory board member or pursuant to your pre-General Availability trial agreement only. It is not a commitment to deliver any material, code, or functionality, and should not be relied upon in making purchasing decisions. The development, release, timing, and pricing of any features or functionality described in this document may change and remains at the sole discretion of Oracle.

This document in any form, software or printed matter, contains proprietary information that is the exclusive property of Oracle. Your access to and use of this confidential material is subject to the terms and conditions of your Oracle Master Agreement, Oracle License and Services Agreement, Oracle PartnerNetwork Agreement, Oracle distribution agreement, or other license agreement which has been executed by you and Oracle and with which you agree to comply. This document and information contained herein may not be disclosed, copied, reproduced, or distributed to anyone outside Oracle without prior written consent of Oracle. This document is not part of your license agreement nor can it be incorporated into any contractual agreement with Oracle or its subsidiaries or affiliates.

#### **Documentation Accessibility**

For information about Oracle's commitment to accessibility, visit the Oracle Accessibility Program website at <http://www.oracle.com/pls/topic/lookup?ctx=acc&id=docacc>.

#### **Access to Oracle Support**

Oracle customers that have purchased support have access to electronic support through My Oracle Support. For information, visit [http://www.oracle.com/pls/topic/lookup?](http://www.oracle.com/pls/topic/lookup?ctx=acc&id=info) [ctx=acc&id=info](http://www.oracle.com/pls/topic/lookup?ctx=acc&id=info) or visit <http://www.oracle.com/pls/topic/lookup?ctx=acc&id=trs> if you are hearing impaired.

#### **Référence: E48327-11**

Copyright © 2014, 2021, Oracle et/ou ses affiliés.

#### **Restrictions de licence/Avis d'exclusion de responsabilité en cas de dommage indirect et/ou consécutif**

Ce logiciel et la documentation qui l'accompagne sont protégés par les lois sur la propriété intellectuelle. Ils sont concédés sous licence et soumis à des restrictions d'utilisation et de divulgation. Sauf stipulation expresse de votre contrat de licence ou de la loi, vous ne pouvez pas copier, reproduire, traduire, diffuser, modifier, accorder de licence, transmettre,<br>distribuer, exposer, exécuter, publ ingénierie inverse du logiciel, de le désassembler ou de le décompiler, excepté à des fins d'interopérabilité avec des logiciels tiers ou tel que prescrit par la loi.

#### **Exonération de garantie**

Les informations fournies dans ce document sont susceptibles de modification sans préavis. Par ailleurs, Oracle Corporation ne garantit pas qu'elles soient exemptes d'erreurs et vous invite, le cas échéant, à lui en faire part par écrit.

#### **Avis sur la limitation des droits**

Si ce logiciel, ou la documentation qui l'accompagne, est livré sous licence au Gouvernement des Etats-Unis, ou à quiconque qui aurait souscrit la licence de ce logiciel pour le compte du Gouvernement des Etats-Unis, la notice suivante s'applique :

U.S. GOVERNMENT END USERS: Oracle programs (including any operating system, integrated software, any programs embedded, installed or activated on delivered hardware, and modifications of such programs) and Oracle computer documentation or other Oracle data delivered to or accessed by U.S. Government end users are "commercial computer software" or "commercial computer software documentation" pursuant to the applicable Federal Acquisition Regulation and agency-specific supplemental regulations. As such, the use, reproduction, duplication, release, display, disclosure, modification, preparation of derivative works, and/or adaptation of i) Oracle programs (including any operating system, integrated software, any programs embedded, installed or activated on delivered hardware, and modifications of such programs), ii) Oracle computer documentation and/or iii) other Oracle data, is subject to the rights and limitations specified in the license contained in the applicable contract. The terms governing the U.S. Government's use of Oracle cloud services are defined by the applicable contract for such services. No other rights are granted to the U.S. Government.

#### **Avis sur les applications dangereuses**

Ce logiciel ou matériel a été développé pour un usage général dans le cadre d'applications de gestion des informations. Ce logiciel ou matériel n'est pas conçu ni n'est destiné à être utilisé dans des applications à risque, notamment dans des applications pouvant causer un risque de dommages corporels. Si vous utilisez ce logiciel ou matériel dans le cadre d'applications dangereuses, il est de votre responsabilité de prendre toutes les mesures de secours, de sauvegarde, de redondance et autres mesures nécessaires à son utilisation dans des conditions optimales de sécurité. Oracle Corporation et ses affiliés déclinent toute responsabilité quant aux dommages causés par l'utilisation de ce logiciel ou matériel pour des applications dangereuses.

#### **Marques**

Oracle et Java sont des marques déposées d'Oracle Corporation et/ou de ses affiliés. Tout autre nom mentionné peut correspondre à des marques appartenant à d'autres propriétaires qu'Oracle.

Intel et Intel Inside sont des marques ou des marques déposées d'Intel Corporation. Toutes les marques SPARC sont utilisées sous licence et sont des marques ou des marques déposées de SPARC International, Inc. AMD, Epyc, et le logo AMD sont des marques ou des marques déposées d'Advanced Micro Devices. UNIX est une marque déposée de The Open Group.

#### **Avis d'exclusion de responsabilité concernant les services, produits et contenu tiers**

Ce logiciel ou matériel et la documentation qui l'accompagne peuvent fournir des informations ou des liens donnant accès à des contenus, des produits et des services émanant de tiers. Oracle Corporation et ses affiliés déclinent toute responsabilité ou garantie expresse quant aux contenus, produits ou services émanant de tiers, sauf mention contraire stipulée dans un contrat entre vous et Oracle. En aucun cas, Oracle Corporation et ses affiliés ne sauraient être tenus pour responsables des pertes subies, des coûts occasionnés ou des dommages causés par l'accès à des contenus, produits ou services tiers, ou à leur utilisation, sauf mention contraire stipulée dans un contrat entre vous et Oracle.

#### **Avis sur la reconnaissance du revenu**

Si ce document est fourni dans la Version préliminaire de Disponibilité Générale ("Pre-GA") à caractère privé :

Les informations contenues dans ce document sont fournies à titre informatif uniquement et doivent être prises en compte en votre qualité de membre du customer advisory board<br>ou conformément à votre contrat d'essai de Vers des composants, du code ou des fonctionnalités et ne doit pas être retenu comme base d'une quelconque décision d'achat. Le développement, la publication, les dates et les tarifs des caractéristiques ou fonctionnalités décrites sont susceptibles d'être modifiés et relèvent de la seule discrétion d'Oracle.

Ce document contient des informations qui sont la propriété exclusive d'Oracle, qu'il s'agisse de la version électronique ou imprimée. Votre accès à ce contenu confidentiel et son utilisation sont soumis aux termes de vos contrats, Contrat-Cadre Oracle (OMA), Contrat de Licence et de Services Oracle (OLSA), Contrat Réseau Partenaires Oracle (OPN), contrat de distribution Oracle ou de tout autre contrat de licence en vigueur que vous avez signé et que vous vous engagez à respecter. Ce document et son contenu ne peuvent en aucun cas être communiqués, copiés, reproduits ou distribués à une personne extérieure à Oracle sans le consentement écrit d'Oracle. Ce document ne fait pas partie de votre contrat de licence. Par ailleurs, il ne peut être intégré à aucun accord contractuel avec Oracle ou ses filiales ou ses affiliés.

#### **Accessibilité de la documentation**

Pour plus d'informations sur l'engagement d'Oracle pour l'accessibilité de la documentation, visitez le site Web Oracle Accessibility Program, à l'adresse : [http://www.oracle.com/](http://www.oracle.com/pls/topic/lookup?ctx=acc&id=docacc) [pls/topic/lookup?ctx=acc&id=docacc](http://www.oracle.com/pls/topic/lookup?ctx=acc&id=docacc).

#### **Accès aux services de support Oracle**

Les clients Oracle qui ont souscrit un contrat de support ont accès au support électronique via My Oracle Support. Pour plus d'informations, visitez le site [http://www.oracle.com/](http://www.oracle.com/pls/topic/lookup?ctx=acc&id=info) [pls/topic/lookup?ctx=acc&id=info](http://www.oracle.com/pls/topic/lookup?ctx=acc&id=info) ou le site <http://www.oracle.com/pls/topic/lookup?ctx=acc&id=trs> si vous êtes malentendant.

# Contents

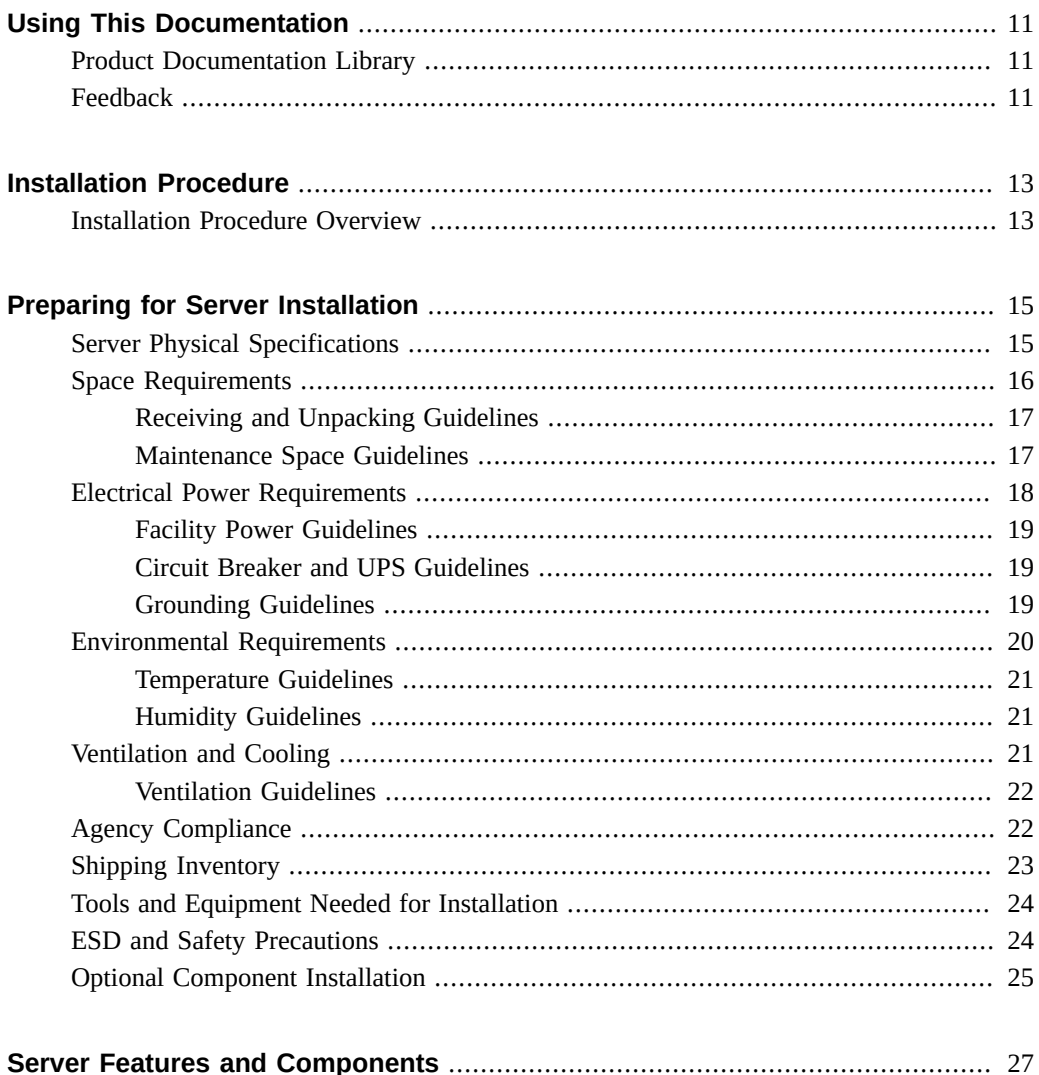

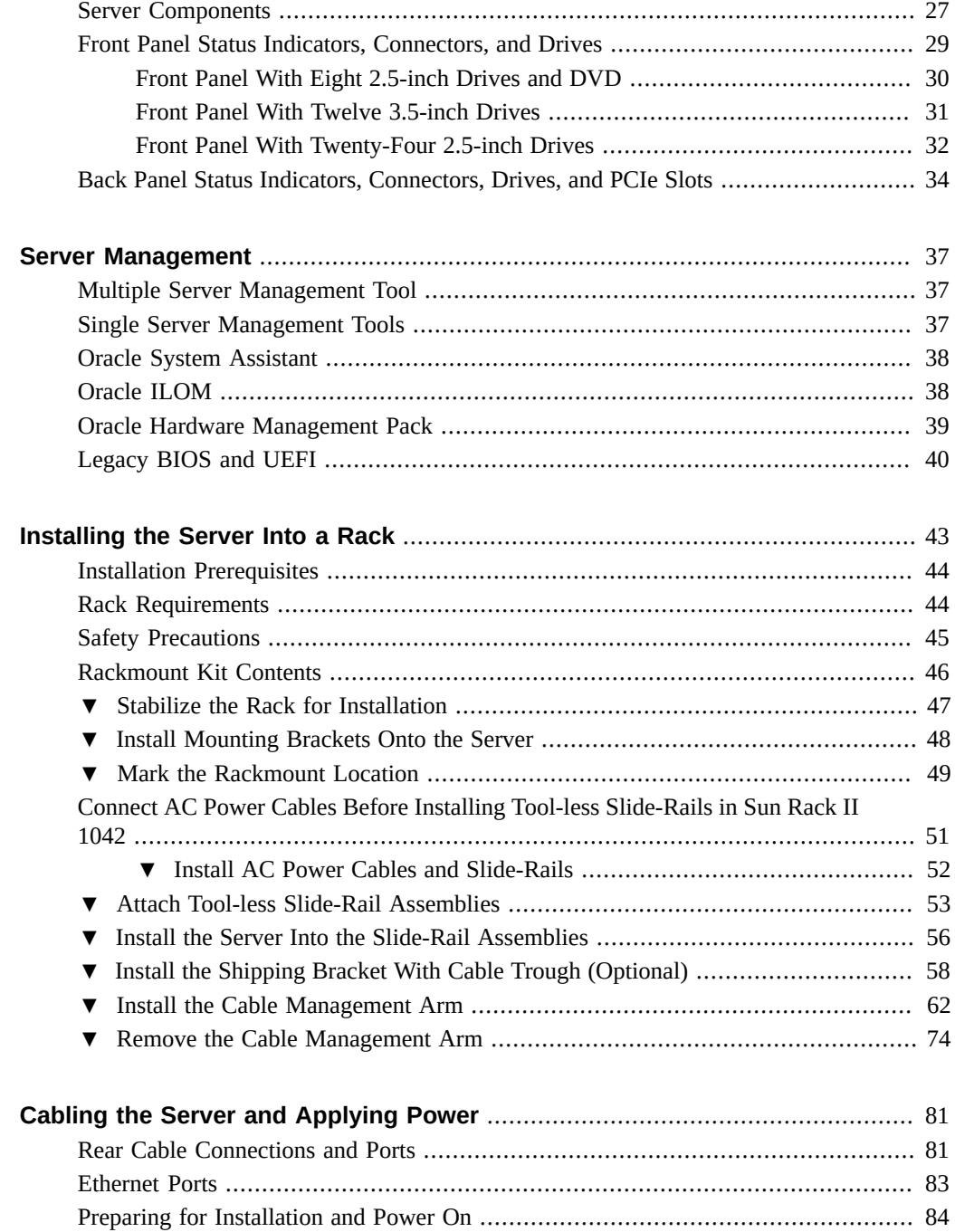

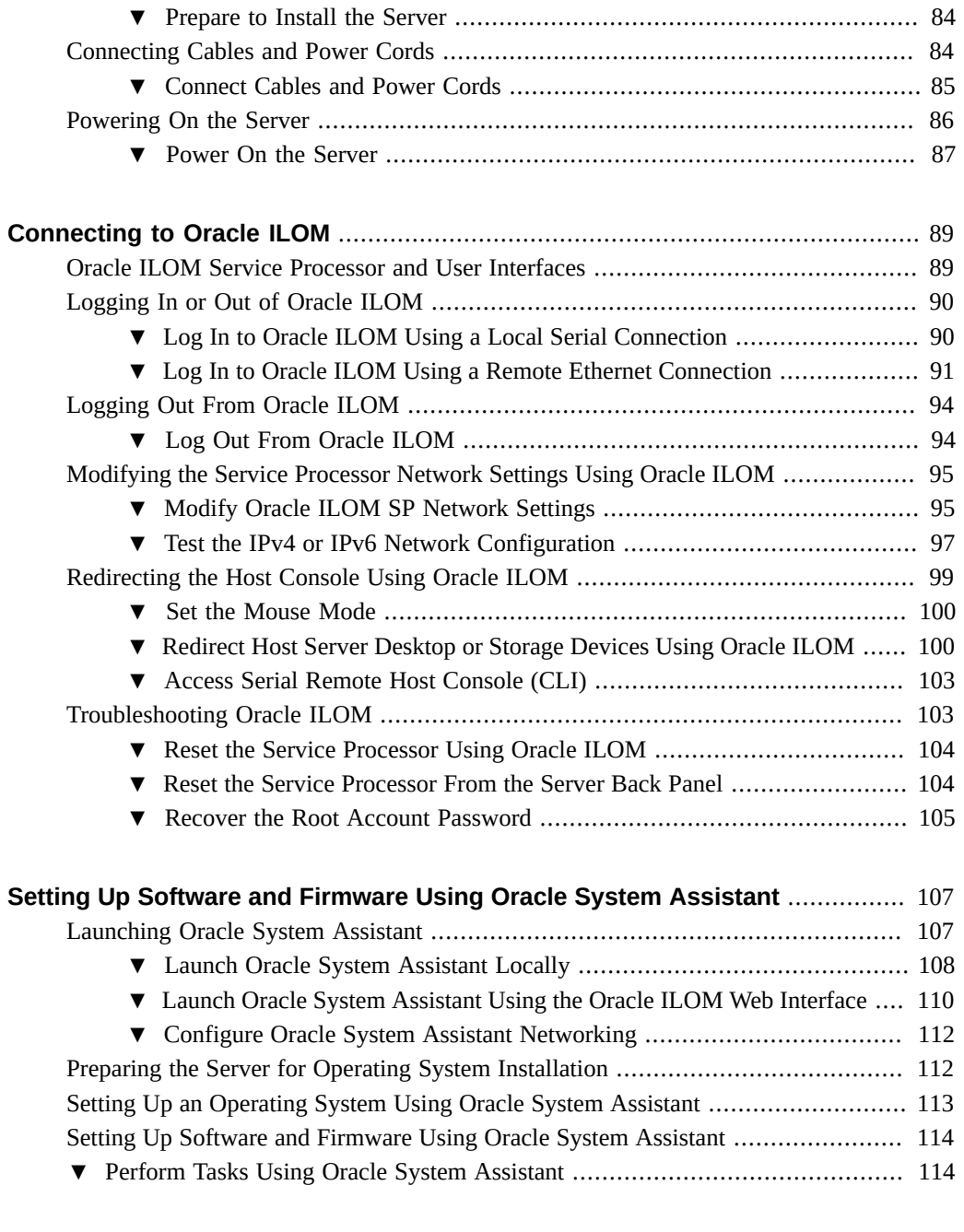

**[Configuring Storage Drives for Operating System Installation](#page-116-0)** ........................ [117](#page-116-0)

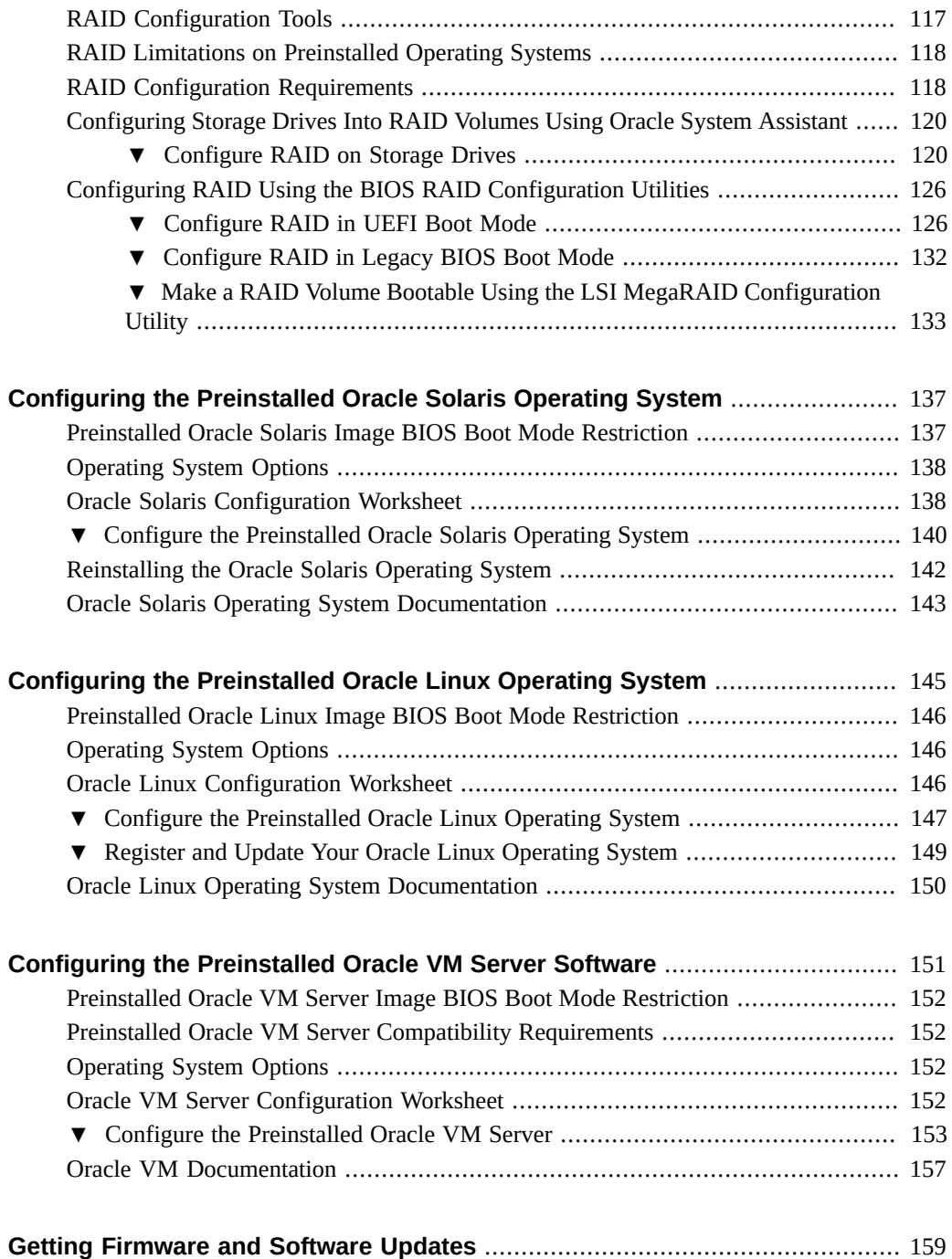

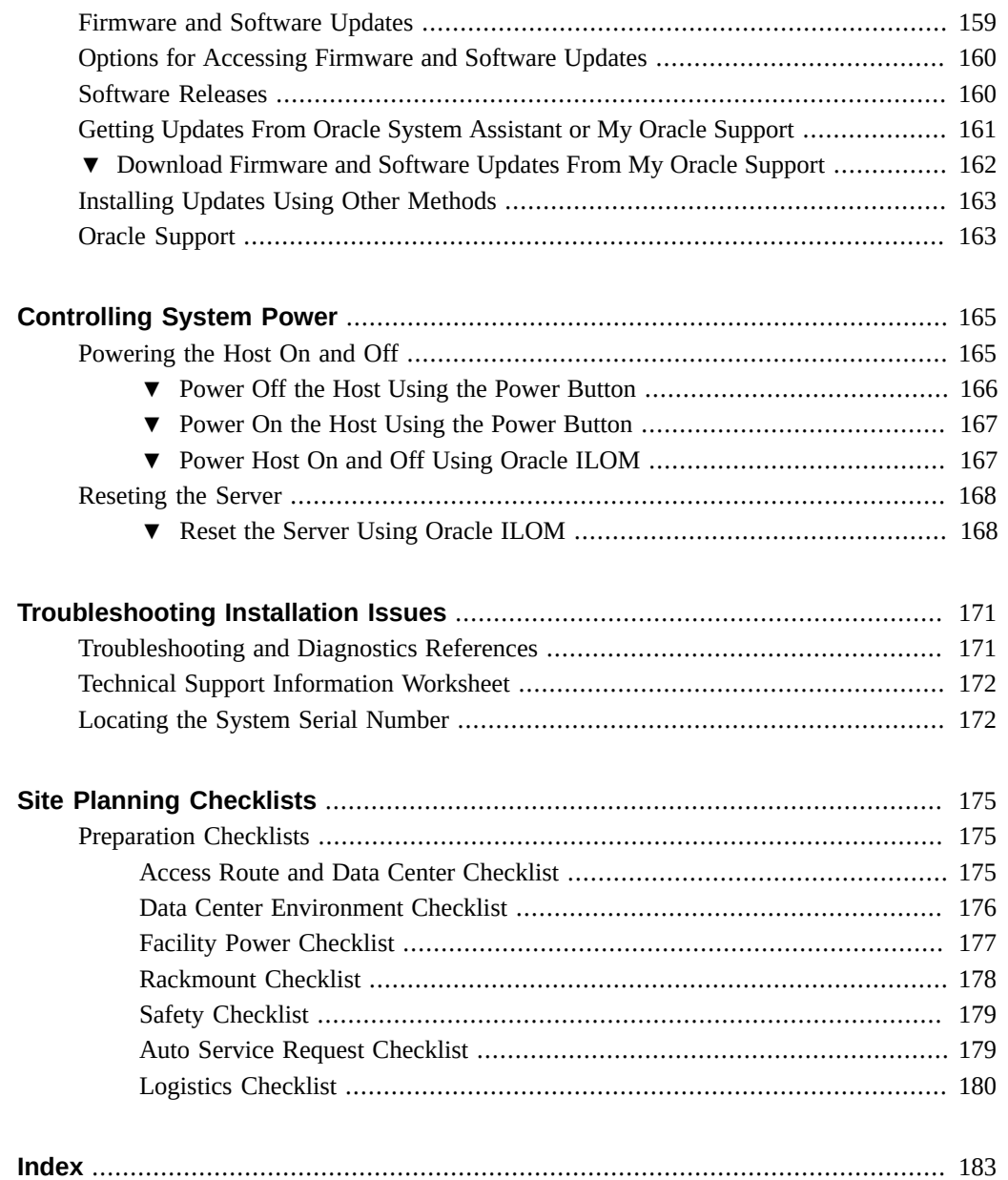

# <span id="page-10-0"></span>Using This Documentation

- **Overview** This Installation Guide contains hardware installation and configuration procedures for the Oracle Server X5-2L.
- **Audience** This Installation Guide is intended for trained technicians, system administrators, and authorized service personnel who have been instructed on how to install server systems and hardware components.
- **Required knowledge** Users should have advanced experience installing hardware and configuring preinstalled operating systems.

## <span id="page-10-1"></span>**Product Documentation Library**

Documentation and resources for this product and related products are available at [https://](https://www.oracle.com/goto/x5-2l/docs) [www.oracle.com/goto/x5-2l/docs](https://www.oracle.com/goto/x5-2l/docs).

## <span id="page-10-2"></span>**Feedback**

Provide feedback about this documentation at <https://www.oracle.com/goto/docfeedback>.

# <span id="page-12-0"></span>Installation Procedure

This section provides an overview of the installation procedure.

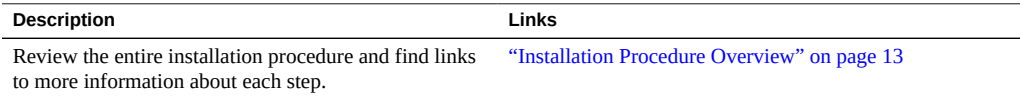

# <span id="page-12-1"></span>**Installation Procedure Overview**

The following table lists the tasks you need to complete to install the Oracle Server X5-2L.

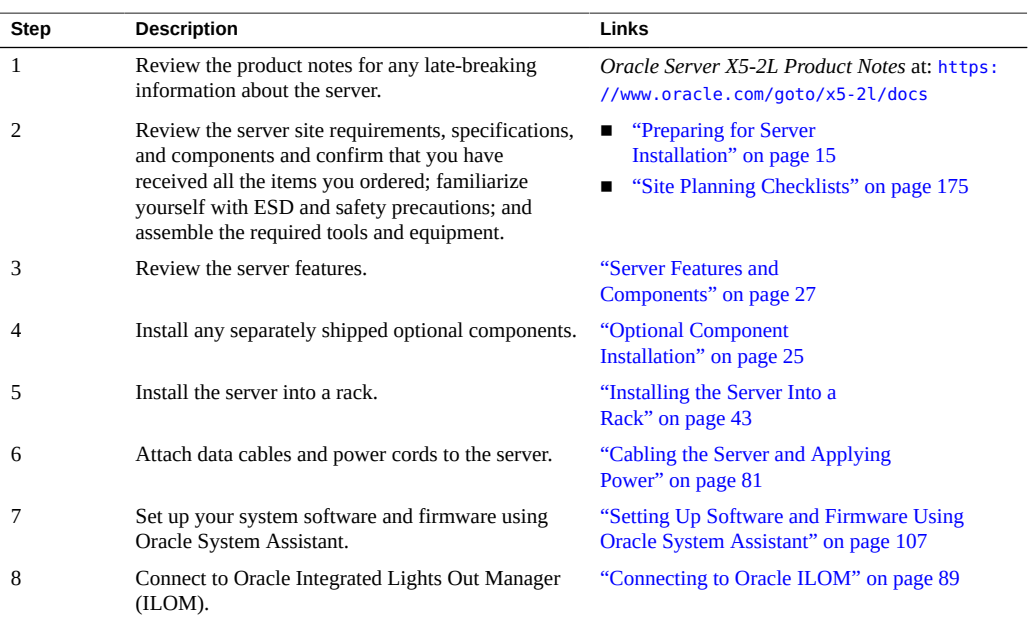

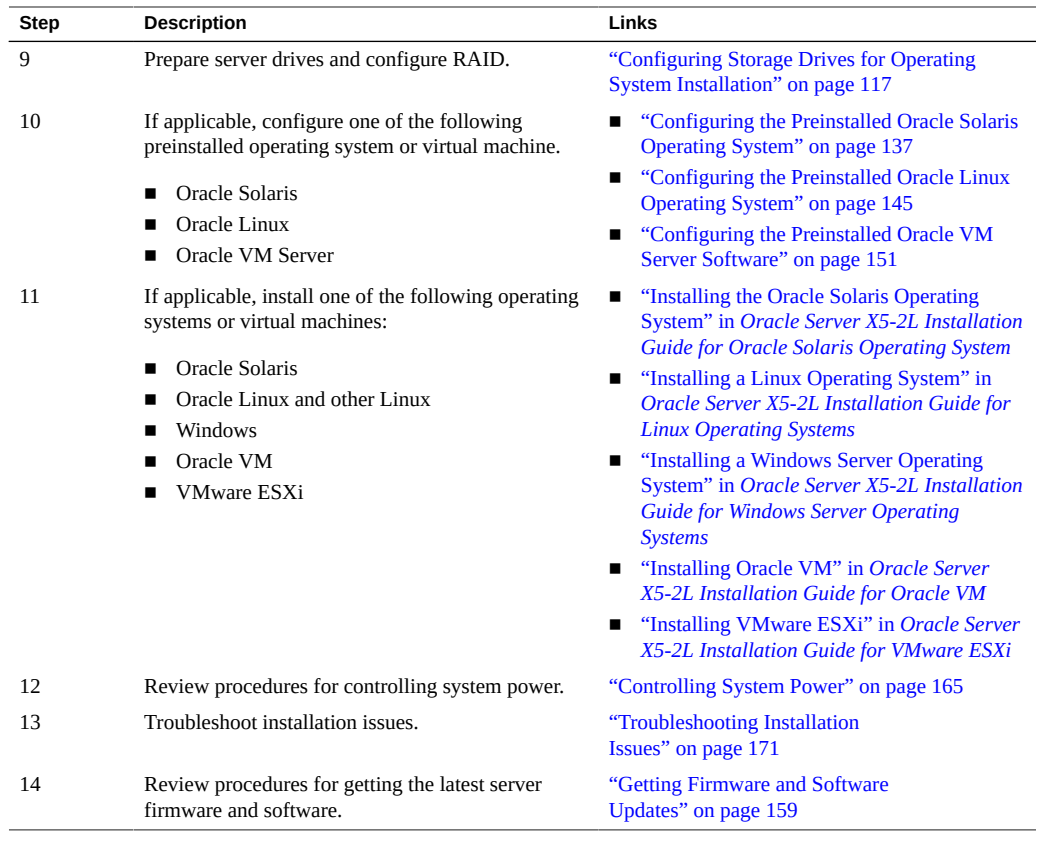

# <span id="page-14-0"></span>Preparing for Server Installation

This section provides the information you need to prepare for the server installation.

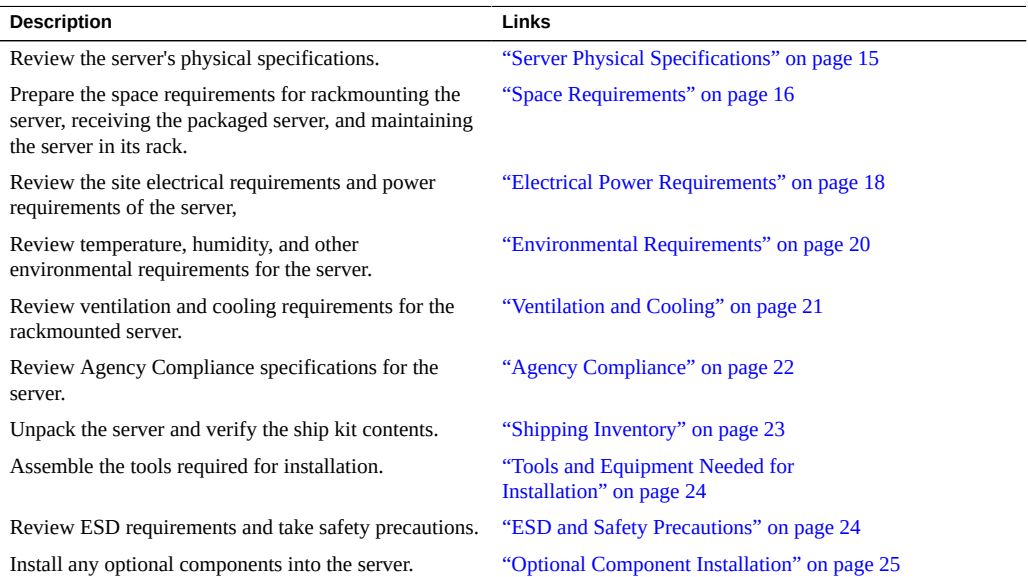

#### **Related Information**

- ["Installation Procedure Overview" on page 13](#page-12-1)
- ["Server Features and Components" on page 27](#page-26-0)

# <span id="page-14-1"></span>**Server Physical Specifications**

The following table lists the physical specifications for the Oracle Server X5-2L.

<span id="page-15-1"></span>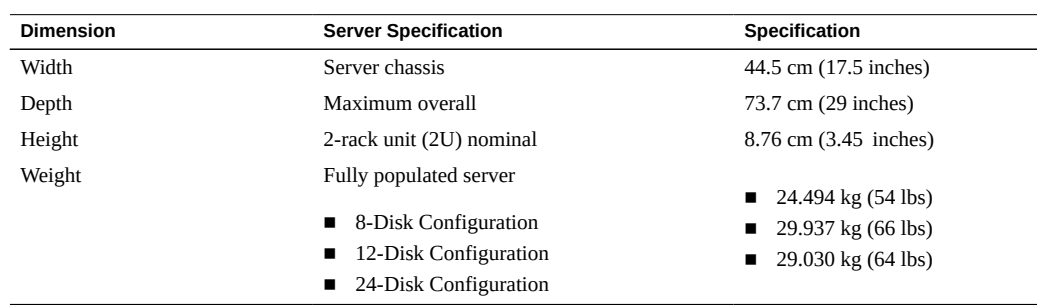

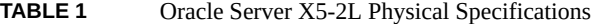

- ["Space Requirements" on page 16](#page-15-0)
- ["Rack Requirements" on page 44](#page-43-1)

# <span id="page-15-0"></span>**Space Requirements**

The Oracle Server X5-2L is a 2 rack unit (2U) server. For physical dimensions, see [Table 1,](#page-15-1) ["Oracle Server X5-2L Physical Specifications," on page 16](#page-15-1).

The Oracle Server X5-2L can be installed into a four-post rack cabinet that conforms to ANSI/ EIA 310-D-1992 or IEC 60927 standards, such as Oracle's Sun Rack II. All Oracle racks have the same space requirements. The rack specifications are listed in the following table.

| Requirement                   | Specification           |
|-------------------------------|-------------------------|
| Usable rack units             | 42                      |
| Height                        | 199.8 cm (78.6 inches)  |
| Width (with side panels)      | 60 cm (23.6 inches)     |
| Depth Model 1242 <sup>†</sup> | 120 cm (47.24 inches)   |
| Depth Model 1042 <sup>†</sup> | 105.8 cm (41.66 inches) |
| Weight Model 1242             | 150.6 kg (332 lbs)      |
| Weight Model 1042             | 123.4 kg (272 lbs)      |
| Maximum dynamic load          | 1005 kg (2215 lbs)      |

**TABLE 2** Sun Rack II Models 1242 and 1042 Specifications

†Depth is measured from front door handle to rear door handle.

The minimum ceiling height for the cabinet is 230 cm (90 inches), measured from the true floor or raised floor, whichever is higher. An additional 91.4 cm (36 inches) is for top clearance. The space above the cabinet and its surroundings must not restrict the movement of cool air between the air conditioner and the cabinet, or the movement of hot air coming out of the top of the cabinet.

- ["Receiving and Unpacking Guidelines" on page 17](#page-16-0)
- ["Maintenance Space Guidelines" on page 17](#page-16-1)

### <span id="page-16-0"></span>**Receiving and Unpacking Guidelines**

The following table lists the dimensions and weights for the shipping cartons that contain the Oracle Server X5-2L.

**TABLE 3** Shipping Carton Specifications

| Requirement            | <b>Specification</b>  |
|------------------------|-----------------------|
| Shipping carton height | 30.5 cm (12 inches)   |
| Shipping carton width  | 59.9 cm (23.6 inches) |
| Shipping carton length | 98.4 cm (38.7 inches) |
| Shipping carton weight | 5.8 kg (12.8 lbs)     |

When the Oracle Server X5-2L is unloaded at your site, leave the server in its shipping carton until it arrives in its installation location. Use a separate area in which to remove the packaging material to reduce particle contamination before entering the data center. Ensure that there is enough clearance and clear pathways for moving the Oracle Server X5-2L from the unpacking area to the installation location.

### <span id="page-16-1"></span>**Maintenance Space Guidelines**

The maintenance area for the rackmounted Oracle Server X5-2L must have the required access space. The following table lists the maintenance access requirements for the Oracle Server X5- 2L when it is installed in a rack.

**TABLE 4** Maintenance Access Requirements

| Location            | <b>Maintenance Access Requirement</b> |
|---------------------|---------------------------------------|
| Rear of the server  | 91.4 cm (36 inches)                   |
| Area above the rack | 91.4 cm (36 inches)                   |

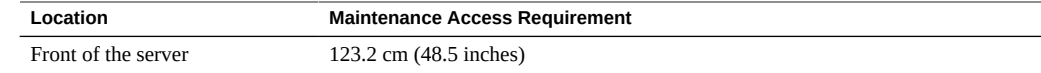

### <span id="page-17-0"></span>**Electrical Power Requirements**

The server uses AC power. The values in the following table are the power supply specifications.

**Note -** The power dissipation numbers listed in the following table are the maximum rated power numbers for the power supply used in the system. The numbers are not a rating of the actual power consumption of the system. For up-to-date information about the power consumption, go to Oracle Power Calculators web site and click the Oracle Server X5-2L link: <https://www.oracle.com/it-infrastructure/power-calculators/>

#### **TABLE 5** Power Supply Specifications

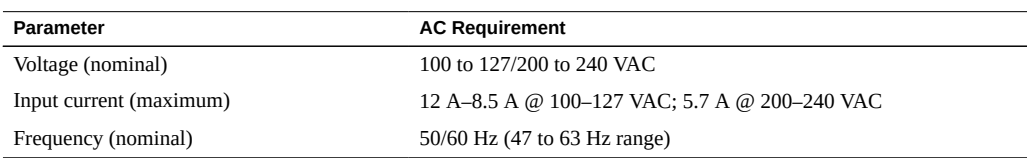

The Oracle Server X5-2L can operate effectively over a range of voltages and frequencies. However, it must have a reliable power source. Damage to the server might occur if the ranges are exceeded. Electrical disturbances such as the following might damage the system:

- Fluctuations caused by brownouts
- Wide and rapid variations in input voltage levels or in input power frequency
- Electrical storms
- Faults in the distribution system, such as defective wiring

To protect your server from such disturbances, you should have a dedicated power distribution system, power-conditioning equipment, as well as lightning arresters or power cables to protect from electrical storms.

The following sections discuss specific power requirements.

- ["Facility Power Guidelines" on page 19](#page-18-0)
- ["Circuit Breaker and UPS Guidelines" on page 19](#page-18-1)
- ["Grounding Guidelines" on page 19](#page-18-2)

## <span id="page-18-0"></span>**Facility Power Guidelines**

Electrical work and installations must comply with applicable local, state, or national electrical codes. Contact your facilities manager or qualified electrician to determine what type of power is supplied to the building.

Design the input power sources to ensure adequate power is provided to the power distribution units (PDUs). Use dedicated AC breaker panels for all power circuits that supply power to the PDU. When planning for power distribution requirements, balance the power load between available AC supply branch circuits. In the United States and Canada, ensure that the overall system AC input current load does not exceed 80 percent of the branch circuit AC current rating.

For example, PDU power cords for the Oracle Sun Rack II are 4 meters (13.12 feet) long, and 1 to 1.5 meters (3.3 to 4.9 feet) of the cord might be routed within the rack cabinet. The installation site AC power receptacle must be within 2 meters (6.6 feet) of the rack.

### <span id="page-18-1"></span>**Circuit Breaker and UPS Guidelines**

The design of your power system must ensure that adequate power is provided to the Oracle Server X5-2L. Use dedicated AC breaker panels for all power circuits that supply power to the Oracle Server X5-2L. Electrical work and installations must comply with applicable local, state, or national electrical codes. The Oracle Server X5-2L requires electrical circuits to be grounded to the Earth.

**Note -** Circuit breakers are supplied by the customer. One circuit breaker is required for each server power cord.

In addition to circuit breakers, provide a stable power source, such as an uninterruptable power supply (UPS) to reduce the possibility of component failures. If computer equipment is subjected to repeated power interruptions and fluctuations, then it is susceptible to a higher rate of component failure.

# <span id="page-18-2"></span>**Grounding Guidelines**

The rack must use grounding-type power cords that are compatible with the Oracle Server X5-2L. For example, the Oracle Sun Rack II has grounding-type power cords (three-wire). Always connect the cords to grounded power outlets. Because different grounding methods are used, depending on location, check the grounding type, and refer to documentation, such as

local electrical codes. Ensure that the facility administrator or qualified electrical engineer who verifies the grounding method for the building performs the grounding work.

### <span id="page-19-0"></span>**Environmental Requirements**

The following table lists the temperature, humidity, and altitude specifications, as well as acoustic noise, vibration, and shock specifications.

**TABLE 6** Environmental Specifications

| Specification                                                 | Operating                                                                                                    | Nonoperating                                                                |
|---------------------------------------------------------------|----------------------------------------------------------------------------------------------------|-----------------------------------------------------------------------------|
| Ambient temperature<br>(Does not apply to<br>removable media) | 41°F to 95°F (5°C to 35°C) up to 2,953 feet (900 meters)<br>Optimal: 69.8°F to 73.4°F (21°C to 23°C)                                                                              | $-40^{\circ}$ F to 154 $^{\circ}$ F ( $-40^{\circ}$ C to 68 $^{\circ}$ C)   |
|                                                               | Note - Maximum ambient operating temperature is derated by<br>1 degree C for every 300 meters elevation beyond 900 meters,<br>up to a maximum altitude of 3,000 meters elevation. |                                                                             |
| Relative humidity                                             | 10% to 90% noncondensing, short term 25°F to 113°F<br>▪<br>$(-5^{\circ}C \text{ to } 55^{\circ}C)$<br>5% to 90% noncondensing, but not to exceed 0.024 kg of                      | Up to 93% noncondensing $95^{\circ}F(35^{\circ}C)$<br>maximum wet bulb      |
|                                                               | water per kg of dry air (0.053 lbs water/2.205 lbs dry air)                                                                                                    |                                                                             |
| Altitude                                                      | Maximum 9,840 feet (3,000 meters) at 95°F (35°C)<br>Note - In China markets, regulations may limit installations to<br>a maximum altitude of 6,562 feet (2,000 meters).           | Maximum 39,370 feet (12,000 meters)                                         |
| <b>Acoustic Noise</b>                                         | Maximum condition: 8.1 Bels<br>Idle condition: 5.8 Bels                                                                                                    | Not applicable                                                              |
| Vibration                                                     | $0.15$ G (z-axis),                                                                                                    | $0.5$ G (z-axis),                                                           |
|                                                               | $0.10$ G (x-, y-axes), 5-500Hz swept sine                                                                                                    | $0.25$ G (x-, y-axes), 5-500Hz swept sine                                   |
|                                                               | IEC 60068-2-6 Test FC                                                                                                    | IEC 60068-2-6 Test FC                                                       |
| Shock                                                         | 3 Gs, 11 ms half-sine                                                                                                    | Roll-off: 1.25-inch roll-off free fall, front to<br>back rolling directions |
|                                                               | IEC 60068-2-27 Test Ea                                                                                                    |                                                                             |
|                                                               |                                                                                                    | Threshold: 13-mm threshold height at 0.65 m/<br>s impact velocity           |
|                                                               |                                                                                                    | ETE-1010-02 Rev A                                                           |

Set conditions to the optimal temperature and humidity ranges to minimize the chance of downtime due to component failure. Operating the Oracle Server X5-2L for extended periods at or near the operating range limits, or installing it in an environment when it remains at or near nonoperating range limits could significantly increase hardware component failure. See also:

["Temperature Guidelines" on page 21](#page-20-0)

["Humidity Guidelines" on page 21](#page-20-1)

#### **Related Information**

["Ventilation and Cooling" on page 21](#page-20-2)

## <span id="page-20-0"></span>**Temperature Guidelines**

An ambient temperature range of 21° to 23° Celsius (70° to 74° Fahrenheit) is optimal for server reliability and operator comfort. Most computer equipment can operate in a wide temperature range, but near 22° Celsius (72° Fahrenheit) is desirable because it is easier to maintain safe humidity levels. Operating in this temperature range provides a safety buffer in the event that the air conditioning system goes down for a period of time.

### <span id="page-20-1"></span>**Humidity Guidelines**

The ambient relative humidity range of 45 to 50 percent is suitable for safe data processing operations. Most computer equipment can operate in a wide range (20 to 80 percent), but the range of 45 to 50 percent is recommended for the following reasons:

- Optimal range helps protect computer systems from corrosion problems associated with high humidity levels.
- Optimal range provides the greatest operating time buffer in the event of air conditioner control failure.
- This range helps to avoid failures or temporary malfunctions caused by intermittent interference from static discharges that may occur when relative humidity is too low. Electrostatic discharge (ESD) is easily generated and less easily dissipated in areas where the relative humidity level is below 35 percent. ESD risk becomes critical when levels drop below 30 percent.

### <span id="page-20-2"></span>**Ventilation and Cooling**

Always provide adequate space in front of and behind the rack to allow for proper ventilation of the rackmounted servers. Do not obstruct the front or rear of the rack with equipment or objects that might prevent air from flowing through the rack. Rackmountable servers and equipment, including the Oracle Server X5-2L, typically draw cool air in through the front of the rack and let warm air out the rear of the rack. There is no airflow requirement for the left and right sides due to front-to-back cooling.

If the rack is not completely filled with components, then cover the empty sections will filler panels. Gaps between components can adversely affect airflow and cooling within the rack. See also:

■ ["Ventilation Guidelines" on page 22](#page-21-0)

# <span id="page-21-0"></span>**Ventilation Guidelines**

The Oracle Server X5-2L has been designed to function while installed in a natural convection airflow. The following requirements must be followed to meet the environmental specification:

- Ensure that the air intake is at the front of the system, and the air outlet is at the rear of the system. Take care to prevent recirculation of exhaust air within a rack or cabinet.
- Allow a minimum clearance of 123.2 cm (48.5 inches) at the front of the system, and 91.4 cm (36 inches) at the rear of the system for ventilation.
- Ensure unobstructed airflow through the chassis. The server uses internal fans that can achieve a total airflow of 100 CFM over the specified range of operating conditions.
- Ensure that ventilation openings such as cabinet doors, for both the inlet and exhaust of the server, are not obstructed. The Sun Rack II has been optimized for cooling. Both the front and rear doors have 80 percent perforations that provide a high level of airflow through the rack.
- Ensure that front and rear clearance of the server with respect to cabinet doors is a minimum of 1 inch (2.5 cm) at the front of the server and 3.15 inches (80 mm) at the rear of the server when mounted. These clearance values are based on the inlet and exhaust impedance (available open area) stated above and assume a uniform distribution of the open area across the inlet and exhaust areas. These values also improve cooling performance.

**Note -** The combination of inlet and exhaust restrictions such as cabinet doors and the spacing of the server from the doors can affect the cooling performance of the server. You must evaluate these restrictions. Server placement is particularly important for hightemperature environments.

Manage cables to minimize interference with the server exhaust vent.

## <span id="page-21-1"></span>**Agency Compliance**

The server complies with the following specifications.

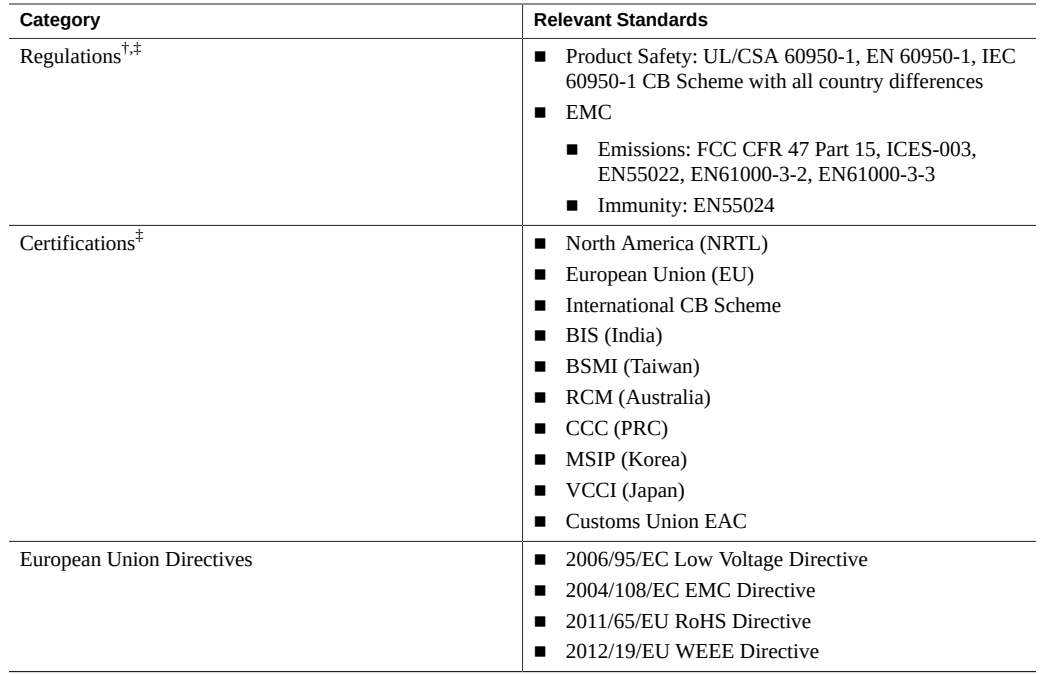

†All standards and certifications referenced are to the latest official version. For additional detail, please contact your sales representative.

‡Other country regulations/certifications may apply.

#### **Related Information**

- *Oracle Server X5-2L Safety and Compliance Guide*
- *Important Safety Information for Oracle's Hardware Systems*

### <span id="page-22-0"></span>**Shipping Inventory**

Inspect the shipping cartons for evidence of physical damage. If a shipping carton appears damaged, request that the carrier's agent be present when the carton is opened. Keep all contents and packing material for the agent's inspection.

The ship kit for the Oracle Server X5-2L includes the following items:

- Power cords, packaged separately with country kit
- Rackmount kit containing rack rails and installation instructions
- Miscellaneous hardware, cables, and connectors
- *Oracle Server X5-2L Getting Started Guide*
- Legal and safety documents

■ ["Optional Component Installation" on page 25](#page-24-0)

## <span id="page-23-0"></span>**Tools and Equipment Needed for Installation**

To install the server, you must have the following tools:

- No. 2 Phillips screwdriver
- ESD mat and grounding strap

In addition, you must provide a system console device, such as one of the following:

- ASCII terminal
- Workstation
- Terminal server
- Patch panel connected to a terminal server

#### **Related Information**

■ ["Installing the Server Into a Rack" on page 43](#page-42-0)

### <span id="page-23-1"></span>**ESD and Safety Precautions**

Electronic equipment is susceptible to damage by static electricity. Use a grounded antistatic wrist strap, foot strap, or equivalent safety equipment to prevent electrostatic discharge (ESD) when you install or service the server.

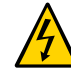

**Caution -** To protect electronic components from electrostatic damage, which can permanently disable the system or require repair by service technicians, place components on an antistatic surface, such as an antistatic discharge mat, an antistatic bag, or a disposable antistatic mat. Wear an antistatic grounding strap connected to a metal surface on the chassis when you work on system components.

Read the safety information in the *Oracle Server X5-2L Safety and Compliance Guide* and in the *Important Safety Information for Oracle's Hardware Systems* before installing the server.

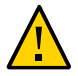

**Caution -** Deploy the anti-tilt bar or legs on the equipment rack before beginning an installation.

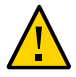

**Caution -** Depending upon the configuration, a fully populated server can weigh up to 29.937 kg (66 lbs). Two people are required to lift and mount this 2 rack unit (2U) server into a rack enclosure when using the procedures in this document.

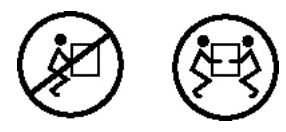

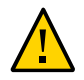

**Caution -** When completing a two-person procedure, always communicate your intentions clearly before, during, and after each step to minimize confusion.

### **Related Information**

["Safety Precautions" on page 45](#page-44-0)

## <span id="page-24-0"></span>**Optional Component Installation**

Standard system components are installed at the factory. Optional components that you purchased independent of the standard configuration are shipped separately, and in most cases should be installed before you install the server in a rack.

The following optional components can be ordered and purchased separately:

- PCIe cards
- DDR4 DIMM memory kits
- Storage drives
- Shipping bracket
- Software media

If you ordered any options that are field-replaceable units (FRUs) or customer-replaceable units (CRUs), refer to the service label on the top cover of the server or the component removal and replacement procedures in the *[Oracle Server X5-2L Service Manual](http://www.oracle.com/pls/topic/lookup?ctx=E41033-01&id=CNPSM)* for installation instructions.

Supported components and their part numbers are subject to change over time and without notice. For the most up-to-date list, review the *Oracle System Handbook* at:

[https://support.oracle.com/handbook\\_private/Systems/index.html](https://support.oracle.com/handbook_private/Systems/index.html)

You can also log in to My Oracle Support to access the Oracle System Handbook. To access the handbook, log in to My Oracle Support. Select the Knowledge tab, and then select Oracle System Handbook. Within the handbook, click Systems, and then click the name and model of your server. On the product page that opens for the server, click Full Components List for a list of components.

**Note -** You must have an Oracle Service contract to access the Oracle System Handbook.

### **Related Information**

- ["Server Components" on page 27](#page-26-1)
- "About System Components" in *[Oracle Server X5-2L Service Manual](http://www.oracle.com/pls/topic/lookup?ctx=E41033-01&id=CNPSMz40006531011823)*

# <span id="page-26-0"></span>Server Features and Components

This section describes the components, status indicators (LEDs), connectors, ports, and storage drives on the server front and back panels.

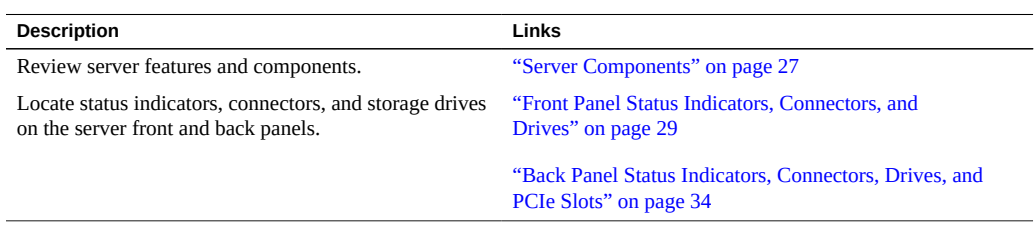

### **Related Information**

■ ["Cabling the Server and Applying Power" on page 81](#page-80-0)

# <span id="page-26-1"></span>**Server Components**

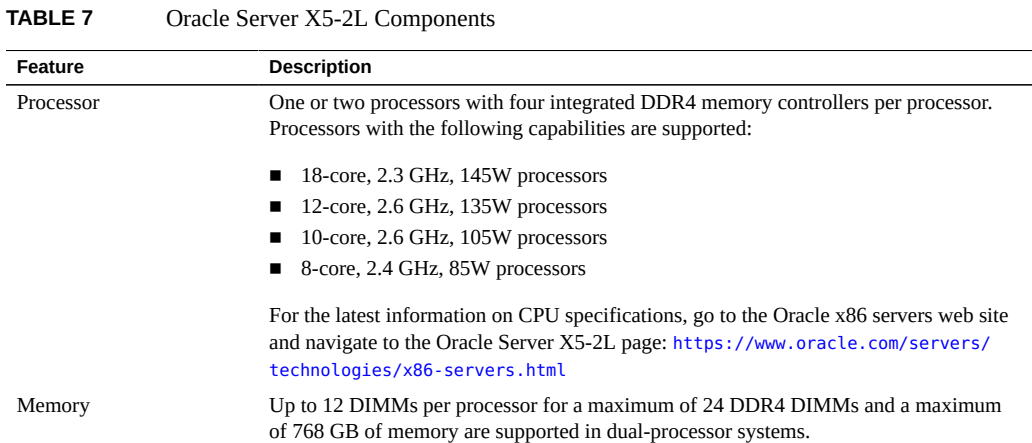

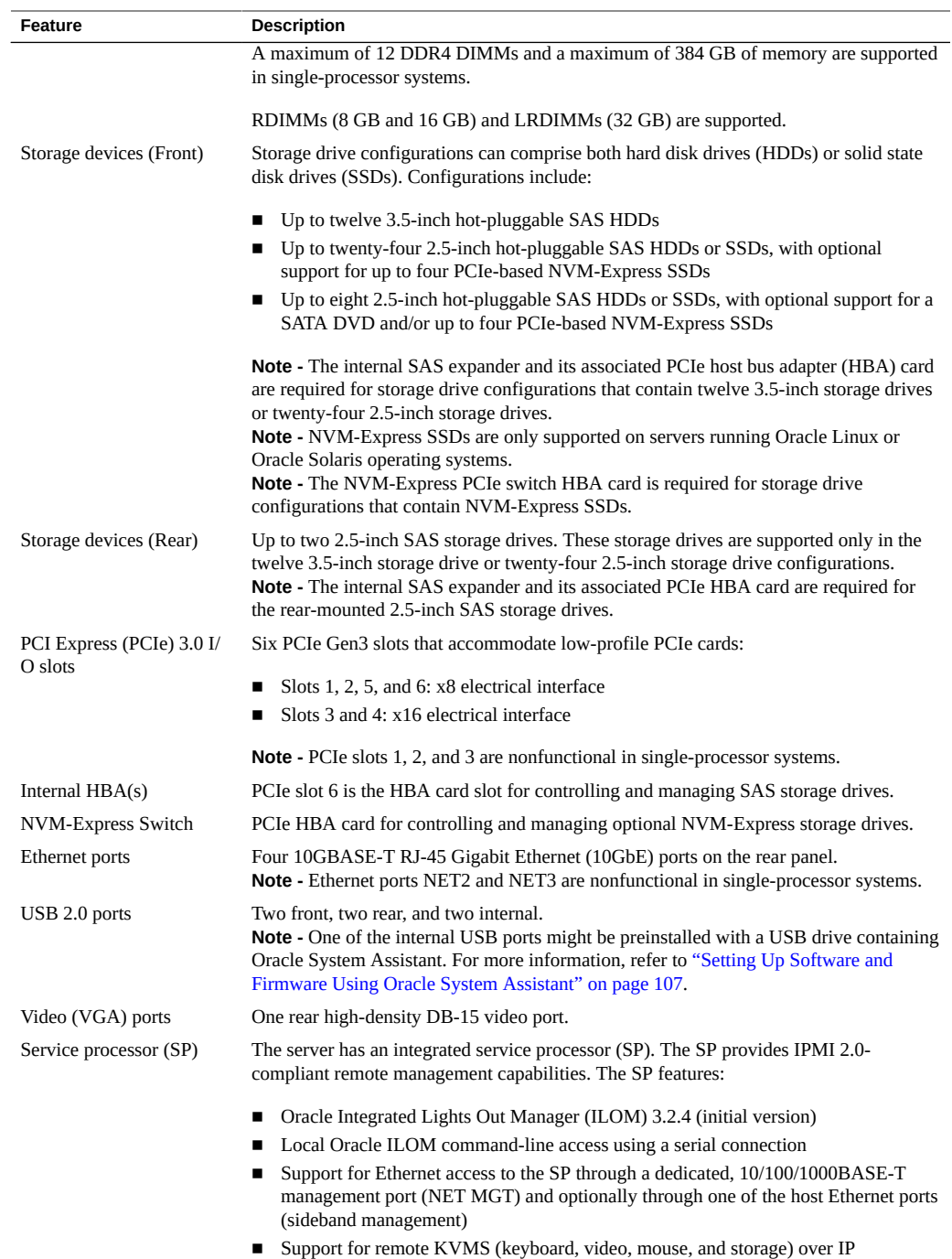

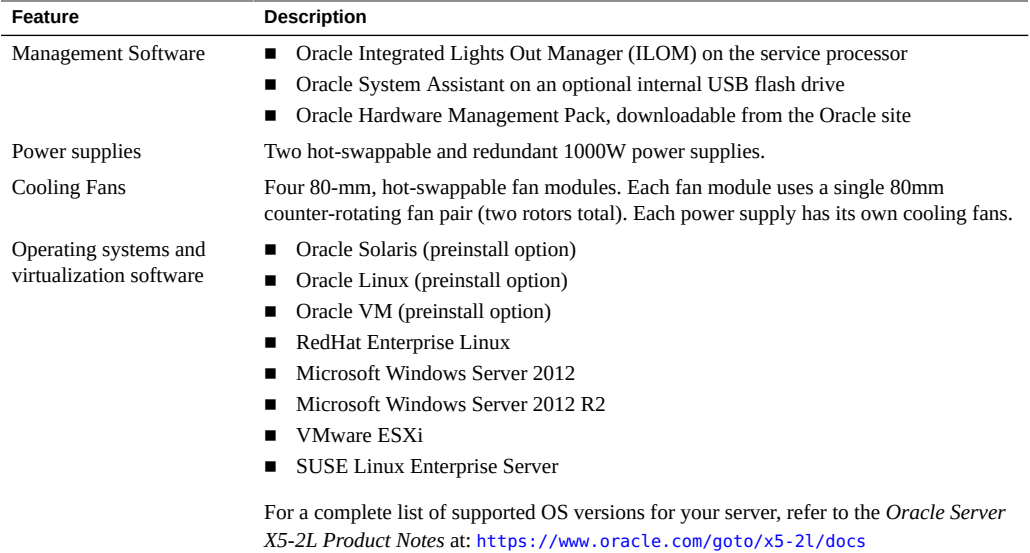

- ["Front Panel Status Indicators, Connectors, and Drives" on page 29](#page-28-0)
- ["Back Panel Status Indicators, Connectors, Drives, and PCIe Slots" on page 34](#page-33-0)

### <span id="page-28-0"></span>**Front Panel Status Indicators, Connectors, and Drives**

These sections describe the status indicators (LEDs), connectors, and drives on the front panel of each of the three drive configurations available for the Oracle Server X5-2L.

- ["Front Panel With Eight 2.5-inch Drives and DVD" on page 30](#page-29-0)
- ["Front Panel With Twelve 3.5-inch Drives" on page 31](#page-30-0)
- ["Front Panel With Twenty-Four 2.5-inch Drives" on page 32](#page-31-0)

For information about how to interpret the status indicators (LEDs), refer to the *[Oracle Server](http://www.oracle.com/pls/topic/lookup?ctx=E41033-01&id=CNPSM) [X5-2L Service Manual](http://www.oracle.com/pls/topic/lookup?ctx=E41033-01&id=CNPSM)*.

# <span id="page-29-0"></span>**Front Panel With Eight 2.5-inch Drives and DVD**

The following figure shows the status indicators (LEDs), connectors, and drives located on the front panel of Oracle Server X5-2L configured with eight 2.5-inch storage drives and an optional DVD drive.

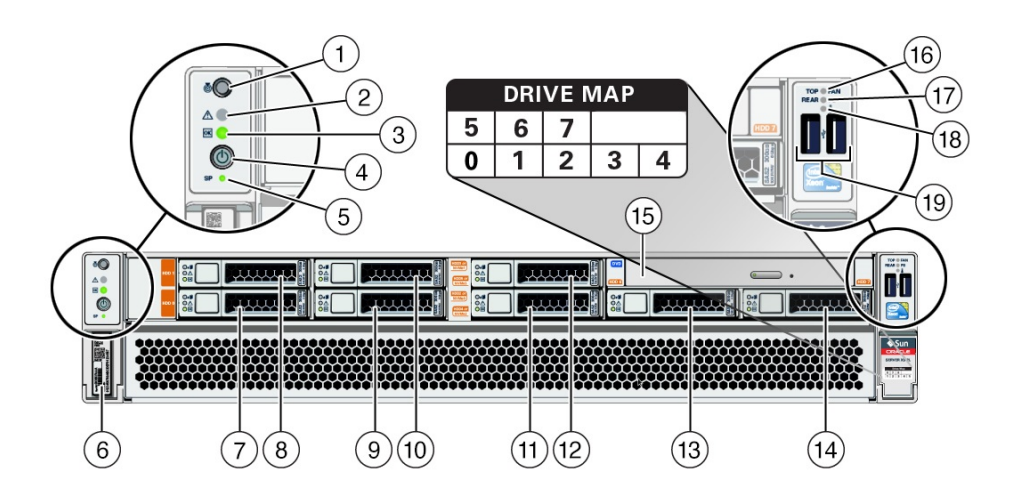

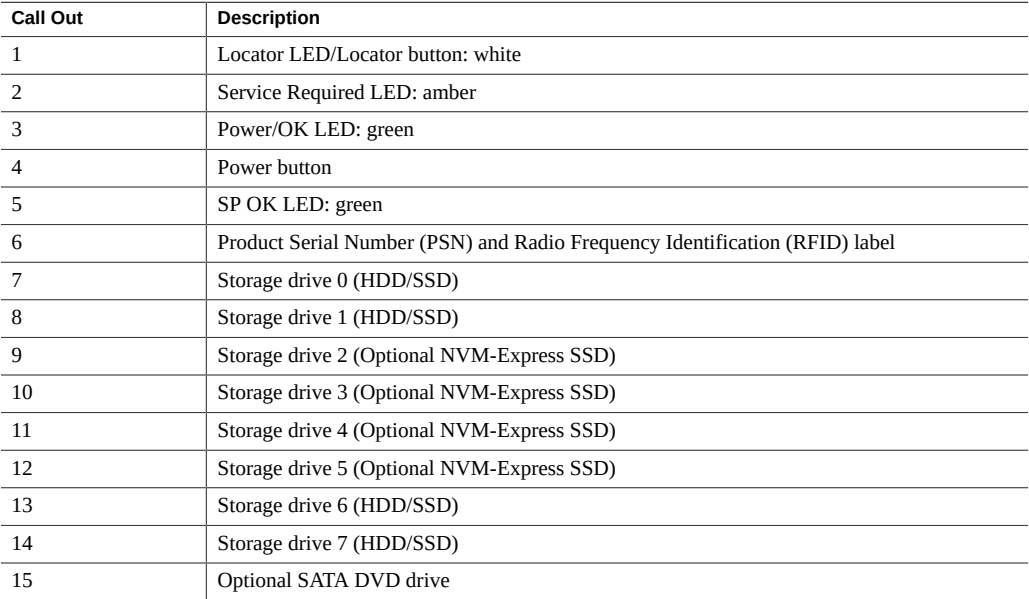

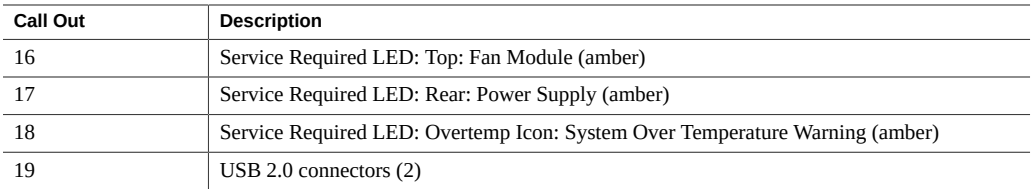

- ["Front Panel With Twelve 3.5-inch Drives" on page 31](#page-30-0)
- ["Front Panel With Twenty-Four 2.5-inch Drives" on page 32](#page-31-0)
- ["Back Panel Status Indicators, Connectors, Drives, and PCIe Slots" on page 34](#page-33-0)

# <span id="page-30-0"></span>**Front Panel With Twelve 3.5-inch Drives**

The following figure shows the status indicators (LEDs), connectors, and drives located on the front panel of a Oracle Server X5-2L configured with twelve 3.5-inch storage drives.

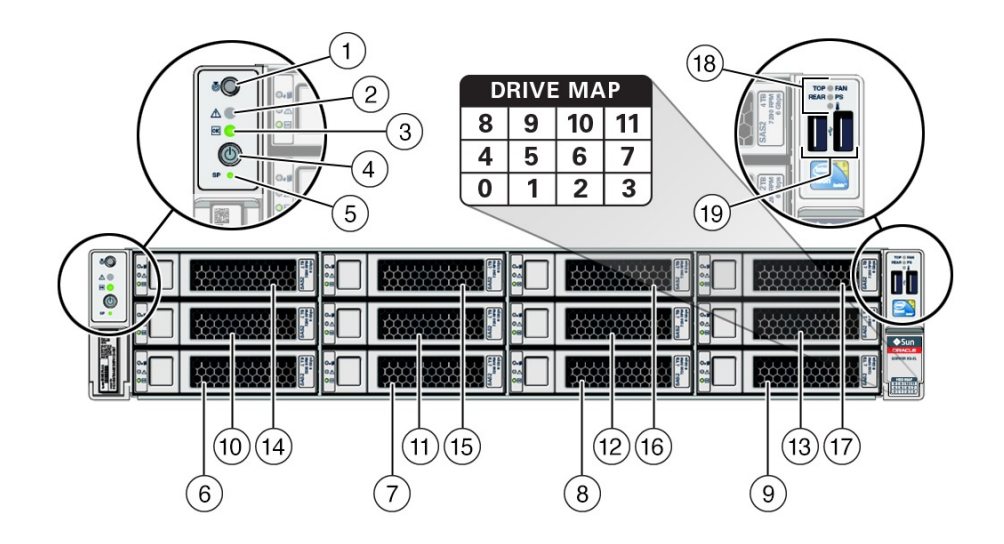

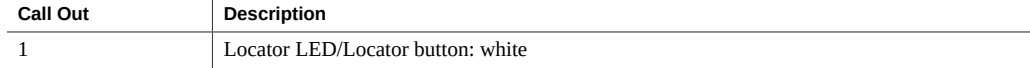

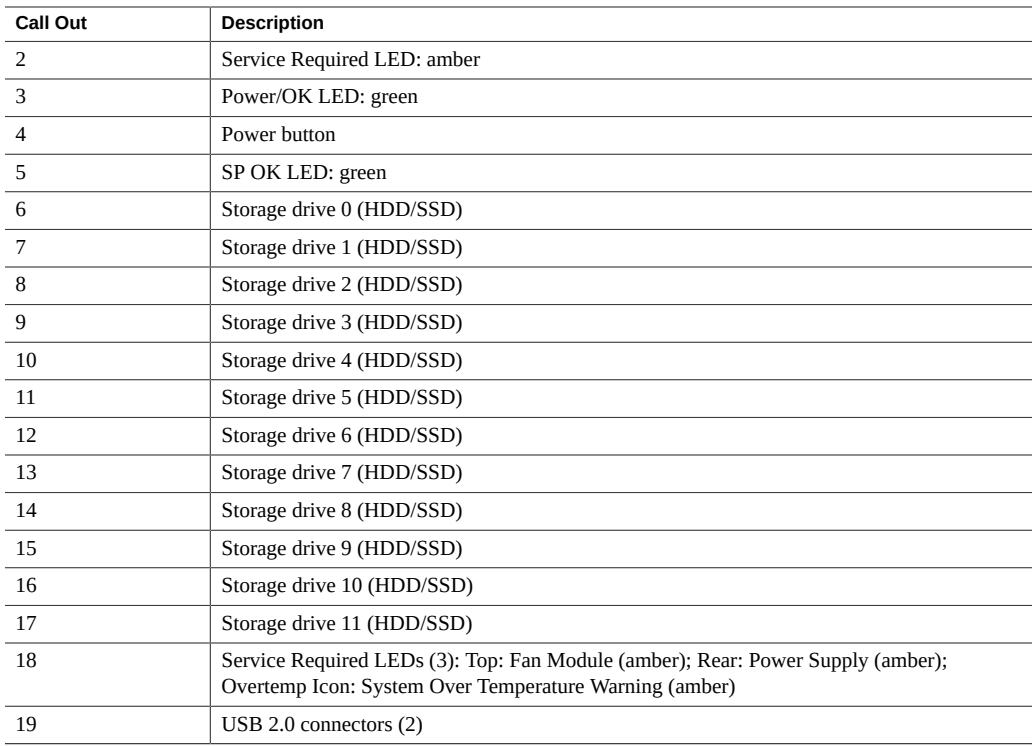

- ["Front Panel With Twenty-Four 2.5-inch Drives" on page 32](#page-31-0)
- ["Front Panel With Eight 2.5-inch Drives and DVD" on page 30](#page-29-0)
- ["Back Panel Status Indicators, Connectors, Drives, and PCIe Slots" on page 34](#page-33-0)

# <span id="page-31-0"></span>**Front Panel With Twenty-Four 2.5-inch Drives**

The following figure shows the status indicators (LEDs), connectors, and drives located on the front panel of a Oracle Server X5-2L configured with twenty-four 2.5-inch storage drives.

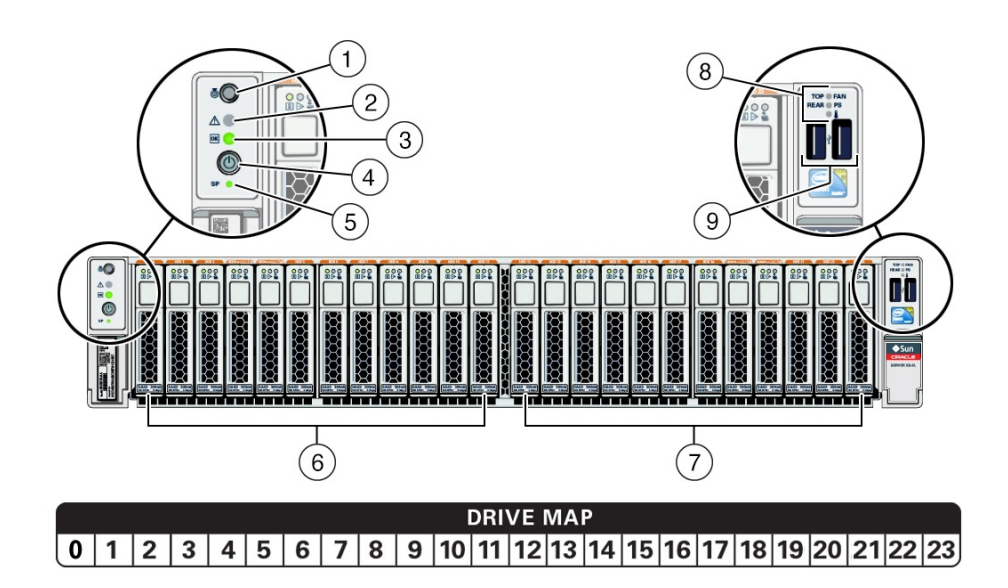

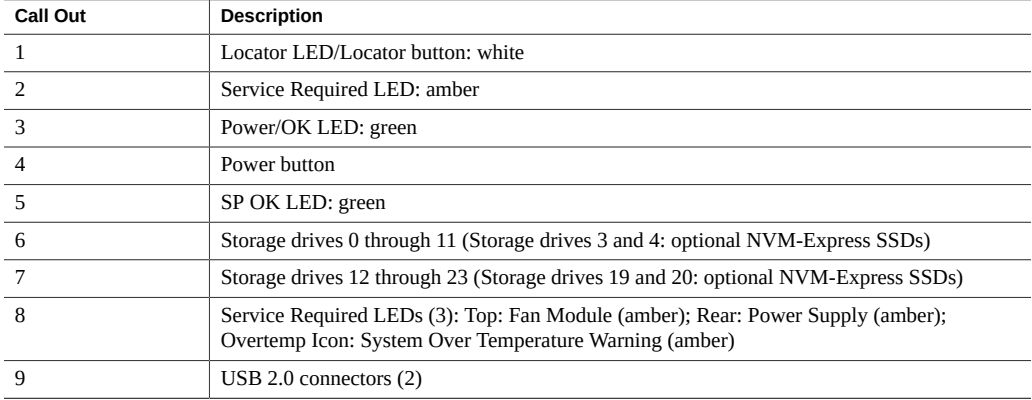

- ["Front Panel With Twelve 3.5-inch Drives" on page 31](#page-30-0)
- ["Front Panel With Eight 2.5-inch Drives and DVD" on page 30](#page-29-0)
- ["Back Panel Status Indicators, Connectors, Drives, and PCIe Slots" on page 34](#page-33-0)

# <span id="page-33-0"></span>**Back Panel Status Indicators, Connectors, Drives, and PCIe Slots**

This section shows the Oracle Server X5-2L back panel and the location of status indicators (LEDs), connectors, and PCIe slots.

For information about how to interpret the status indicators (LEDs), refer to the *Oracle Server X5-2L Service Manual*.

**Note -** Systems that are configured with twelve and twenty-four front panel storage drives also can include two rear-mounted storage drives. Systems that are configured with eight front panel storage drives do not include rear-mounted storage drives.

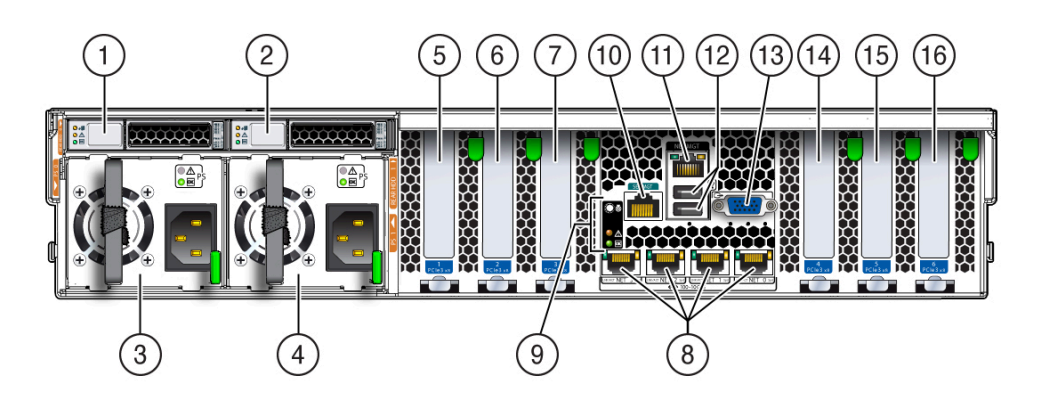

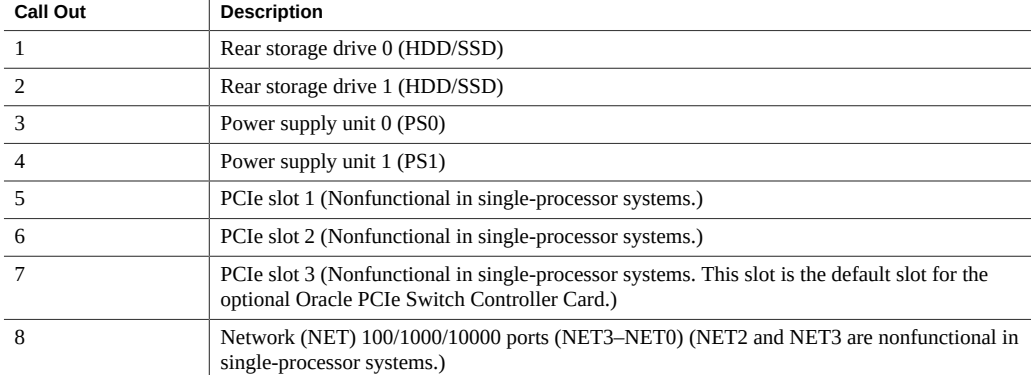

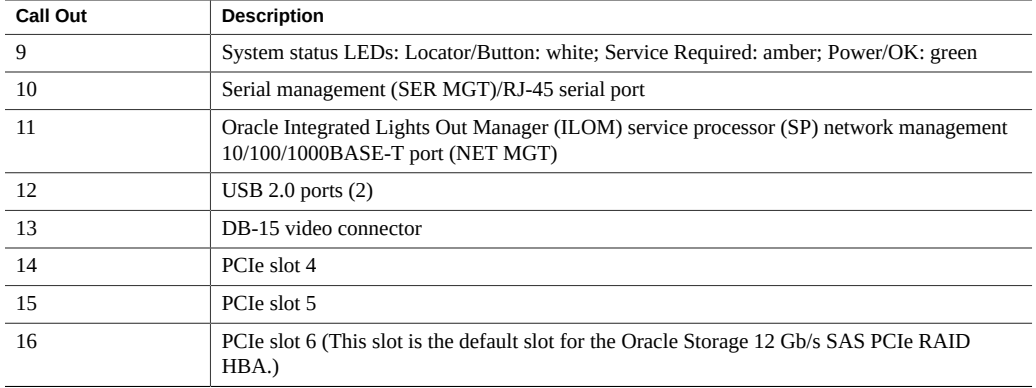

- ["Front Panel Status Indicators, Connectors, and Drives" on page 29](#page-28-0)
- ["Server Components" on page 27](#page-26-1)
# Server Management

This section describes the tools you can use to manage the server.

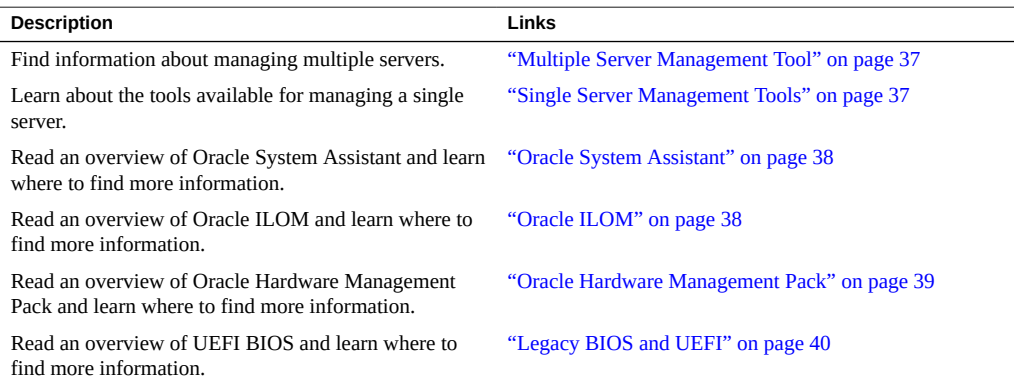

# <span id="page-36-0"></span>**Multiple Server Management Tool**

If you are managing multiple servers, you can use Oracle Enterprise Ops Center. For information about Ops Center, refer to [https://docs.oracle.com/cd/E40871\\_01/index.html](https://docs.oracle.com/cd/E40871_01/index.html).

# <span id="page-36-1"></span>**Single Server Management Tools**

The following table lists the tools available for managing a single server:

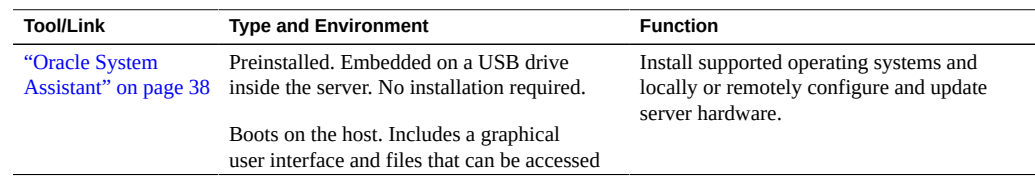

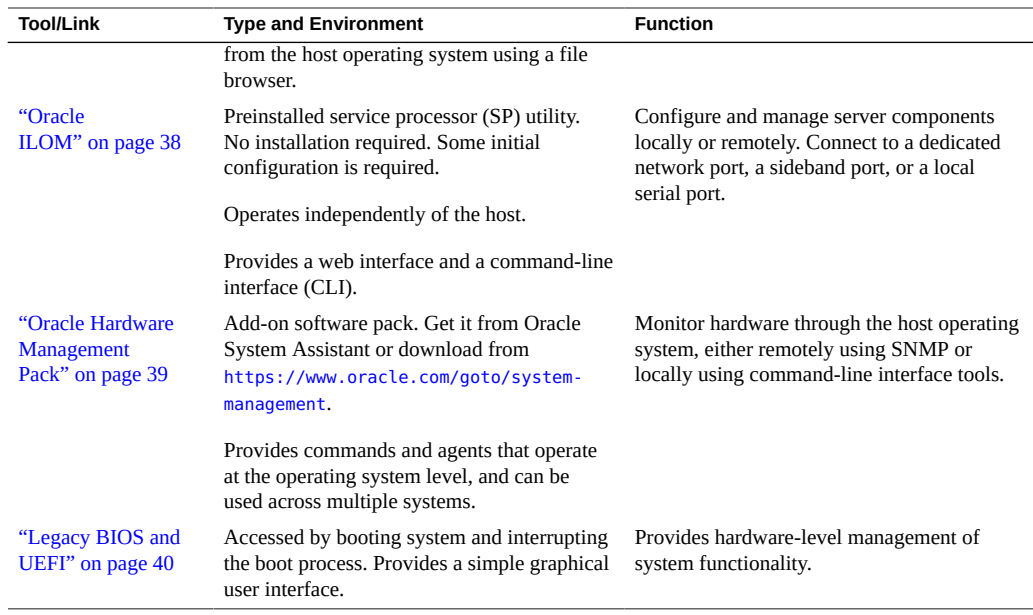

## <span id="page-37-0"></span>**Oracle System Assistant**

Oracle System Assistant enables you to set up and manage the Oracle Server X5-2L. Oracle System Assistant is a task-based server provisioning tool that helps you to perform initial server setup and maintenance for Oracle x86 servers. Using Oracle System Assistant, you can install a supported Oracle Solaris, Oracle VM, Linux, or Windows operating system, update your server to the latest software release, and configure server hardware. Oracle System Assistant is a factory-installed option that is available when you purchase the server. If your server includes Oracle System Assistant, it resides on an internal USB flash drive.

For information about using Oracle System Assistant, see the *Oracle X5 Series Servers Administration Guide* at <https://www.oracle.com/goto/x86admindiag/docs>.

## <span id="page-37-1"></span>**Oracle ILOM**

Oracle Integrated Lights Out Manager (ILOM) enables you to manage the Oracle Server X5- 2L. Use Oracle ILOM to connect to the server's service processor (SP). The server is shipped initially with Oracle ILOM version 3.2.4.

The Oracle ILOM software resides on the server's service processor. Use Oracle ILOM software to monitor and manage server components. Oracle ILOM software functions include:

- Configuring network information
- Viewing and editing hardware configurations for the SP
- Monitoring vital system information and viewing logged events
- Managing Oracle ILOM user accounts

You can access the server's SP in either of the following ways:

- ["Log In to Oracle ILOM Using a Local Serial Connection" on page 90](#page-89-0)
- ["Log In to Oracle ILOM Using a Remote Ethernet Connection" on page 91](#page-90-0)

For more information about Oracle ILOM, refer to the Oracle Integrated Lights Out Manager (ILOM) 5.0 Documentation Library at <https://www.oracle.com/goto/ilom/docs>.

## <span id="page-38-0"></span>**Oracle Hardware Management Pack**

Oracle Hardware Management Pack (HMP) provides command-line interface (CLI) tools for managing your servers, and an SNMP monitoring agent.

- You can use the Oracle Server CLI tools to configure Oracle servers. The CLI tools work with Oracle Solaris, Oracle Linux, Oracle VM, other variants of Linux, and Windows Server operating systems. The tools can be scripted to support multiple servers, as long as the servers are of the same type.
- With the Hardware Management Agent SNMP Plugins, you can use SNMP to monitor Oracle servers and server modules from the operating system using a single host IP address. This prevents you from having to connect to two management points (Oracle ILOM and the host).
- Oracle Linux Fault Management Architecture (FMA) allows you to manage faults at the operating system level using commands similar to those in the Oracle ILOM Fault Management shell on systems with Oracle Linux 6.5 or newer. This feature is available on Hardware Management Pack 2.3.

For more details on Oracle Hardware Management Pack, refer to the Documentation Library at <https://www.oracle.com/goto/ohmp/docs>.

## <span id="page-39-0"></span>**Legacy BIOS and UEFI**

The Oracle Server X5-2L is equipped with a Unified Extensible Firmware Interface-compatible BIOS (UEFI BIOS) that can be configured to support either UEFI or Legacy BIOS boot modes. Legacy BIOS is the default mode. Some operating systems cannot boot in UEFI Boot Mode, so the UEFI BIOS provides the ability to select between UEFI and Legacy boot modes.

If you change BIOS boot modes, the boot candidates from the previously selected mode are no longer available from the Boot Options Priority List in the BIOS Setup Utility. The boot candidates from the new mode appear in the Boot Options Priority List only after you select Save Changes and Reset from the BIOS Setup Utility menu. Use the Oracle ILOM BIOS Backup and Restore function to preserve the BIOS configuration in case you want to switch back to the previously selected mode. For information, refer to the *Oracle X5 Series Servers Administration Guide* at <https://www.oracle.com/goto/x86admindiag/docs>.

Most supported operating systems can use either UEFI Boot Mode or Legacy BIOS Boot Mode. However, once you choose a boot mode and install an operating system, the installed image can only be used in the mode in which it was installed. For instructions for selecting either UEFI Boot Mode or Legacy BIOS Boot Mode, refer to "Using UEFI" in *[Oracle Server X5-2L Service](http://www.oracle.com/pls/topic/lookup?ctx=E41033-01&id=CNPSMz40002511406985) [Manual](http://www.oracle.com/pls/topic/lookup?ctx=E41033-01&id=CNPSMz40002511406985)*.

The following operating systems supported by the Oracle X5-2L Server can use either UEFI Boot Mode or Legacy BIOS Boot Mode:

- Oracle Solaris
- Oracle Linux
- Windows Server
- VMware ESXi
- **SUSE Linux Enterprise Server**

The following operating system only uses Legacy BIOS Boot Mode:

■ Oracle VM software

The table below describes the BIOS boot modes.

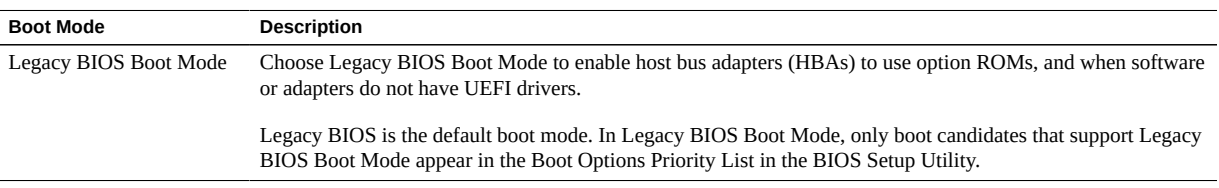

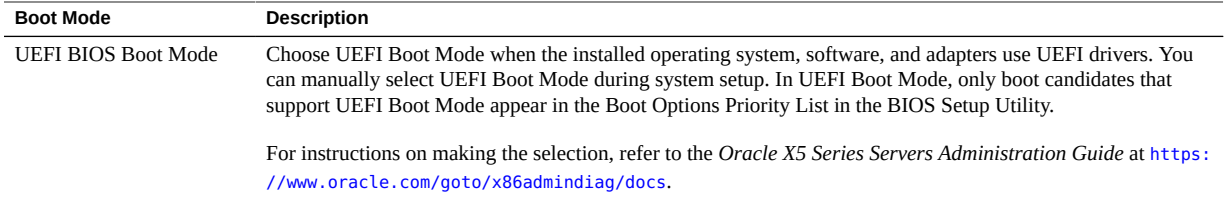

# Installing the Server Into a Rack

This section describes how to install the server into a rack using the rail assembly in the rackmount kit. Perform these procedures if you purchased the rail assembly.

**Note -** In this guide, the term "rack" means either an open rack or a closed cabinet.

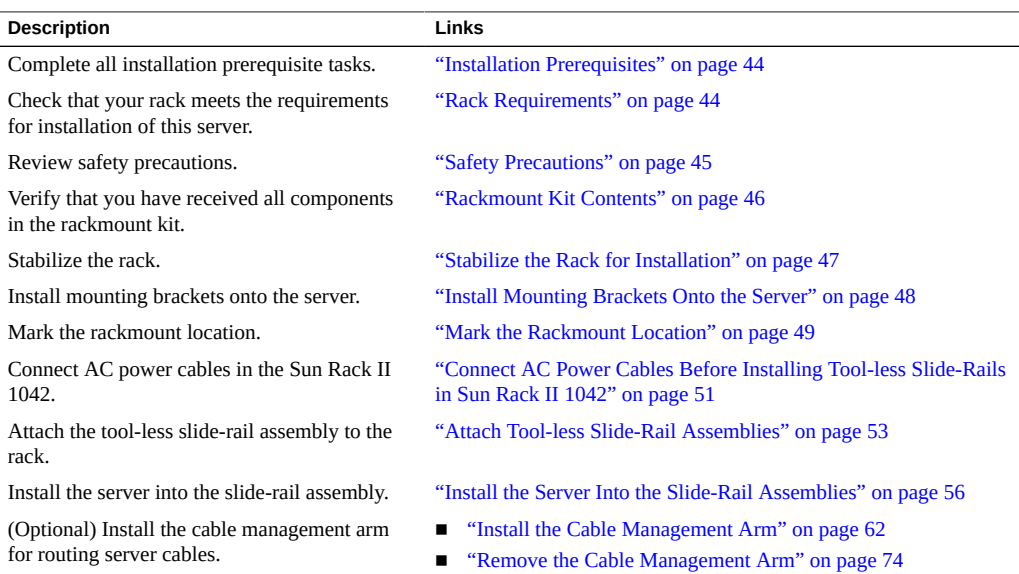

## **Related Information**

- ["Installation Procedure" on page 13](#page-12-0)
- ["Preparing for Server Installation" on page 15](#page-14-0)

## <span id="page-43-0"></span>**Installation Prerequisites**

Ensure that the following tasks are complete before you start the rackmount procedures:

- Install all optional components purchased for the server. See ["Optional Component](#page-24-0) [Installation" on page 25.](#page-24-0)
- Ensure that your site meets the required electrical and environmental requirements. See ["Preparing for Server Installation" on page 15](#page-14-0).

# <span id="page-43-1"></span>**Rack Requirements**

The rack into which you install the Oracle Server X5-2L must meet the requirements listed in the following table. Oracle's Sun Rack II is a compatible rack for the Oracle Server X5-2L. For information about Oracle's Sun Rack II, see ["Preparing for Server Installation" on page 15](#page-14-0).

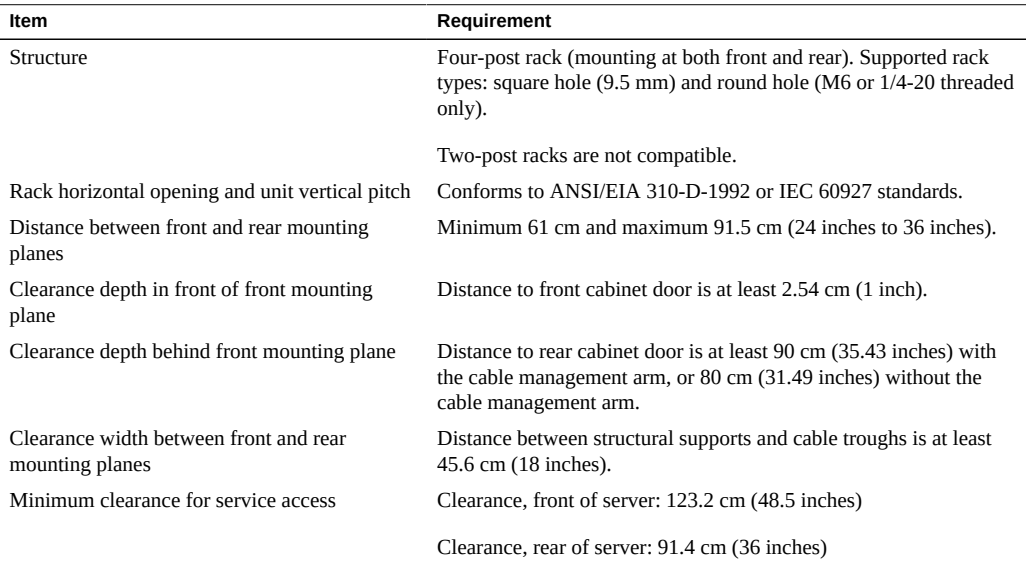

#### **TABLE 8** Rack Requirements

## **Related Information**

■ ["Preparing for Server Installation" on page 15](#page-14-0)

# <span id="page-44-0"></span>**Safety Precautions**

This section describes safety precautions you must follow when installing the server into a rack.

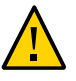

**Caution - Leveling feet position**: When unpacking at the installation site, or when repackaging and moving the rack to a new location, verify that the leveling feet are up before moving the rack.

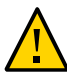

**Caution - Stabilize Rack**: Deploy the anti-tilt bar or legs on the equipment rack before beginning an installation.

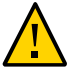

**Caution - Equipment Loading**: Always load equipment into a rack from the bottom up so that the rack will not become top-heavy and tip over. Deploy your rack's anti-tilt bar to prevent the rack from tipping during equipment installation.

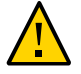

**Caution - Elevated operating ambient temperature**: If the server is installed in a closed or multi-unit rack assembly, the operating ambient temperature of the rack environment might be greater than room ambient temperature. Therefore, consideration should be given to installing the equipment in an environment compatible with the maximum ambient temperature (Tma) specified for the server. For server environmental requirements, see ["Environmental](#page-19-0) [Requirements" on page 20](#page-19-0).

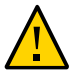

**Caution - Reduced airflow**: Installation of the equipment in a rack should be such that the amount of airflow required for safe operation of the equipment is not compromised.

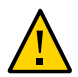

**Caution - Mechanical loading**: Mounting of the equipment in the rack should be such that a hazardous condition is not created due to uneven mechanical loading.

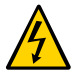

**Caution - Circuit overloading:** Consideration should be given to the connection of the equipment to the supply circuit and the effect that overloading of the circuits might have on over-current protection and supply wiring. Appropriate consideration of equipment nameplate power ratings should be used when addressing this concern.

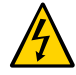

**Caution - Reliable earthing:** Reliable earthing of rackmounted equipment should be maintained. Particular attention should be given to supply connections other than direct connections to the branch circuit (for example, use of power strips).

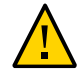

**Caution - Mounted Equipment**: Slide-rail-mounted equipment is not to be used as a shelf or a work space.

### **Related Information**

■ ["ESD and Safety Precautions" on page 24](#page-23-0)

# <span id="page-45-0"></span>**Rackmount Kit Contents**

The rackmount kit contains two slide-rails, two mounting brackets, and optional securing screws.

Note - Refer to the rackmount kit installation card for simplified instructions about installing your server into a four-post rack, using the slide-rail and cable management arm options.

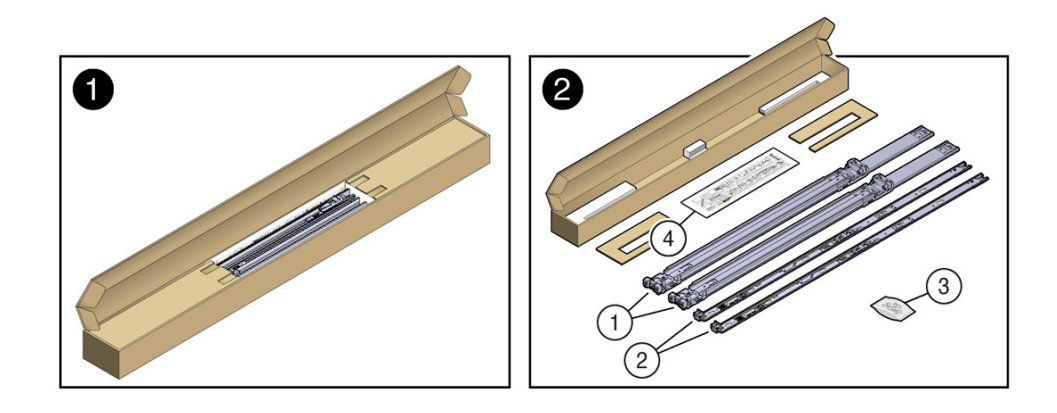

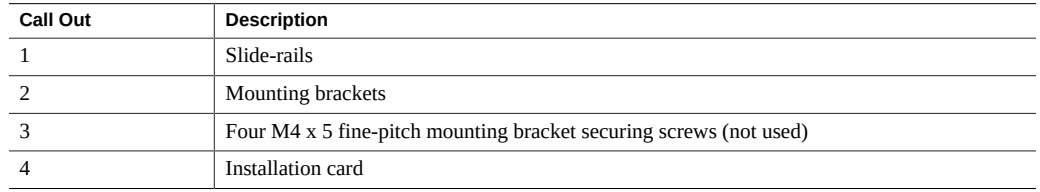

### **Related Information**

■ ["Rack Requirements" on page 44](#page-43-1)

# <span id="page-46-0"></span>**Stabilize the Rack for Installation**

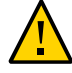

**Caution -** To reduce the risk of personal injury, stabilize the rack cabinet, and extend all anti-tilt devices before installing the server.

Refer to your rack documentation for detailed instructions for the following steps.

**1. Open and remove the front and rear doors from the rack cabinet.**

**Note -** The front and rear doors need to be removed only if they impinge on the mounting bay.

- **2. To prevent the rack cabinet from tipping during the installation, fully extend the rack cabinet's anti-tilt legs or anti-tilt bar, which are located at the bottom front of the rack cabinet.**
- **3. If there are leveling feet beneath the rack cabinet to prevent it from rolling, extend these leveling feet fully downward to the floor.**

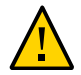

**Caution -** When moving the rack to a new location, including repacking, verify that the leveling feet are up before moving the rack.

**4.** After the cabinet is installed in its location, you can use the shipping brackets to secure the cabinet to the floor.

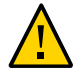

**Caution -** Shipping brackets are not for use for bracing or anchoring the rack during seismic events.

### **Related Information**

- ["Safety Precautions" on page 45](#page-44-0)
- ["Preparing for Server Installation" on page 15](#page-14-0)
- Your rack cabinet documentation

# <span id="page-47-0"></span>**Install Mounting Brackets Onto the Server**

To install the mounting brackets onto the sides of the server:

<span id="page-47-1"></span>**1. Position a mounting bracket against the chassis so that the slide-rail lock is at the server front, and the five keyhole openings on the mounting bracket are aligned with the five locating pins on the side of the chassis.**

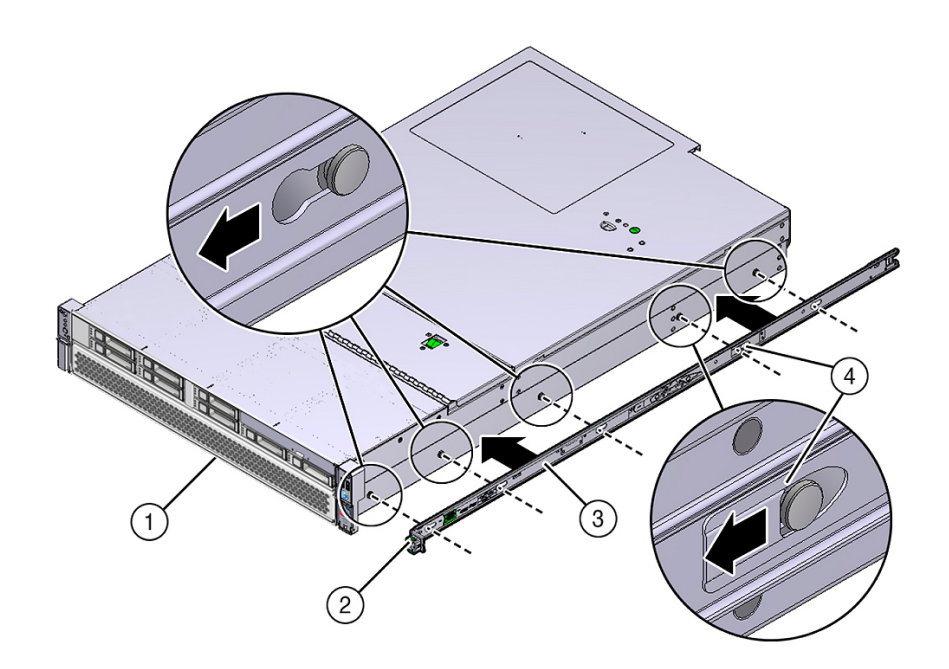

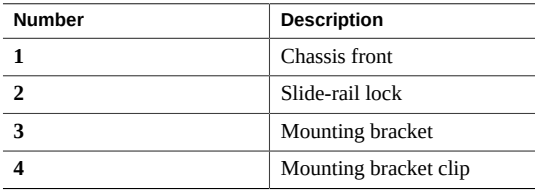

- **2. With the heads of the five chassis locating pins protruding through the five keyhole openings in the mounting bracket, pull the mounting bracket toward the front of the chassis until the mounting bracket clip locks into place with an audible click.**
- <span id="page-48-1"></span>**3. Verify that the rear locating pin has engaged the mounting bracket clip.**
- **4. Repeat [Step 1](#page-47-1) through [Step 3](#page-48-1) to install the remaining mounting bracket on the other side of the server.**

#### **Related Information**

- ["Mark the Rackmount Location" on page 49](#page-48-0)
- ["Attach Tool-less Slide-Rail Assemblies" on page 53](#page-52-0)

#### <span id="page-48-0"></span>▼ **Mark the Rackmount Location**

Identify the location in the rack where you want to place the server. The server requires one rack unit (1U).

Use the rackmount installation card to identify the correct mounting holes for the slide-rails.

**Note -** Load the rack from bottom to top.

- **1. Ensure that there is enough vertical space in the cabinet to install the server.** See ["Rack Requirements" on page 44.](#page-43-1)
- **2. Place the rackmount installation card against the front rails.**

The bottom edge of the card corresponds to the bottom edge of the server. Measure up from the bottom of the installation card.

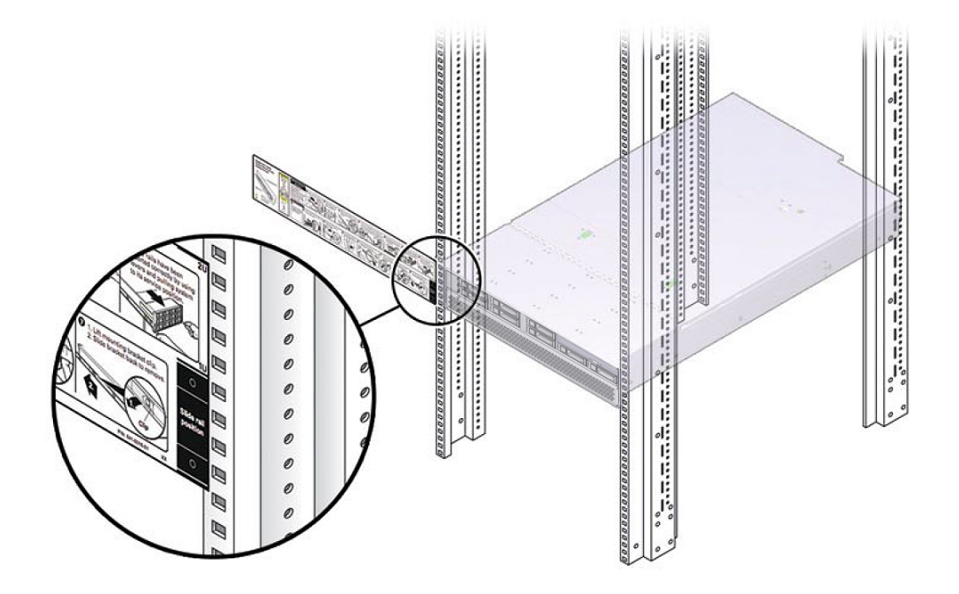

- **3. Mark the mounting holes for the front slide-rails.**
- **4. Mark the mounting holes for the rear slide-rails.**

## **Related Information**

- ["Rack Requirements" on page 44](#page-43-1)
- ["Install Mounting Brackets Onto the Server" on page 48](#page-47-0)
- ["Attach Tool-less Slide-Rail Assemblies" on page 53](#page-52-0)

# <span id="page-50-0"></span>**Connect AC Power Cables Before Installing Tool-less Slide-Rails in Sun Rack II 1042**

**Note -** You must perform the procedure in this section if you are installing the Oracle Server X5-2L in the Sun Rack II 1042 (1000-mm) system rack. This procedure does not need to be performed if you are installing the Oracle Server X5-2L in the Sun Rack II 1242 system rack.

Right-angle AC power cables must be installed before the tool-less slide-rails when installing the Oracle Server X5-2L into a Sun Rack II 1042 (1000-mm) system rack. The standard rail kit tool-less slide-rails impede access to the 15kVA and 22kVA Power Distribution Unit (PDU) electrical sockets in the 1000-mm rack. If you use the standard AC power cables and then install the slide-rails into the rack, you will be unable to disconnect or remove the AC power cables.

You must use the following 2-meter right-angle AC power cable for this procedure:

■ 7079727 - Pwrcord, Jmpr, Bulk, SR2, 2m, C14RA, 10A, C13

#### **Install AC Power Cables and Slide-Rails**  $\blacktriangledown$

**1. Prior to installing the slide-rails into the rack, install right-angle AC power cables into the left-side and right-side PDU electrical sockets for the servers you are going to rack mount.**

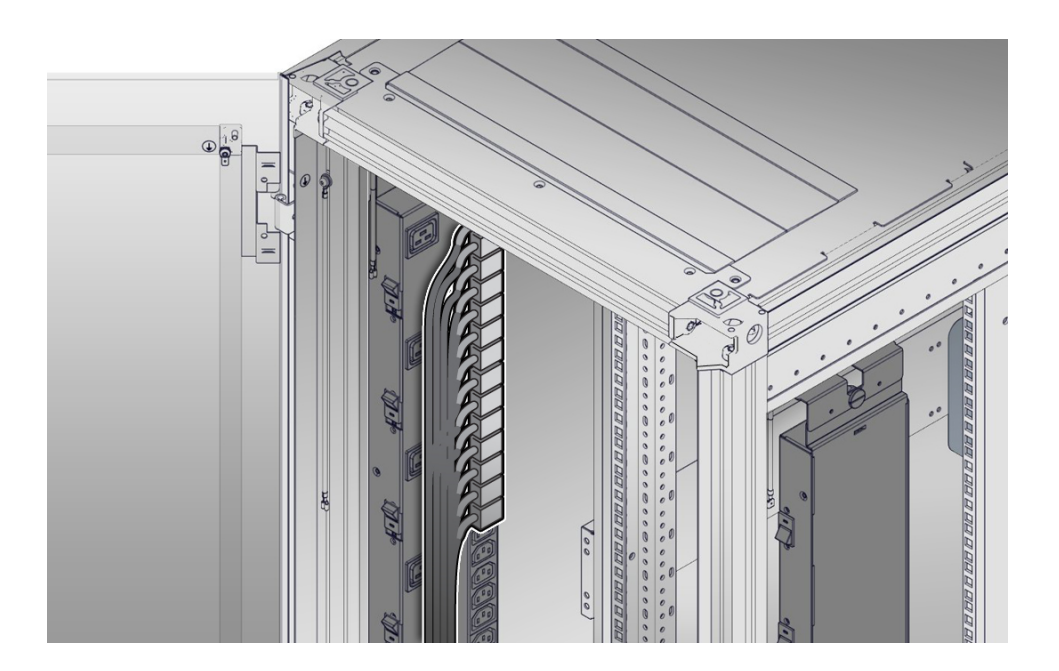

**2. Install the slide-rails into the rack.**

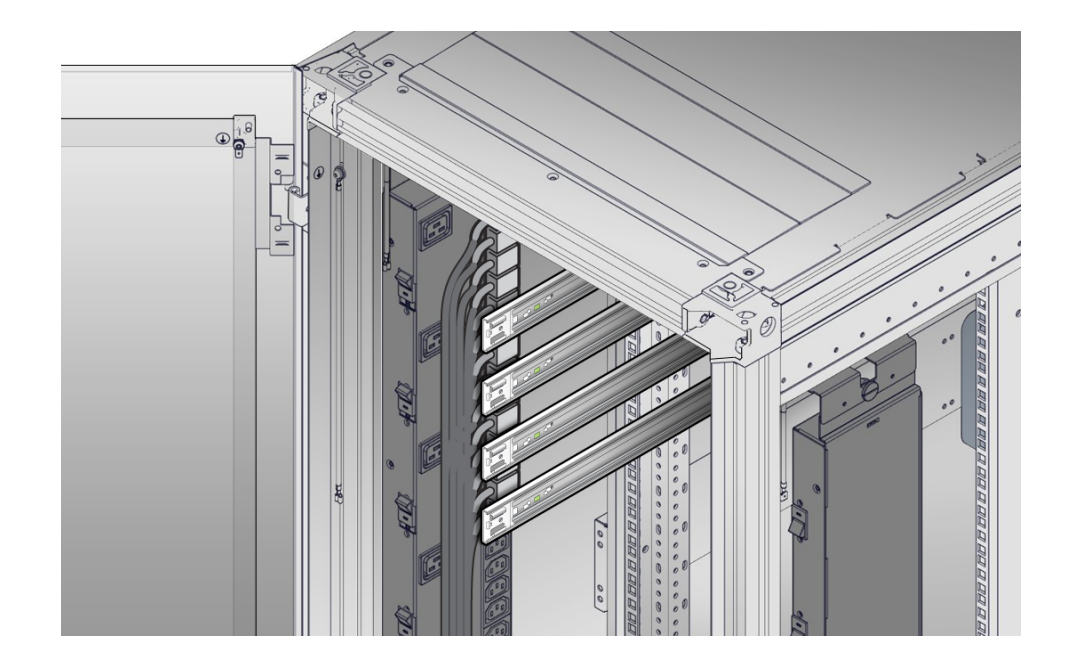

### See ["Attach Tool-less Slide-Rail Assemblies" on page 53](#page-52-0).

#### <span id="page-52-0"></span>**Attach Tool-less Slide-Rail Assemblies**  $\blacktriangledown$

Use this procedure to attach tool-less slide-rail assemblies to the rack.

<span id="page-53-0"></span>**1. Orient the slide-rail assembly so that the ball-bearing track is forward and locked in place.**

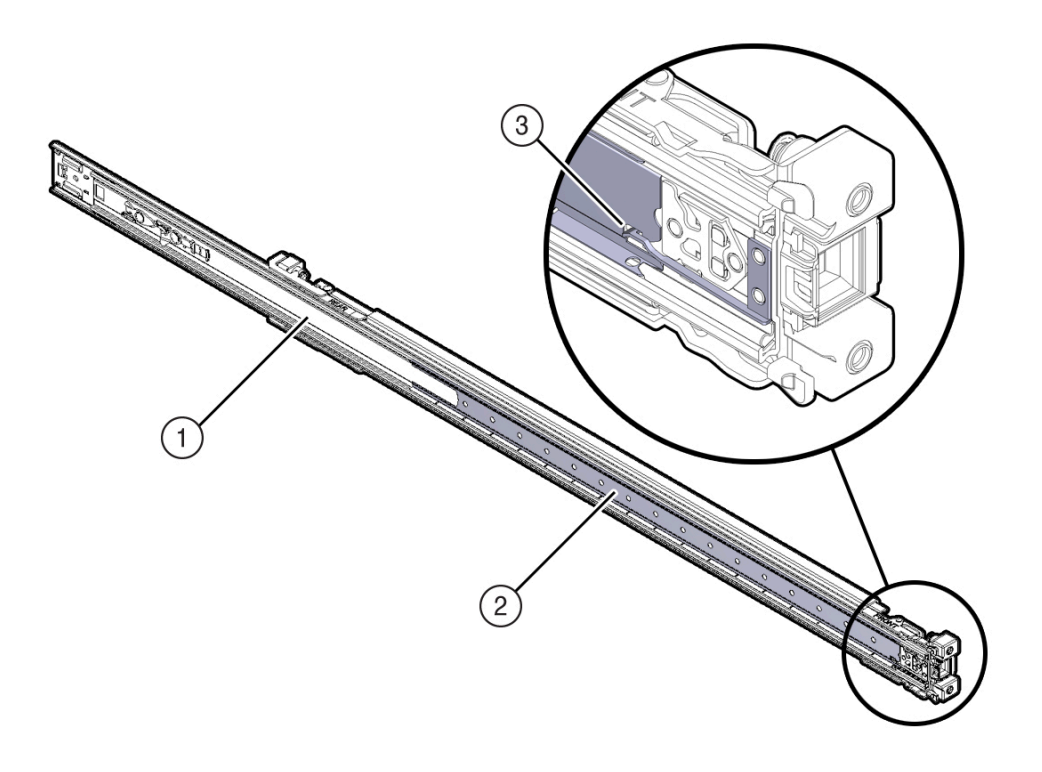

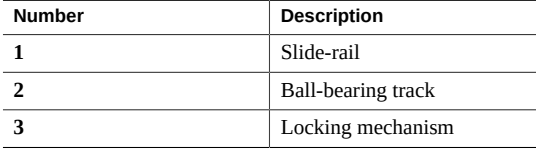

**2. Starting with either the left or right side of the rack, align the rear of the sliderail assembly against the inside of the rear rack rail, and push until the assembly locks into place with an audible click.**

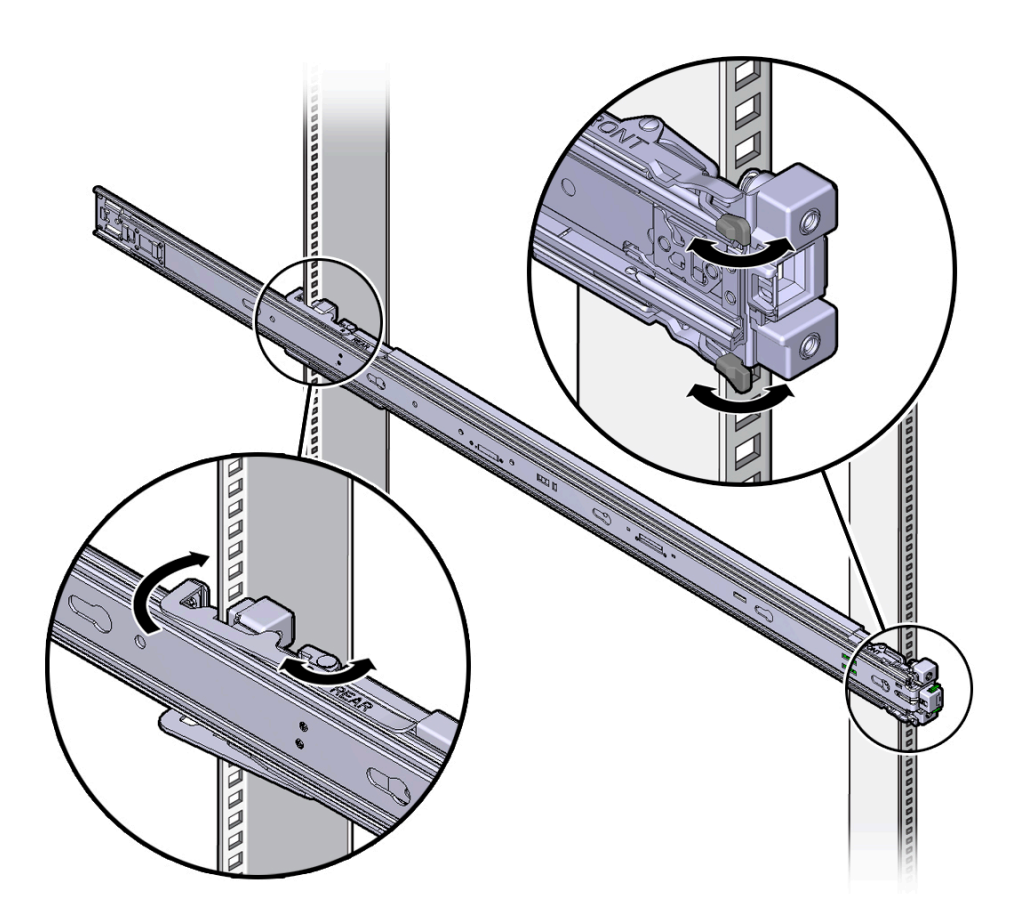

- <span id="page-54-0"></span>**3. Align the front of the slide-rail assembly against the outside of the front rack rail, and push until the assembly locks into place with an audible click.**
- **4. Repeat [Step 1](#page-53-0) through [Step 3](#page-54-0) to attach the slide-rail assembly to the other side of the rack.**

## **Related Information**

■ ["Install Mounting Brackets Onto the Server" on page 48](#page-47-0)

- ["Mark the Rackmount Location" on page 49](#page-48-0)
- ["Install the Server Into the Slide-Rail Assemblies" on page 56](#page-55-0)

#### <span id="page-55-0"></span> $\blacktriangledown$ **Install the Server Into the Slide-Rail Assemblies**

Use this procedure to install the server chassis, with mounting brackets, into the slide-rail assemblies that are mounted to the rack.

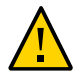

**Caution -** This procedure requires a minimum of two people because of the weight of the server. Attempting this procedure alone could result in equipment damage or personal injury.

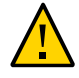

**Caution -** Always load equipment into a rack from the bottom up so that the rack will not become top-heavy and tip over. Extend your rack's anti-tilt bar to prevent the rack from tipping during equipment installation.

- **1. Push the slide-rails into the slide-rail assemblies in the rack as far as possible.**
- **2. Position the server so that the rear ends of the mounting brackets are aligned with the slide-rail assemblies that are mounted in the rack.**

**3. Insert the mounting brackets into the slide-rails, and then push the server into the rack until the mounting brackets encounter the slide-rail stops (approximately 12 inches, or 30 cm).**

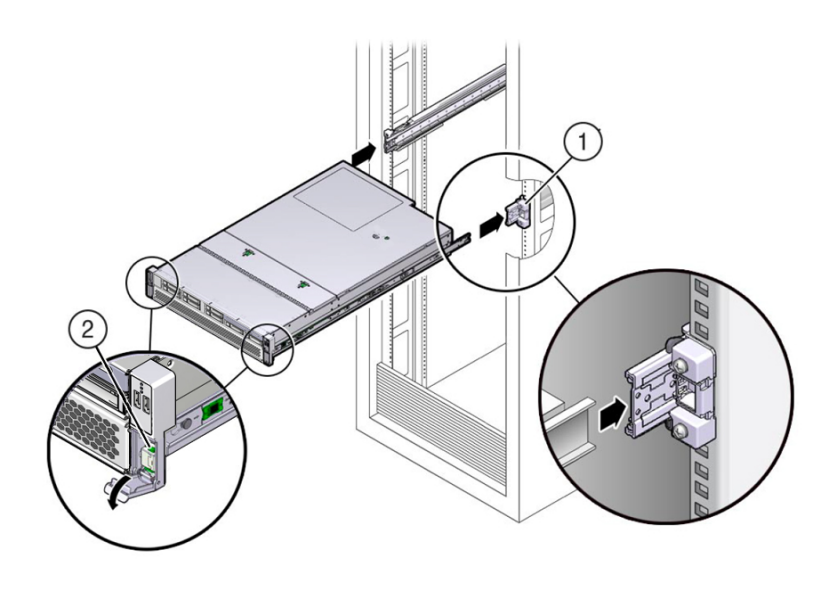

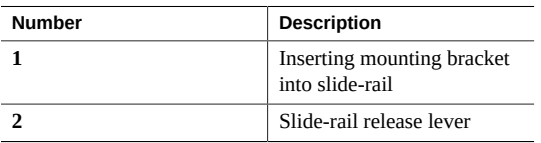

**4. Simultaneously pull down and hold the slide-rail release levers on each mounting bracket while you push the server into the rack. Continue pushing the server into the rack until the slide-rail locks (on the front of the mounting brackets) engage the slide-rail assemblies.**

You will hear an audible click.

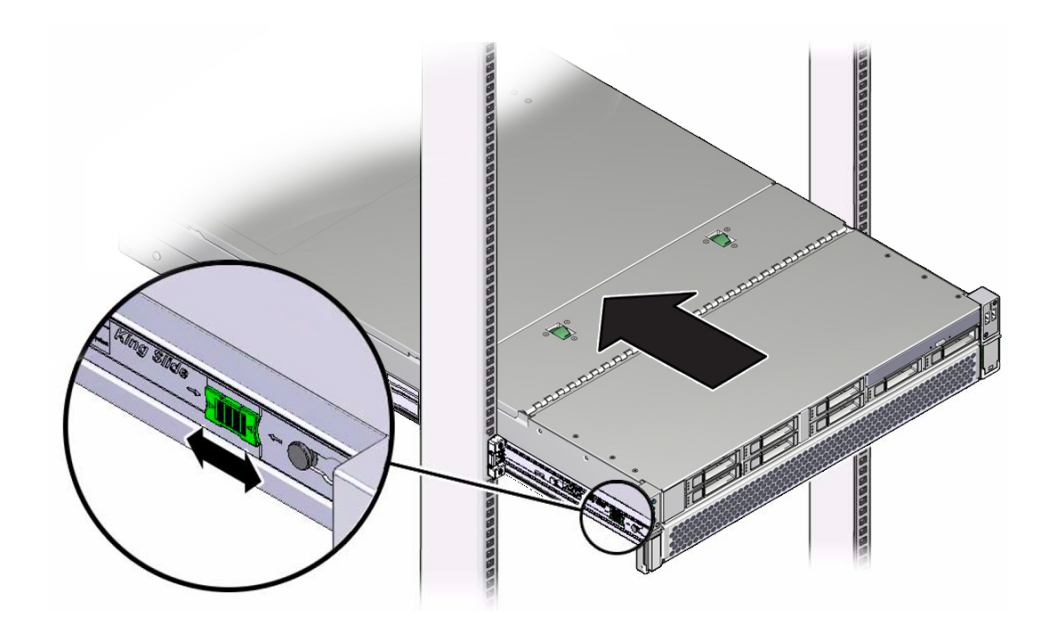

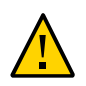

**Caution -** Verify that the server is securely mounted in the rack and that the slide-rail locks are engaged with the mounting brackets before you install the optional cable management arm.

## **Related Information**

■ ["Install the Cable Management Arm" on page 62](#page-61-0)

## **Install the Shipping Bracket With Cable Trough**  $\blacktriangledown$ **(Optional)**

If you plan to ship the server in a rack with a space of one or more rack units below the server, you must install the Shipping Bracket With Cable Trough to prevent damage to the server. The bracket is required for each server in the rack that meets this requirement.

The Shipping Bracket With Cable Trough is a separately orderable option. For information about ordering the Shipping Bracket With Cable Trough, contact your Oracle Sales representative.

**1. Unpack the Shipping Bracket With Cable Trough and components.**

The following components are needed for the installation:

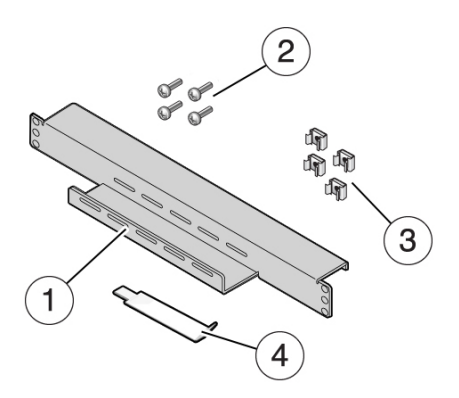

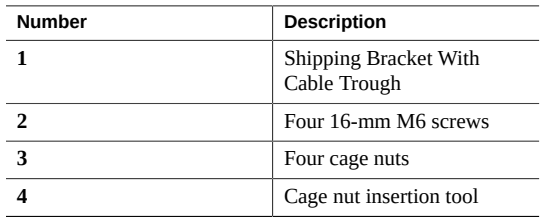

**2. For racks configured with square hole RETMA rails, install the four cage nuts as follows.**

**Note -** This step is not necessary for racks configured with threaded RETMA rails.

**a. Using your equipment's rack alignment template, or other equipment documentation, locate the first and third rail holes below the rear panel of the server, along the left and right sides of the chassis. [1]**

- **b. Retrieve a cage nut and hook the bottom lip of the cage nut in one of the rail holes.**
- **c. Insert the tip of the cage nut insertion tool through the rail hole and hook the top lip of the cage nut. [2]**
- **d. Using the insertion tool, pull the cage nut through the hole until the top lip snaps into place.**
- **e. Repeat Step 2a through Step 2d for the remaining cage nuts.**

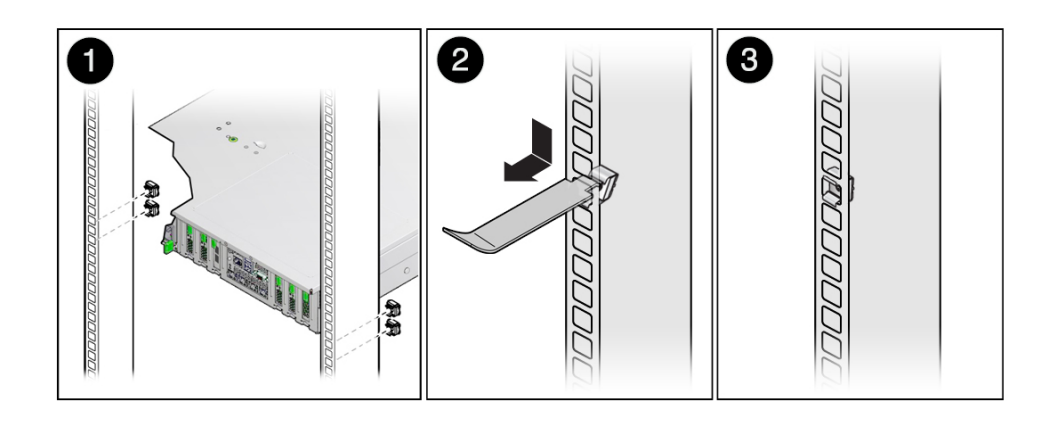

**3. Slide the bracket underneath the rear bottom edge of the server chassis with the cable trough facing up, aligning the top holes in the bracket with the first rail holes below the rear panel of the server.**

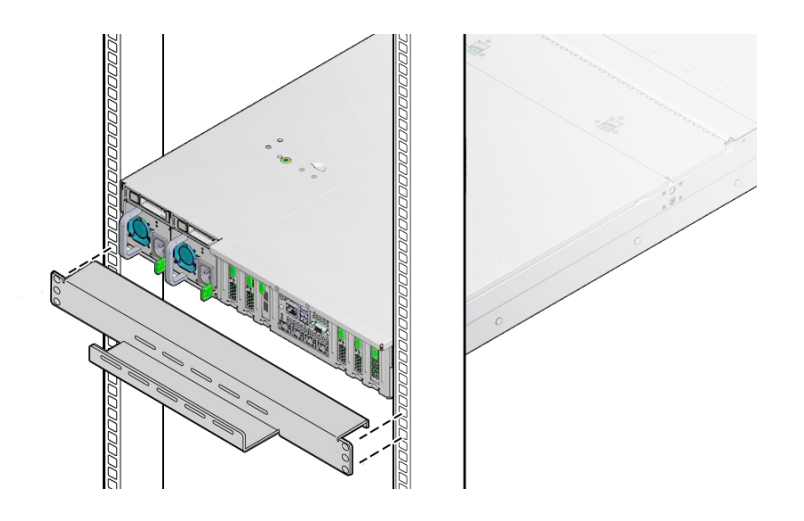

**4. Using a No. 2 Phillips screwdriver, secure the bracket to the rack using four 16 mm M6 screws.**

Ensure that the bracket rests firmly against the botton of the server chassis.

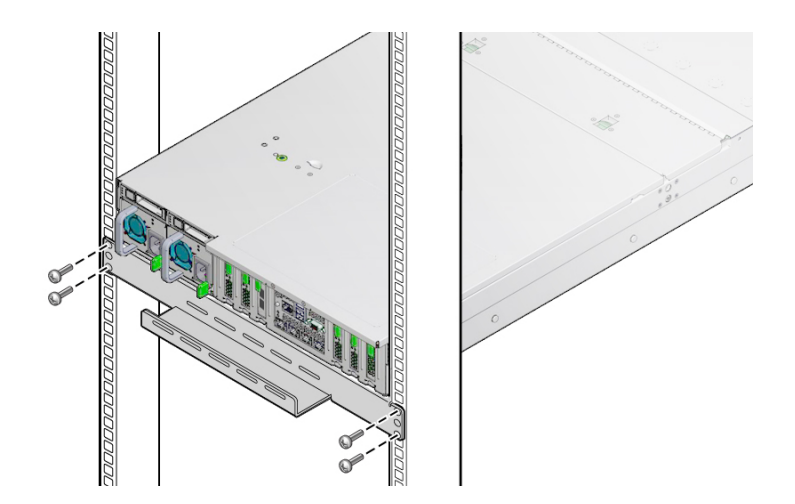

**5. If necessary, lay any cables protruding from the server back panel into the cable trough.**

## <span id="page-61-0"></span>V

# **Install the Cable Management Arm**

Follow this procedure to install the cable management arm (CMA), which you can use to manage cables connected to the rear of the server.

## <span id="page-61-1"></span>**1. Unpack the CMA.**

The following figure shows the CMA components.

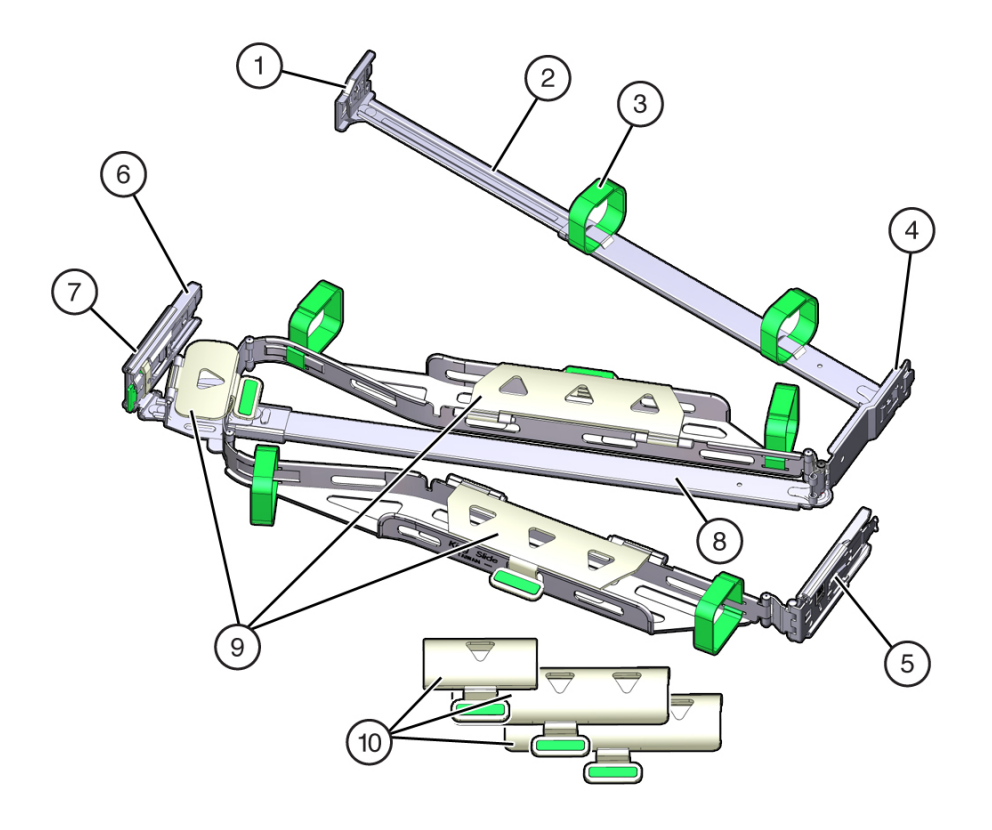

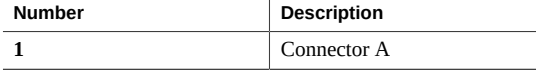

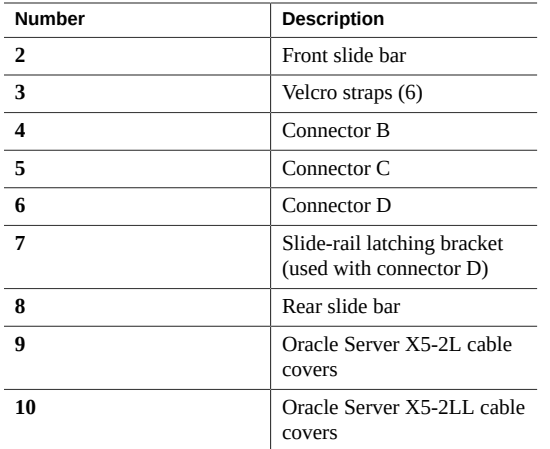

#### **2. Ensure that the correct cable covers for your server are installed on the CMA.**

- The Oracle Server X5-2 (1U system) uses the flat cable covers.
- The Oracle Server X5-2L (2U system) uses the round cable covers.

**Note -** The CMA ships with three, flat cable covers installed. If you are going to install the CMA on a Oracle Server X5-2L, you need to remove the flat cable covers and install the round cable covers.

**3. If you are installing the CMA on a Oracle Server X5-2L, remove the flat cable covers and install the round cable covers; otherwise proceed to the next step.**

To remove the flat cable covers and install the round cable covers, perform these steps:

<span id="page-62-0"></span>**a. Lift up on the cable cover handle (the handle is colored green) and open it 180 degrees to the horizontal position as shown in the following figure [frames 1 and 2].**

**Note -** The CMA has three cable covers, two with two hinges (one of which is shown the following figure), and one with a single hinge. All three cable covers are shown in the figure in [Step 1](#page-61-1).

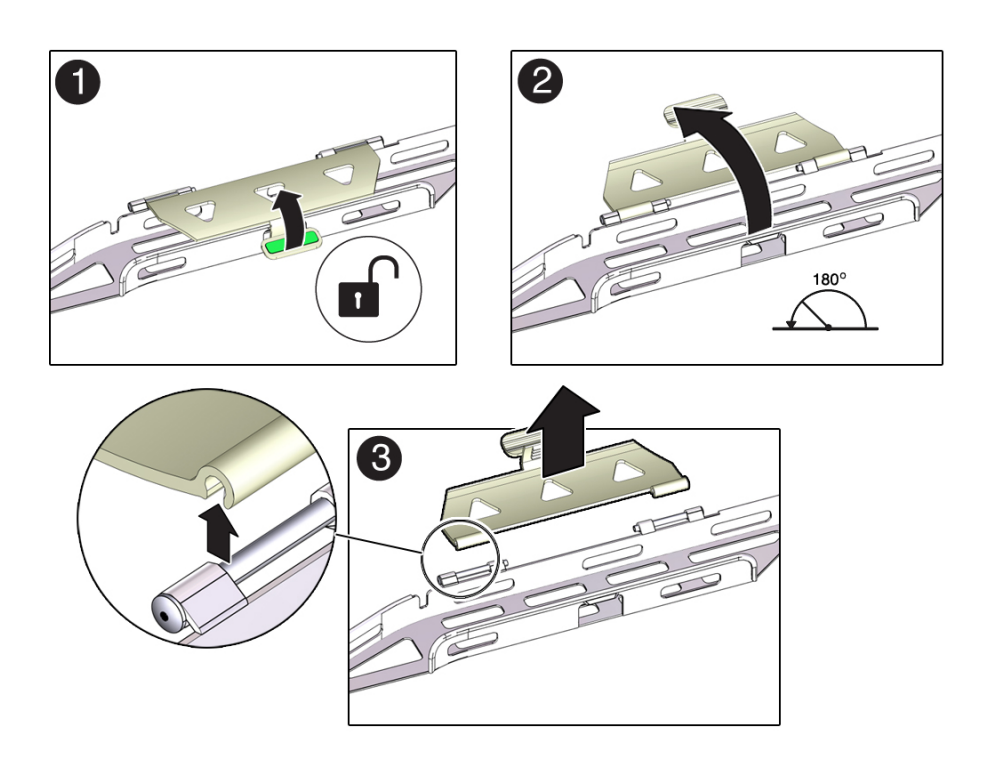

- <span id="page-63-0"></span>**b. Apply upward pressure to the outside edge of each hinge connector until the hinge connector comes off the hinge [frame 3].**
- **c. Repeat [Step 3a](#page-62-0) and [Step 3b](#page-63-0) to remove all three cable covers.**
- **d. One at a time, position each round cable cover horizontally over the hinges, and align the hinge connectors with the hinges.**
- **e. Using your thumb, apply downward pressure on each hinge connector to snap the hinge connector into place.**
- **f. Swing the cable covers down and press down on the cable cover handle to lock them into the closed position.**
- **4. Ensure that the six Velcro straps are threaded into the CMA as shown in the figure in [Step 1](#page-61-1).**

**Note -** Ensure that the two Velcro straps located on the front slide bar are threaded through the opening in the top of the slide bar as shown in the figure in [Step 1](#page-61-1). This prevents the Velcro straps from interfering with the expansion and contraction of the slide bar when the server is extended out of the rack and returned into the rack.

- **5. To make it easier to install the CMA, extend the server approximately 13 cm (5 inches) out of the front of the rack.**
- **6. Take the CMA to the back of the equipment rack, and ensure that you have adequate room to work at the back of the server.**

**Note -** References to "left" or "right" in this procedure assume that you are facing the back of the equipment rack.

**Note -** Throughout this installation procedure, support the CMA and do not allow it to hang under its own weight until it is secured at all four attachment points.

- **7. To install the CMA's connector A into the right slide-rail:**
	- **a. Insert the CMA's connector A into the front slot on the left slide-rail until it locks into place with an audible click [frames 1 and 2].**

The connector A tab (see callout 1) goes into the slide-rail's front slot (callout 2).

- 2 Ŧ
- **b. Gently tug on the right side of the front slide bar to verify that connector A is properly seated.**

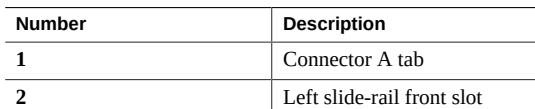

- **8. To install the CMA's connector B into the right slide-rail:**
	- **a. Insert the CMA's connector B into the front slot on the right slide-rail until it locks into place with an audible click [frames 1 and 2].**

The connector B tab (see callout 1) goes into the slide-rail's front slot (callout 2).

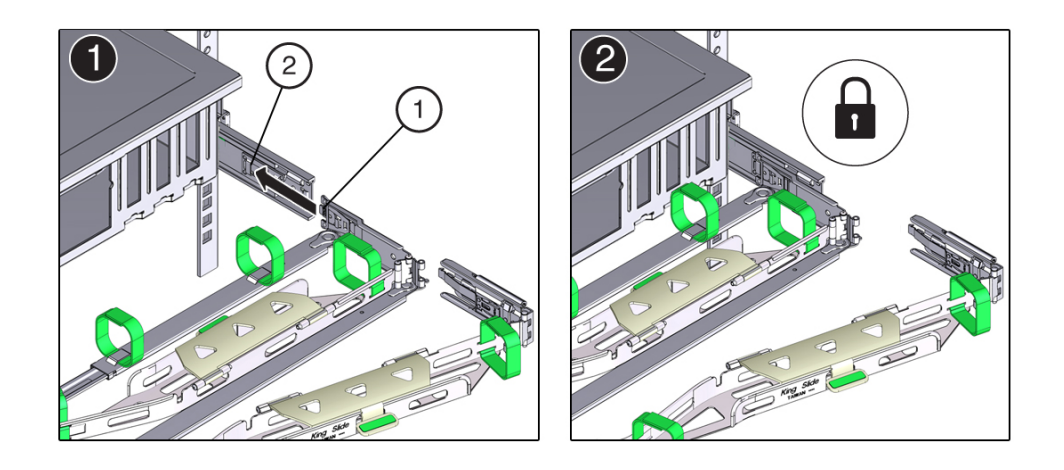

**b. Gently tug on the right side of the front slide bar to verify that connector B is properly seated.**

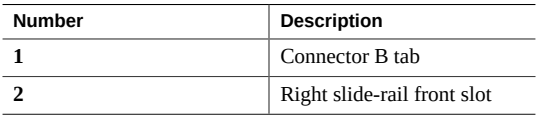

**9. To install the CMA's connector C into the right slide-rail:**

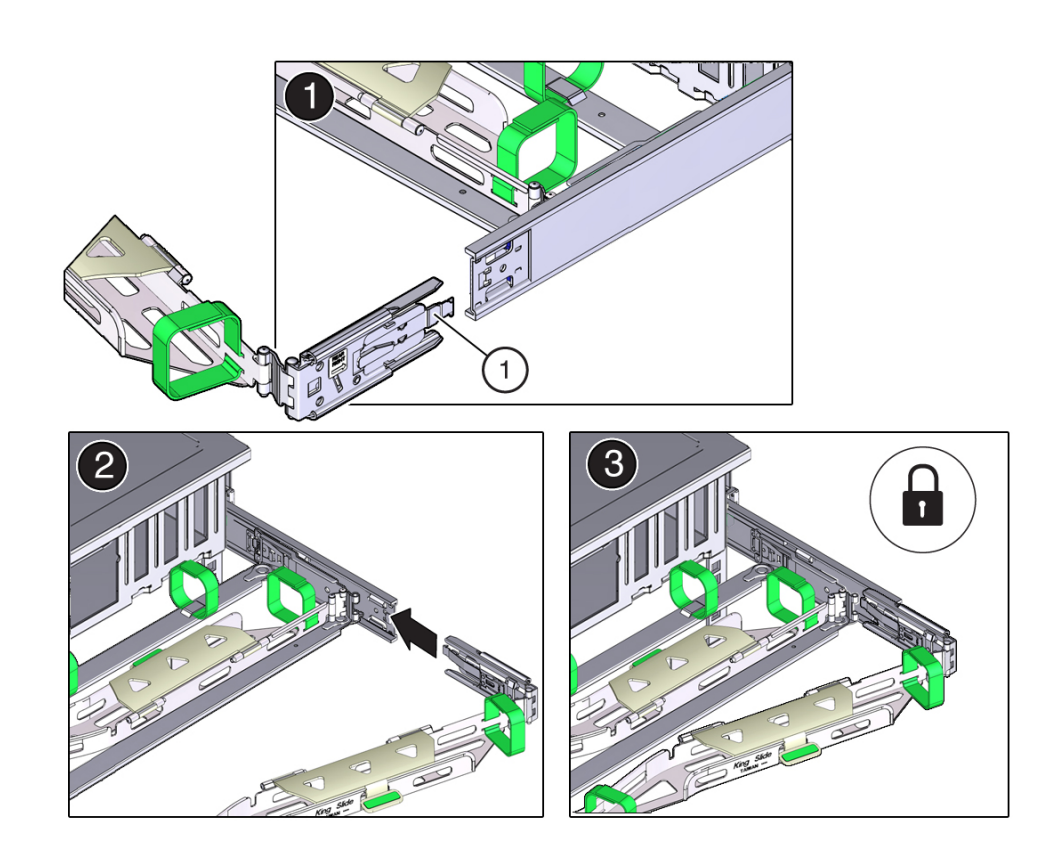

**a. Align connector C with the slide-rail so that the locking spring (callout 1) is positioned inside (server side) of the right slide-rail [frame 1].**

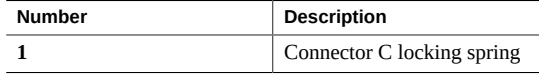

- **b. Insert connector C into the right slide-rail until it locks into place with an audible click [frames 2 and 3].**
- **c. Gently tug on the right side of the CMA's rear slide bar to verify that connector C is properly seated.**

**10. To prepare the CMA's connector D for installation, remove the tape that secures the slide-rail latching bracket to connector D and ensure that the latching bracket is properly aligned with connector D [frames 1 and 2].**

**Note -** The CMA is shipped with the slide-rail latching bracket taped to connector D. You must remove the tape before you install this connector.

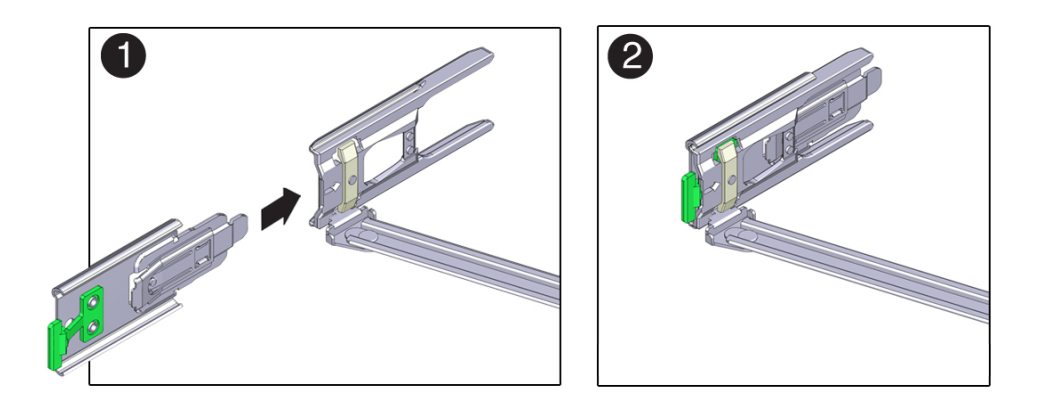

- **11. To install the CMA's connector D into the left slide-rail:**
	- **a. While holding the slide-rail latching bracket in place, insert connector D and its associated slide-rail latching bracket into the left slide-rail until connector D locks into place with an audible click [frames 1 and 2].**

**Note -** When inserting connector D into the slide-rail, the preferred and easier method is to install connector D and the latching bracket as one assembly into the slide-rail.

**b. Gently tug on the left side of the CMA's slide bar to verify that connector D is properly seated.**

**Note -** The slide-rail latching bracket has a green release tab. This tab is used to release and remove the latching bracket so that you can remove connector D.

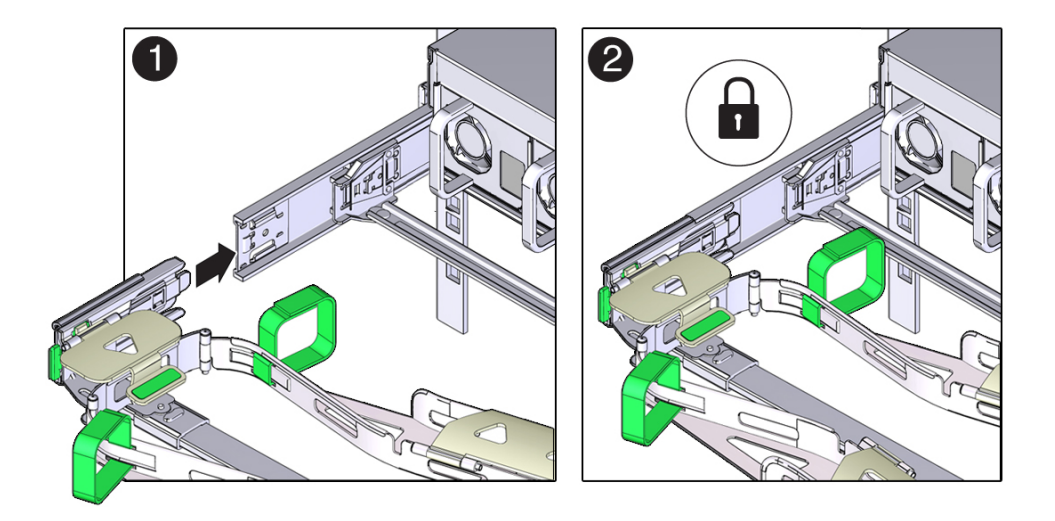

- **12. Gently tug on the four CMA connection points to ensure that the CMA connectors are fully seated before you allow the CMA to hang by its own weight.**
- **13. To verify that the slide-rails and the CMA are operating properly before routing cables through the CMA:**
	- **a. Extend all rack anti-tilt devices to prevent the rack from tipping forward when the server is extended.**

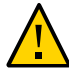

**Caution -** To reduce the risk of personal injury, stabilize the rack cabinet and extend all anti-tilt devices before extending the server from the rack.

For instructions for stabilizing the rack, see ["Stabilize the Rack for](#page-46-0) [Installation" on page 47.](#page-46-0)

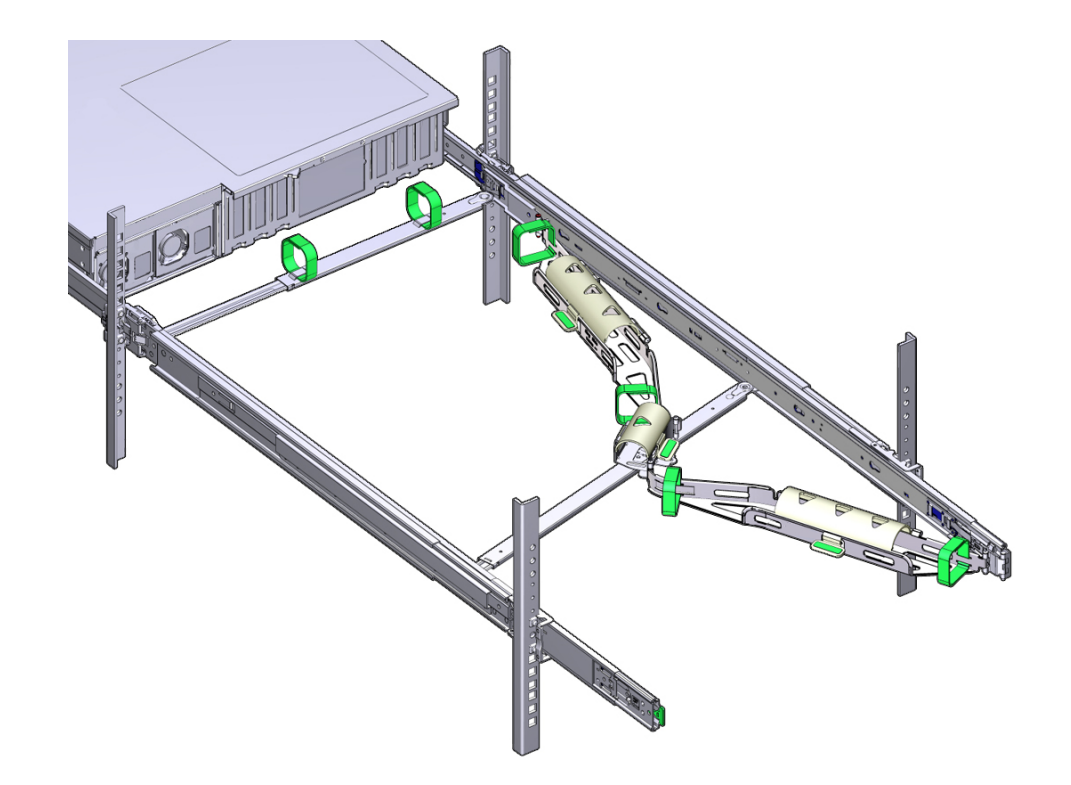

**b. Extend the server from the front of the rack until the CMA is fully extended.**

- **14. To return the server to the rack:**
	- **a. Simultaneously pull and hold the two green release tabs (one on each side of the server) toward the front of the server while you push the server into the rack. As you push the server into the rack, verify that the CMA retracts without binding.**

**Note -** To pull the green release tabs, place your finger in the center of each tab, not on the end, and apply pressure as you pull the tab toward the front of the server.

**b. Continue pushing the server into the rack until the slide-rail locks (on the front of the server) engage the slide-rail assemblies.**

You will hear an audible click when the server is in the normal rack position.

**15. Connect cables to the server, as required.**

Instructions for connecting the server cables are provided in ["Cabling the Server and Applying](#page-80-0) [Power" on page 81](#page-80-0).

**16. Open the CMA cable covers, route server cables through the CMA's cable troughs, close the cable covers, and secure the cables with the six Velcro straps.**

Route the cables through the cable troughs in this order:

**a. First through the front-most cable trough**
### **b. Then through the small cable trough**

### **c. Then through the rear-most cable trough**

**Note -** When securing the cables with the Velcro straps located on the front slide bar, ensure that the Velcro straps do not wrap around the bottom of the slide bar; otherwise, expansion and contraction of the slide bar might be hindered when the server is extended from the rack and returned to the rack.

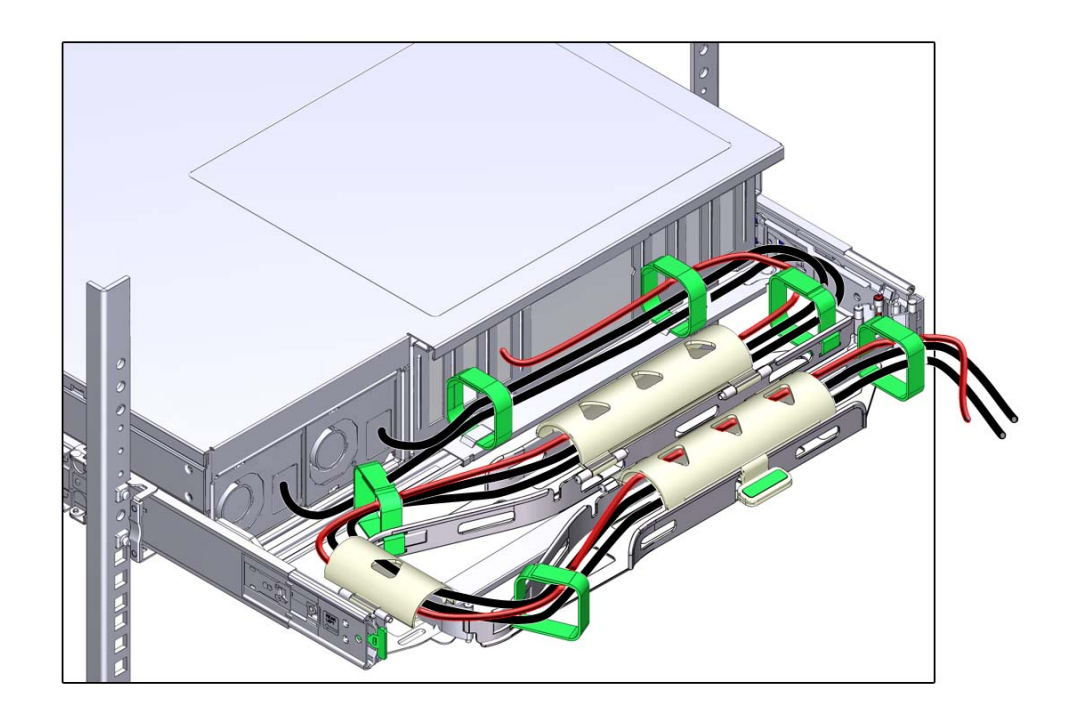

**17. Ensure that the secured cables do not extend above the top or below the bottom of the server to which they are attached; otherwise, the cables might snag on other equipment installed in the rack when the server is extended from the rack or returned to the rack.**

**Note -** If necessary, bundle the cables with additional Velcro straps to ensure that they stay clear of other equipment. If you need to install additional Velcro straps, wrap the straps around the cables only, not around any of the CMA components; otherwise, expansion and contraction of the CMA slide bars might be hindered when the server is extended from the rack and returned to the rack.

### **Related Information**

["Remove the Cable Management Arm" on page 74](#page-73-0)

## <span id="page-73-0"></span>**Remove the Cable Management Arm**

Follow this procedure to remove the cable management arm (CMA).

Before you begin this procedure, refer to the figure in ["Install the Cable Management](#page-61-0) [Arm" on page 62](#page-61-0) and identify CMA connectors A, B, C, and D. You should disconnect the CMA connectors in the reverse order in which you installed them, that is, disconnect connector D first, then C, then B, and finally A.

Throughout this procedure, once you disconnect any of the CMA's four connectors, do not allow the CMA to hang under its own weight.

**Note -** References to "left" or "right" in this procedure assume that you are facing the back of the equipment rack.

### **1. To prevent the rack from tipping forward when the server is extended, extend all rack anti-tilt devices.**

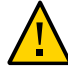

**Caution -** To reduce the risk of personal injury, stabilize the rack cabinet and extend all anti-tilt devices before extending the server from the rack.

For instructions for stabilizing the rack, see ["Stabilize the Rack for Installation" on page 47](#page-46-0).

- **2. To make it easier to remove the CMA, extend the server approximately 13 cm (5 inches) out of the front of the rack.**
- **3. To remove the cables from the CMA:**
	- **a. Disconnect all cables from the rear of the server.**
- **b. If applicable, remove any additional Velcro straps that were installed to bundle the cables.**
- **c. Unwrap the six Velcro straps that are securing the cables.**
- **d. Open the three cable covers to the fully opened position.**
- **e. Remove the cables from the CMA and set them aside.**
- **4. To disconnect connector D:**
	- **a. Press the green release tab (callout 1) on the slide-rail latching bracket toward the left and slide the connector D out of the left slide-rail [frames 1 and 2].**

When you slide connector D out of the left slide-rail, the slide-rail latching bracket portion of the connector remains in place. You will disconnect it in the next step.

Note - Once you have disconnected connector D, you must not allow the CMA to hang under its own weight. Throughout the remainder of this procedure, the CMA must be supported until all the remaining connectors are disconnected and the CMA can be placed on a flat surface.

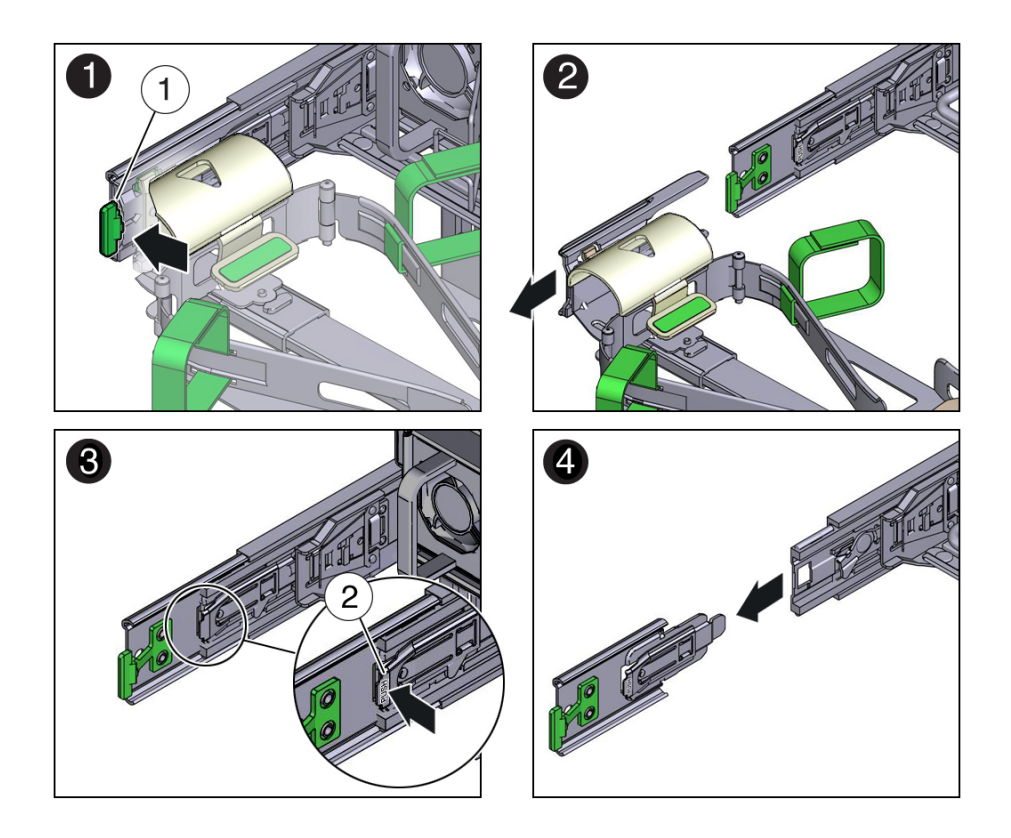

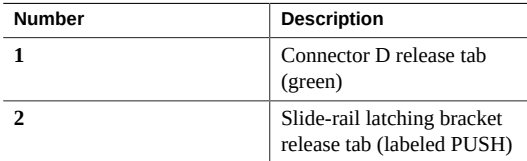

**b. Use your right hand to support the CMA and use your left thumb to push in (toward the left) on the connector D latching bracket release tab labeled** **PUSH (callout 2), and pull the latching bracket out of the left slide-rail and put it aside [frames 3 and 4].**

- **5. To disconnect connector C:**
	- **a. Place your left arm under the CMA to support it.**
	- **b. Use your right thumb to push in (toward the right) on the connector C release tab labeled PUSH (callout 1), and pull connector C out of the right slide-rail [frames 1 and 2].**

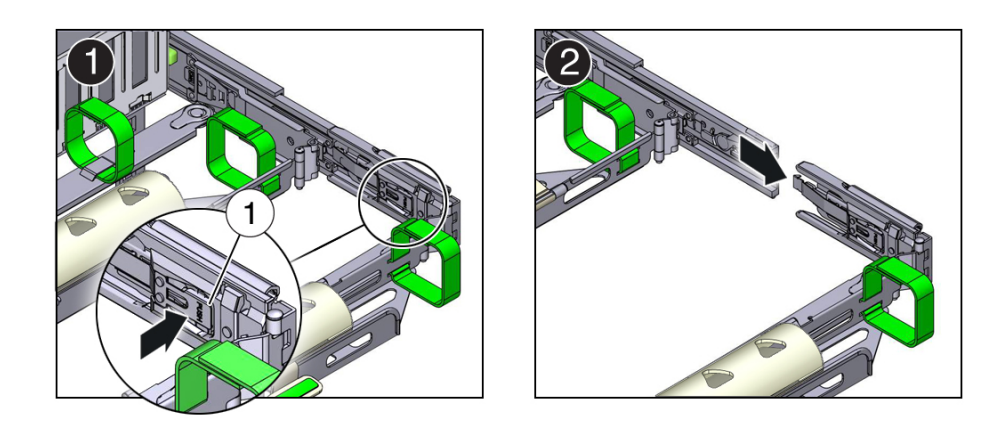

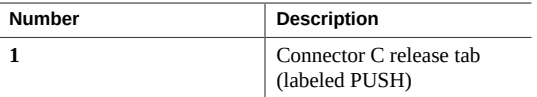

- **6. To disconnect connector B:**
	- **a. Place your right arm under the CMA to support it and grasp the rear end of connector B with your right hand.**

**b. Use your left thumb to pull the connector B release lever to the left away from the right slide-rail (callout 1) and use your right hand to pull the connector out of the slide-rail [frames 1 and 2].**

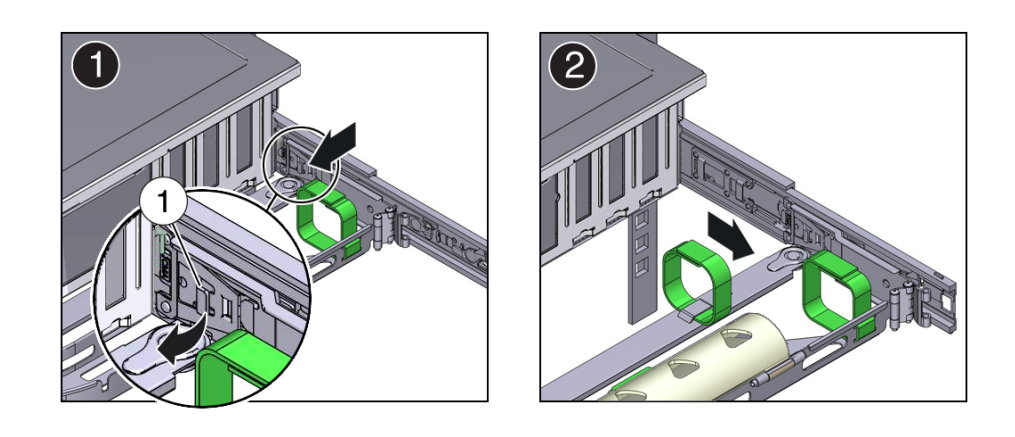

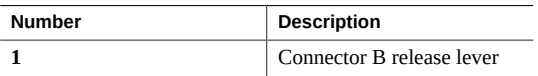

- **7. To disconnect connector A:**
	- **a. Place your left arm under the CMA to support it and grasp the rear end of connector A with your left hand.**

**b. Use your right thumb to pull the connector A release lever to the right away from the left slide-rail (callout 1), and use your left hand to pull the connector out of the slide-rail [frames 1 and 2].**

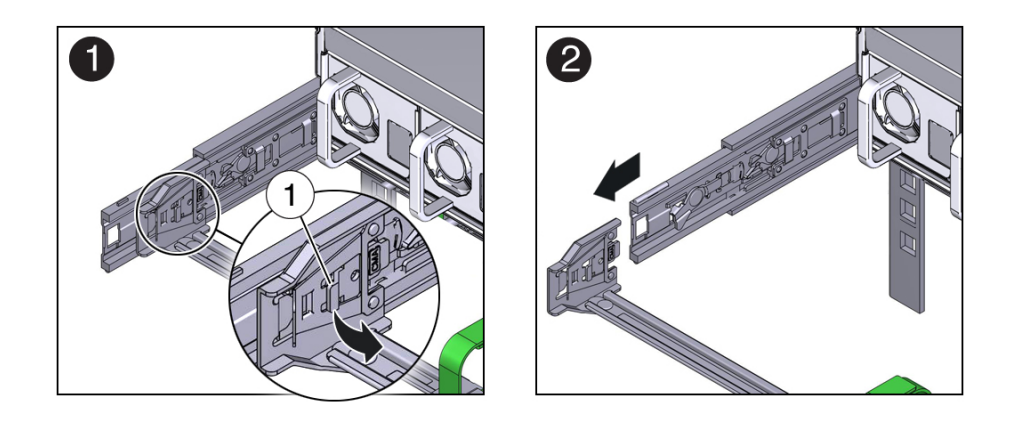

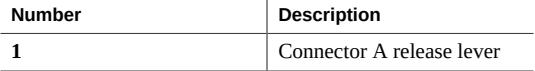

- **8. Remove the CMA from the rack and place it on a flat surface.**
- **9. Go to the front of the server and push it back into the rack.**

### **Related Information**

■ ["Install the Cable Management Arm" on page 62](#page-61-0)

# Cabling the Server and Applying Power

This section contains procedures for connecting data and server management cables and power cords to the server.

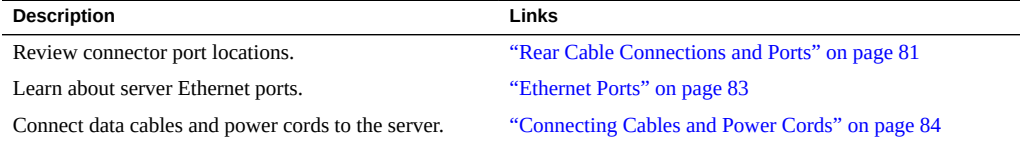

## **Related Information**

- ["Installation Procedure Overview" on page 13](#page-12-0)
- ["Setting Up Software and Firmware Using Oracle System Assistant" on page 107](#page-106-0)
- ["Connecting to Oracle ILOM" on page 89](#page-88-0)

# <span id="page-80-0"></span>**Rear Cable Connections and Ports**

The following figure shows the locations of cable connectors and ports on the back of the Oracle Server X5-2L and the cables and devices that you would typically connect to them.

### **FIGURE 1** Rear Panel Cabling Reference

<span id="page-81-0"></span>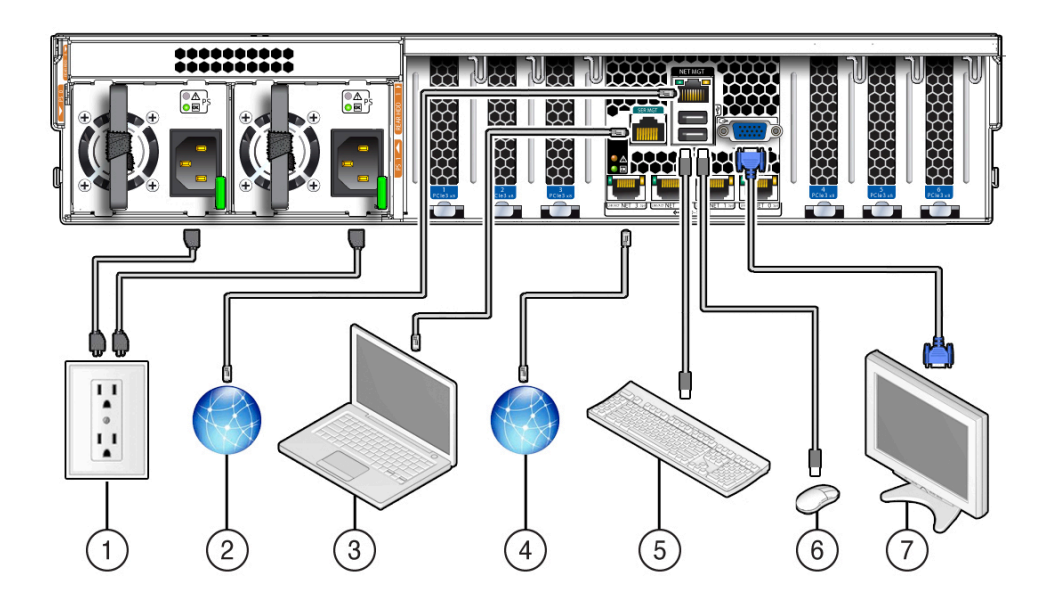

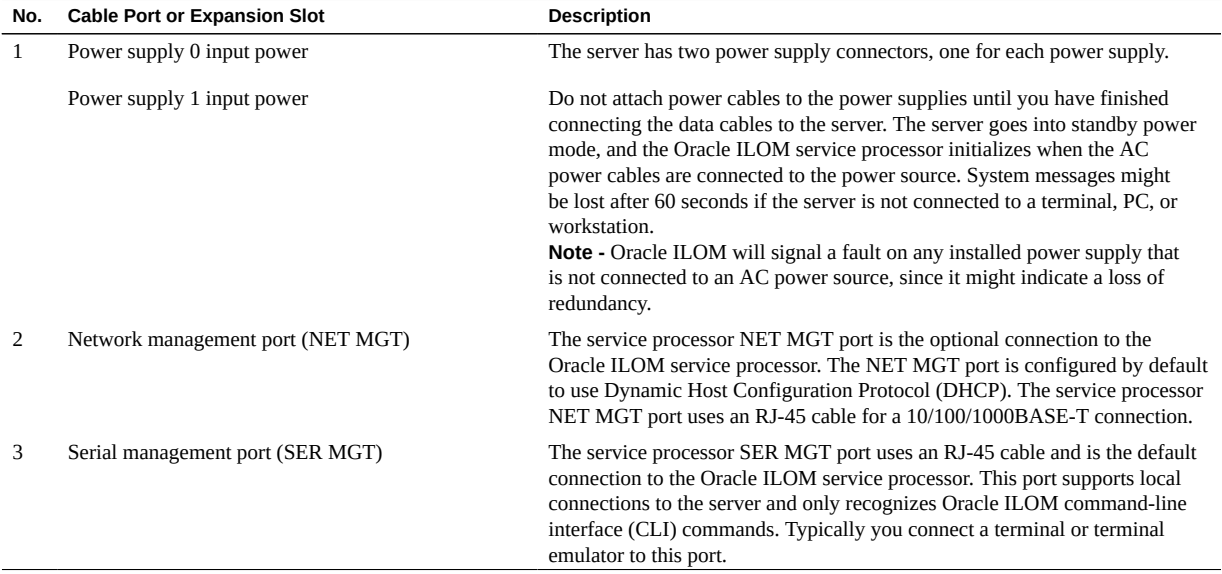

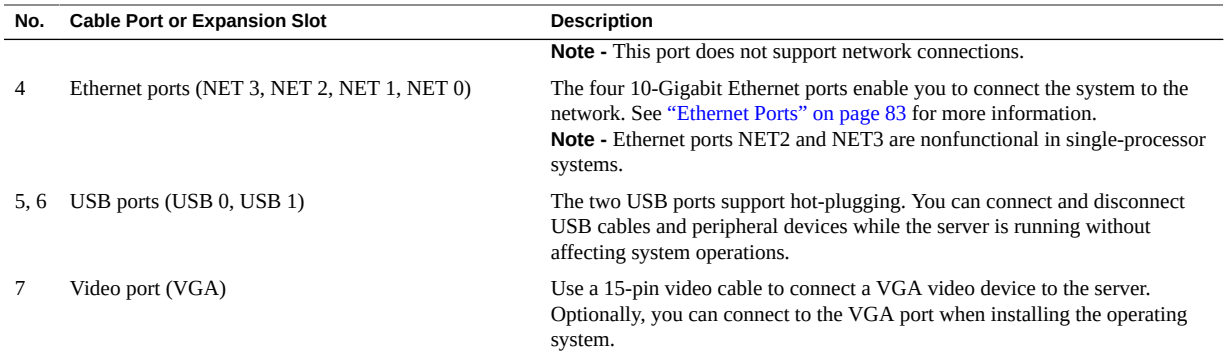

## **Related Information**

- ["Ethernet Ports" on page 83](#page-82-0)
- ["Connecting Cables and Power Cords" on page 84](#page-83-0)

# <span id="page-82-0"></span>**Ethernet Ports**

The server has four RJ-45 10-Gigabit Ethernet (10GbE) network connectors, labeled NET3, NET2, NET1, and NET0, from left to right on the server rear panel. Use these ports to connect the server to the network.

**Note -** Ethernet ports NET2 and NET3 are nonfunctional in single-processor systems.

The LEDs located above each NET port are Link/Activity (left) and Speed (right) indicators for each port. The following table lists the Ethernet transfer rates and the Speed LED color.

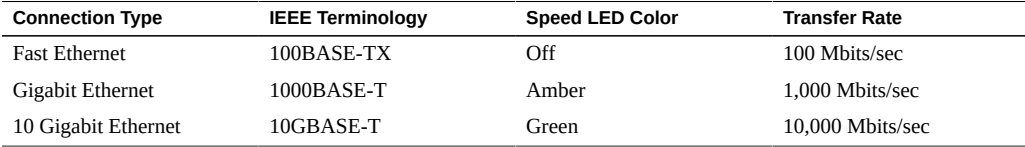

## **Related Information**

■ ["Rear Cable Connections and Ports" on page 81](#page-80-0)

["Connecting Cables and Power Cords" on page 84](#page-83-0)

## **Preparing for Installation and Power On**

Setting up the server for the first time takes about 1 hour. Plan for additional time if you are also installing optional components and rackmounting hardware.

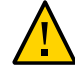

**Caution - Do not apply full main power until instructed to do so.** The server includes a service processor (SP) that is used to configure and boot the host server. To properly configure the host server and to view SP messages, do not apply AC power to the server until the SP and host networking connections are made, as described in this guide.

## **Prepare to Install the Server**

#### **1. Choose the best way to set up your server environment.**

The instructions in this guide work for any networking environment and require a terminal device for connecting to the server's serial management port (SER MGT). If you have a networking environment running Dynamic Host Control Protocol (DHCP), you can configure your network using the Ethernet management port (NET MGT).

#### **2. Obtain a terminal device.**

To communicate with the SP, you need a terminal device, which can be terminal, a terminal server, or a laptop running terminal emulation software. Set up the terminal device to communicate using 9600 baud, 8 bit, no parity, and 1 stop bit. For DTE-to-DTE communication, use the supplied RJ-45 crossover adapters with a standard RJ-45 cable to set up a null modem configuration so that transmit and receive signals are crossed over.

## <span id="page-83-0"></span>**Connecting Cables and Power Cords**

The following procedure explains how to cable the server for the first time, and then how to connect to the Oracle Integrated Lights Out Manager (ILOM) service processor (SP) using a serial connection.

You can also connect to Oracle ILOM using one of these methods:

- **Dedicated remote network management connection** For information, see ["Log In to](#page-90-0) [Oracle ILOM Using a Remote Ethernet Connection" on page 91](#page-90-0).
- **Remote sideband management connnection** For information, refer to "Sideband Network Management Connection" in the *Oracle ILOM Administrator's Guide for Configuration and Maintenance* at <https://www.oracle.com/goto/ilom/docs>.
- **Host-to-ILOM interconnect** For information, refer to "Dedicated Interconnect SP Management" in the *Oracle ILOM Administrator's Guide for Configuration and Maintenance* at <https://www.oracle.com/goto/ilom/docs>.

<span id="page-84-0"></span>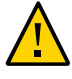

**Caution - Do not apply full main power to the server until instructed to do so.** To properly configure the server and to view SP messages, cable the server as described in this procedure before applying power to the server.

# **Connect Cables and Power Cords**

Refer to [Figure 1, "Rear Panel Cabling Reference," on page 82](#page-81-0) to locate the ports and AC inlets on the server back panel.

**1. Connect a serial cable between the server's serial management port (SER MGT) and a terminal device.**

This connection provides the initial communication to the SP.

**2. (Optional) Connect an Ethernet cable between the network management port (NET MGT) and the network to which connections to the Oracle ILOM SP and host will be made.**

Configure the server for the first time using the SER MGT port. After initial configuration, you can set up communication between the SP and host through this Ethernet interface.

**3. For network access, connect an Ethernet cable between one of the server's Ethernet NET ports (NET0-3) and the network to which the server will communicate.**

**Note -** Ethernet ports NET2 and NET3 are non-functional in single-processor systems.

**4. Connect the power cords to the two AC inlets on the back panel of the server.**

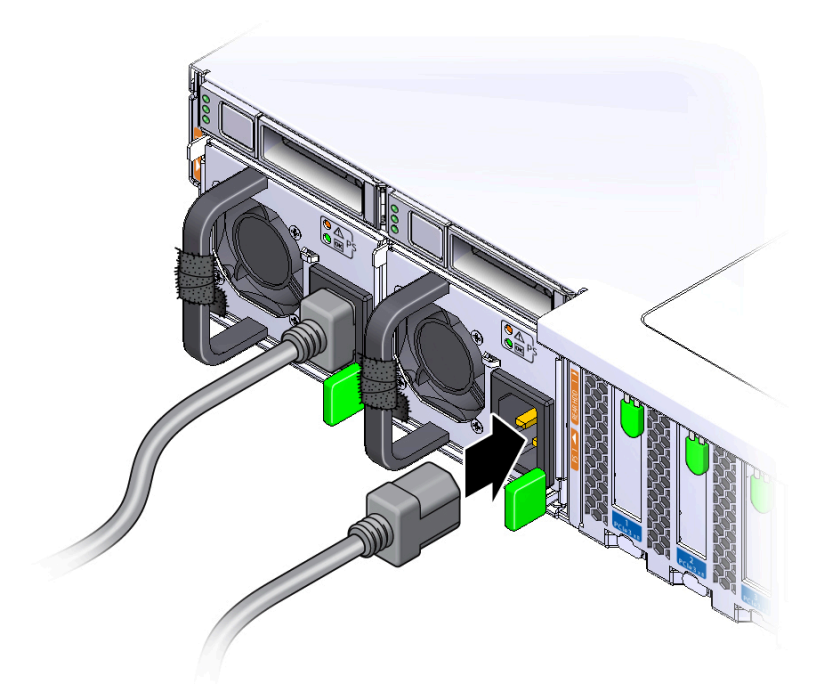

Use a Velcro strap to secure the power cords to the power supply handle as shown in the following figure.

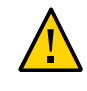

**Caution -** Do not operate the server unless all fans, component heak sinks, air baffles, and the top cover are installed. Damage to server components can occur if the server is operated without adequate cooling mechanisms.

## **Powering On the Server**

This section explains how to power on the server locally using a serial connection and Oracle ILOM.

If you want to power on the server remotely using an Ethernet connection and Oracle ILOM, see ["Log In to Oracle ILOM Using a Remote Ethernet Connection" on page 91](#page-90-0) for instructions.

# **Power On the Server**

The following procedure explains how to power on the server locally using a serial connection to Oracle ILOM. For more information about powering on the server using other methods, see ["Controlling System Power" on page 165](#page-164-0).

The following figure shows the location of the status indicators (LEDs) on the server front panel.

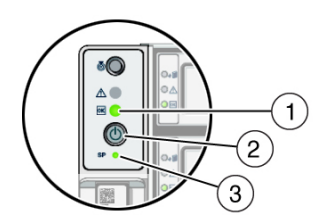

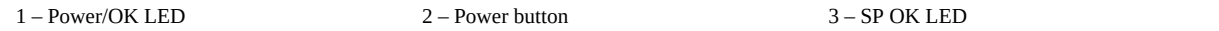

#### **1. Connect the grounded power cords to two separate power sources.**

The server is equipped with two power supplies. Connect the power supplies to separate power sources to provide power redundancy. The server can operate with one power source; however, using only one power source eliminates redundancy.

When the power cords are connected to the server's AC inlets and power sources, the following actions occur:

- The green AC OK power supply LEDs light.
- While the Oracle ILOM SP initializes, the green SP OK LED flashes rapidly.
- Once the Oracle ILOM SP has fully initialized, the SP OK LED is steady on and the green Power/OK LED flashes slowly, indicating that the host is in Standby power mode.

In Standby power mode, the server is not initialized or powered on.

**2. Press Enter on the terminal device to create a connection between the serial console and the Oracle ILOM SP.**

The Oracle ILOM Login prompt appears.

**3. Log in to Oracle ILOM using the command-line interface (CLI); use the root user account and the password changeme:**

*host-name* login: **root** Password: **changeme**

The Oracle ILOM CLI prompt (->) appears.

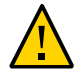

**Caution -** Do not apply full power to the server until you are ready to configure a preinstalled operating system or perform a fresh installation of an operating system. At this point, power is supplied only to the SP and the power supply fans.

### **4. Power on the server to Full power mode:**

-> **start /System** Are you sure you want to start /System (y/n/)? **y**

The host boots and the server enters Full power mode.

When the server boots and goes to Full power mode, the following actions occur:

- The green Power/OK flashes rapidly to indicate that the host is booting.
- The green Power/OK LED lights steady on when the host is booted and the server is in Full power mode.

# <span id="page-88-0"></span>Connecting to Oracle ILOM

The Oracle Server X5-2L is shipped initially with Oracle Integrated Lights Out Manager (ILOM) version 3.2.4. Oracle ILOM is system management firmware embedded on the service processor (SP).

For a complete list of Oracle ILOM features, refer to the Oracle Integrated Lights Out Manager (ILOM) 5.0 Documentation Library at <https://www.oracle.com/goto/ilom/docs>.

This section describes how to access and get started using Oracle ILOM for your server.

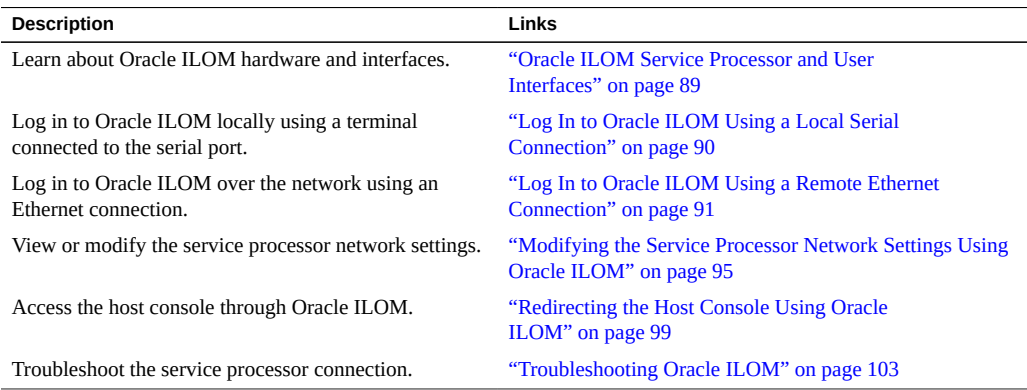

### **Related Information**

- ["Installation Procedure Overview" on page 13](#page-12-0)
- ["Connecting Cables and Power Cords" on page 84](#page-83-0)

## <span id="page-88-1"></span>**Oracle ILOM Service Processor and User Interfaces**

The following table lists the components and functions of Oracle ILOM.

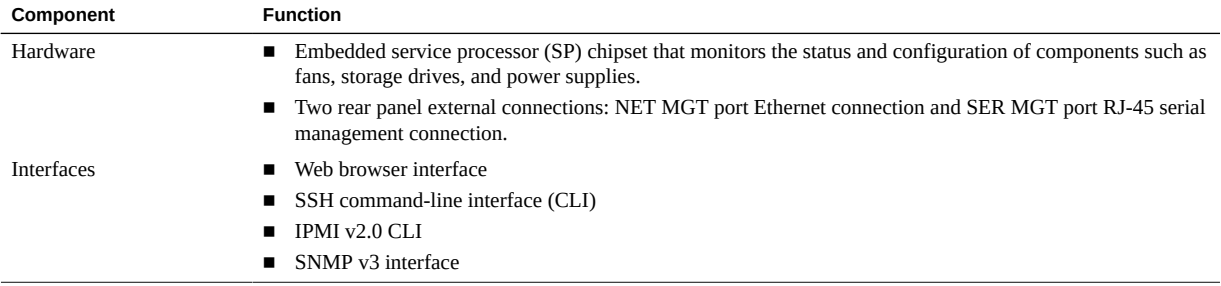

### **Related Information**

■ Oracle Integrated Lights Out Manager (ILOM) 5.0 Documentation Library at: [https://](https://www.oracle.com/goto/ilom/docs) [www.oracle.com/goto/ilom/docs](https://www.oracle.com/goto/ilom/docs)

# <span id="page-89-1"></span>**Logging In or Out of Oracle ILOM**

You can log in to the Oracle ILOM command-line interface (CLI) locally using the RJ-45 serial management port (SER MGT) on the server.

You can also log in to the Oracle ILOM web interface or command-line interface remotely using the network management port (NET MGT) on the server.

To log in to Oracle ILOM, follow these procedures:

- ["Log In to Oracle ILOM Using a Local Serial Connection" on page 90](#page-89-0)
- ["Log In to Oracle ILOM Using a Remote Ethernet Connection" on page 91](#page-90-0)

To log out of Oracle ILOM, follow this procedure:

■ ["Logging Out From Oracle ILOM" on page 94](#page-93-0)

# <span id="page-89-0"></span>**Log In to Oracle ILOM Using a Local Serial Connection**

You do not need to know the IP address of the service processor (SP) to log in to Oracle ILOM locally.

**Note -** To enable first-time login and access to Oracle ILOM, a default Administrator account and its password are provided with the system. To build a secure environment and enforce user authentication and authorization in Oracle ILOM, you must change the default password (changeme) for the default Administrator account (root) after your initial login to Oracle ILOM. If this default Administrator account has since been changed, contact your system administrator for an Oracle ILOM user account with Administrator privileges.

**Note -** To prevent unauthorized access to Oracle ILOM, create user accounts for each user. For details, refer to the *Oracle X5 Series Servers Administration Guide* at [https://www.oracle.](https://www.oracle.com/goto/x86admindiag/docs) [com/goto/x86admindiag/docs](https://www.oracle.com/goto/x86admindiag/docs).

**1. Ensure that the server is cabled for a local serial connection to Oracle ILOM and that the power cords are connected to the power sources.**

For instructions for establishing a serial management connection to Oracle ILOM see ["Connect](#page-84-0) [Cables and Power Cords" on page 85](#page-84-0).

When the power cords are connected to the power source, the server enters Standby power mode. In Standby power mode, the server is not initialized or powered-on.

- **2. Press Enter on the terminal device that is connected to the server.**
- **3. At the Oracle ILOM login prompt, type your user name, and then press Enter.**
- **4. At the password prompt, type the password associated with your user name, and then press Enter.**

Oracle ILOM displays a default command prompt (->), indicating that you have successfully logged in.

# <span id="page-90-0"></span>**Log In to Oracle ILOM Using a Remote Ethernet Connection**

You need to know the IP address or host name of the service processor (SP) to log in to Oracle ILOM remotely. If you do not know the IP address of the SP, see ["Modifying the Service](#page-94-0) [Processor Network Settings Using Oracle ILOM" on page 95](#page-94-0).

**Note -** To enable first-time login and access to Oracle ILOM, a default Administrator account and its password are provided with the system. To build a secure environment, you must change the default password (changeme) for the default Administrator account (root) after your initial login to Oracle ILOM. If this default Administrator account has since been changed, contact your system administrator for an Oracle ILOM user account with Administrator privileges.

To improve response times, disable the web browser proxy server (if one is enabled).

**1. Ensure that the server is cabled for a remote network management connection to Oracle ILOM and that the power cords are connected to the power source.**

For instructions for establishing a remote management connection to Oracle ILOM see ["Connect Cables and Power Cords" on page 85](#page-84-0).

#### **2. Establish a connection to Oracle ILOM using the CLI or web interface.**

■ **CLI:**

### **a. Initiate a secure shell session. Type:**

### **ssh** *username***@***host*

Where *username* is the user name of an Oracle ILOM account with Administrator privileges and *host* is either the IP address or hostname (when using DNS) of the server SP.

The Oracle ILOM password prompt appears.

Password:

### **b. At the Oracle ILOM password prompt, type your password and press Enter. For example:**

#### Password: **changeme**

Oracle ILOM displays the default command prompt (->), indicating that you have successfully logged in to Oracle ILOM.

### Web interface:

### **a. Type the IP address of the server in the address field of your web browser and press Enter.**

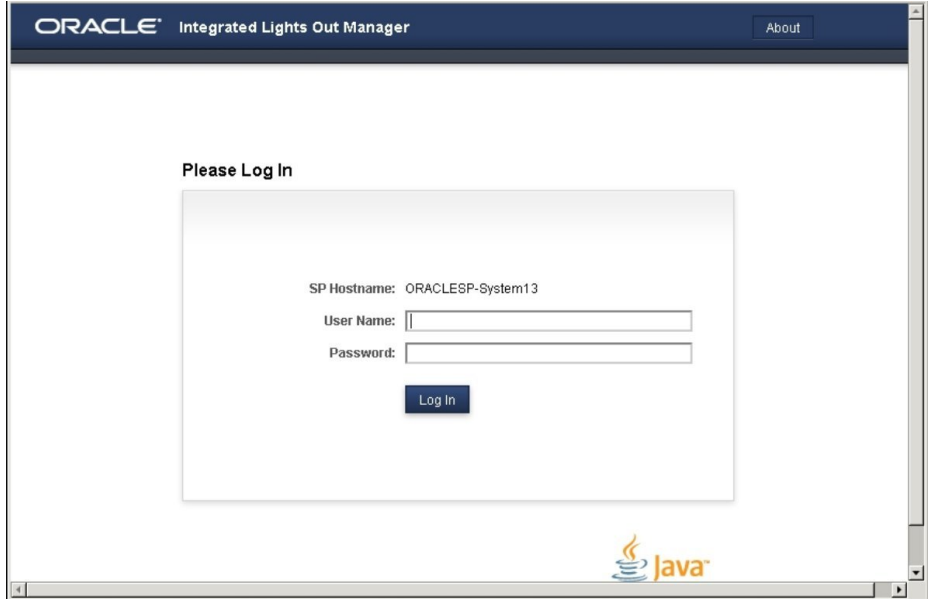

The Oracle ILOM login screen appears.

**b. At the Oracle ILOM login screen, type your user name and password, and then click Log In.**

ORACLE<sup>"</sup> Integrated Lights Out Manager v3.2.0.0 About Refresh Logout A 3 | User: root Role: aucro SP Hostname: ORACLESP-1511NM100 **NAVIGATION Summary Information** View system summary information. You may also change power state and view system status and fault information. More details Summary<br>Processors<br>Memory<br>Power<br>Cosing<br>Strange Networking<br>PCI Devices<br>System Log<br>System Log<br>Phenole Control<br>Phenole Control<br>Phenole Control<br>Phenole Control<br>Phenole Control<br>Phenole Control<br>Phenole Control<br>Phenole Control<br>Ph **General Information** Actions System Type<br>Model **Pack Mount** Power State **U** ON Turn Off ORACLE SERVER X5-2L Locator Indicator **圆 OFF** Turn On QPart ID Q10543  $X5 - 2L - P1.0 - 30$ Part Number System Firmware Update Serial Number Update System Identifier Remote Console Launch  $3.2.0.0$ System Firmware Version -<br>Primary Operating System<br>Host Primary MAC Address Not Available **ILOM Address ILOM MAC Address** Status Overall Status: @ Service Required Total Problem Count: 3  $Subsystem$ Status Details<br>
Convice Required Process Inventory ے<br>Power Manageme یا<br>DILOM Administration Processor Architecture: x86 64-bit Processors: 2 / 2 (Installed / Maxi Two Intel Xeon Processor Summary: Memory  $Q$  OK Installed RAM Size: 32 GB DIMMs: 4 / 24 (Installed / Maximum)  $\bullet$  OK Permitted Power Consumption: 651 watts 2 / 2 (Installed / Maximum) Power PSUs: Actual Power Consumption:<br>Inlet Air Temperature:  $93$  watts Service Required Chassis Fans: 16 / 16 (Installed / Maximum) Cooling 26 °C<br>39 °C Exhaust Air Temperature:<br>Installed Disk Size: PSU Fans: Not Supported<br>Internal Disks: 1/8 (Installed / Maximu A Not Available Storage Not Available Disk Controllers: Not Available  $\bullet$  ok Ethernet NICs: 4 (Installed)

The Summary Information screen appears, indicating that you have successfully logged in to Oracle ILOM.

You are now logged in to Oracle ILOM. For more information about using Oracle ILOM, refer to the Oracle Integrated Lights Out Manager (ILOM) 5.0 Documentation Library at [https://](https://www.oracle.com/goto/ilom/docs) [www.oracle.com/goto/ilom/docs](https://www.oracle.com/goto/ilom/docs).

# <span id="page-93-0"></span>**Logging Out From Oracle ILOM**

See the following procedure to log out from the Oracle ILOM web interface or CLI.

# **Log Out From Oracle ILOM**

- **To end an Oracle ILOM session:**
	- **From the Oracle ILOM CLI, type exit at the CLI prompt.**

From the Oracle ILOM web interface, click the Log Out button at the top-right **corner of the screen.**

# <span id="page-94-0"></span>**Modifying the Service Processor Network Settings Using Oracle ILOM**

This section provides information about the default network settings on the service processor (SP), as well as procedures for viewing and modifying those settings in Oracle ILOM:

- ["Modify Oracle ILOM SP Network Settings" on page 95](#page-94-1)
- ["Test the IPv4 or IPv6 Network Configuration" on page 97](#page-96-0)

The SP network settings may also be viewed and modified from Oracle System Assistant or the BIOS Setup Utility. For more information about alternative methods of configuring the SP network interface, or to configure the Ethernet controller network settings, see the *Oracle X5 Series Servers Administration Guide* at <https://www.oracle.com/goto/x86admindiag/docs>.

The Oracle Server X5-2L supports dual-stack IPv4 and IPv6 settings, which enable Oracle ILOM to fully operate in an IPv4 or IPv6 network environment.

- For IPv4 configurations, DHCP is enabled by default, allowing a DHCP server on the network to automatically assign network settings to the service processor.
- For IPv6 configurations, IPv6 stateless auto-configuration is enabled by default, allowing an IPv6 router on the network to assign the network settings.

In a typical configuration, you will accept the default settings. However, if you want to modify the service processor network settings, follow these procedures:

# <span id="page-94-1"></span>**Modify Oracle ILOM SP Network Settings**

When you use Oracle ILOM to deploy or manage the server, you can optionally modify the default network settings provided for the service processor (SP).

This procedure provides web and command-line interface (CLI) instructions for viewing and modifying the network settings that are assigned to the SP.

#### **1. Log in to Oracle ILOM as an Administrator.**

For instructions on how launch Oracle ILOM from the CLI or web interface, see: ["Logging In](#page-89-1) [or Out of Oracle ILOM" on page 90](#page-89-1).

- **2. To modify the SP network settings, use either the Oracle ILOM web interface or CLI:**
	- **From the web interface, perform these steps:**
		- **a. Click ILOM Administration → Connectivity → Network.**
		- **b. Modify the settings on the Network Settings page as required.** For further details about how to configure the properties on the Network Setting page, click the *More Details* link.
		- **c. Click Save to save your network property changes in Oracle ILOM.**

**Note -** All user sessions on the SP are terminated upon saving the IP network property changes. To log back in to Oracle ILOM, use the newly assigned service processor IP address.

- **From the CLI, perform these steps:** 
	- **a. To view the assigned IPv4 and IPv6 network settings on the SP, perform the following:**

For IPv4, type: show /SP/network

For IPv6, type: show /SP/network/ipv6

**b. To view the descriptions about each IPv4 and IPv6 network property, perform the following:**

For IPv4, type: help /SP/network

For IPv6, type: help /SP/network/ipv6

**c. To modify the IPv4 and IPv6 network properties on the SP, issue the set command.**

IPv4 Example:

set /SP/network state=*enabled*|*disabled* pendingipdiscovery=*static*|*dhcp* pendingipaddress=*value* pendingipgateway=*value* pendingipnetmask=*value*

IPv6 Example:

set /SP/network/ipv6 state=enabled|disabled pending static ipaddress= *value*/*subnet\_mask\_value* pending\_static\_ipgatewayaddress=*value*

**Note -** A dual-stack network connection is enabled when both the IPv4 and IPv6 State properties are set to enabled. By default, Oracle ILOM is factory-configured with network settings enabled for a dual stack (IPv4 and IPv6) network connection. If the IPv4 State property is enabled ( **/SP/network state=enabled**) and the IPv6 State property is disabled (**/sp/network/ ipv6 state=disabled**), Oracle ILOM will support an IPv4-only network connection.

**d. To commit the IPv4 and IPv6 pending network changes in Oracle ILOM, type:**

set /SP/network commitpending=true

**Note -** All user sessions on the SP are terminated upon committing the IP network property changes. To log back in to Oracle ILOM, use the newly assigned service processor IP address.

## <span id="page-96-0"></span>**Test the IPv4 or IPv6 Network Configuration**

- **Use either the Oracle ILOM web interface or CLI to test the IPv4 or IPv6 network configuration.**
	- **From the Oracle ILOM web interface, perform these steps:**
		- **a. From the ILOM Administration → Connectivity screen, click the Tools button at the bottom of the screen.**

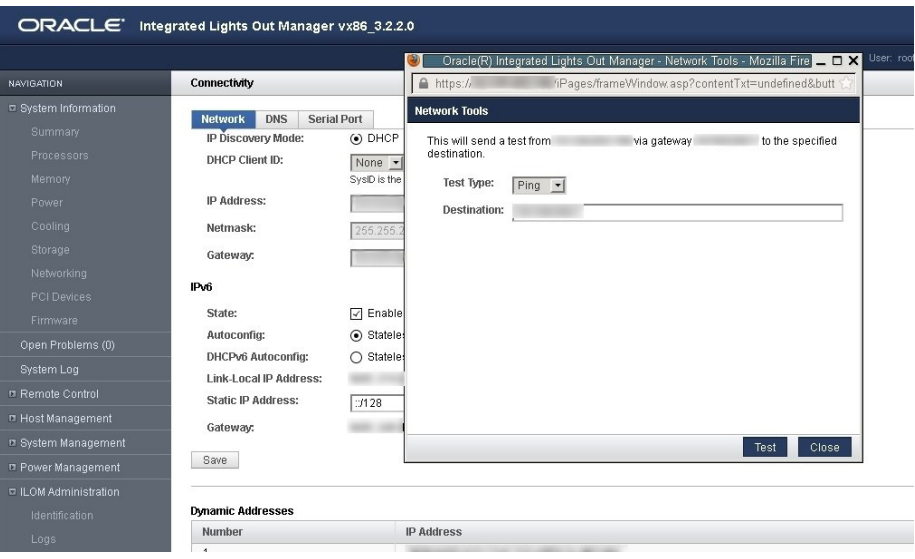

The Network Configuration Test screen appears.

- **b. From the Test Type list box, select Ping (for an IPv4 configuration) or Ping6 (for an IPv6 network configuration).**
- **c. Type the IPv4 or IPv6 test destination address in the Destination field and click Test.**

If the test was successful, the message Ping of *ip\_address* succeeded confirmation appears below the Destination field in the Network Configuration Test screen.

■ **From the Oracle ILOM CLI, perform these steps:**

### **a. At the CLI prompt, type the show command to view the network test targets and properties.**

For example, the following output shows the test target properties:

```
-> show
/SP/network/test
Targets:
Properties:
  ping = (Cannot show property)
```

```
 ping6 = (Cannot show property)
Commands:
 cd
 set
 show
```
**b. Use the set ping or set ping6 command to send a network test from the device to a network destination specified in the following table.**

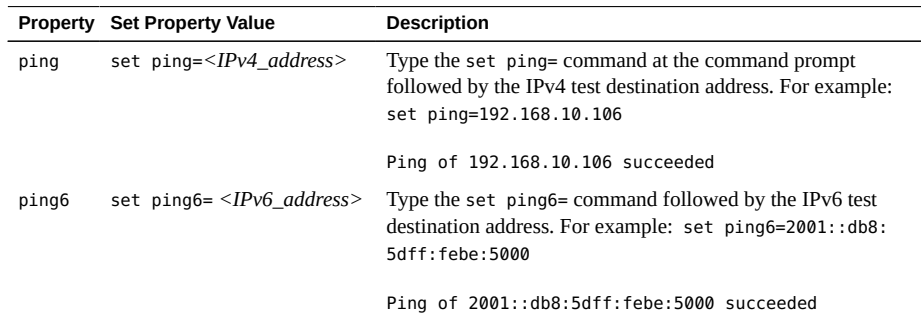

## <span id="page-98-0"></span>**Redirecting the Host Console Using Oracle ILOM**

Use Oracle ILOM Remote System Console Plus to remotely redirect a host server desktop or a host server storage device.

Connecting to the host console through Oracle ILOM enables you to perform actions as if you were at the host. Connect to the host to perform the following tasks:

- Access the server BIOS Setup Utility remotely.
- Install an operating system on the server.
- Configure an operating system on the server.
- Configure or install other software on the server.
- Access Oracle System Assistant through Oracle ILOM.

For instructions, see the following sections:

- ["Set the Mouse Mode" on page 100](#page-99-0)
- ["Redirect Host Server Desktop or Storage Devices Using Oracle ILOM" on page 100](#page-99-1)

## <span id="page-99-0"></span>**Set the Mouse Mode**

In Oracle ILOM you can set the Mouse Mode property to optimize mouse movement in the Oracle ILOM Remote System Console Plus. The mouse mode can be set to either Absolute or Relative and should be set according to the requirements of the operating system that you are using to connect to Oracle ILOM. Review the following guidelines to determine the appropriate mouse mode for your system:

- For Windows and Oracle Solaris operating systems, set the mouse mode to Absolute.
- For newer versions of Linux operating systems, such as Oracle Linux 7, Oracle Linux 6.x, Red Hat Enterprise Linux (RHEL) 7, RHEL 6.x, and SUSE Linux Enterprise Server (SLES) 11 or later, set the mouse mode to Absolute.
- For older versions of Linux operating systems, such as Oracle Linux 5.x, RHEL 5.x, and SLES 10, set the mouse mode to Relative and switch to Absolute if the mouse does not work properly.
- For Oracle VM and VMware ESXi, mouse mode settings do not apply.

For more information about selecting a mouse mode, refer to the *Oracle ILOM Administrator's Guide for Configuration and Maintenance* at <https://www.oracle.com/goto/ilom/docs>.

To set the mouse mode, perform the following steps:

#### **1. Log in to the Oracle ILOM web interface.**

See ["Log In to Oracle ILOM Using a Remote Ethernet Connection" on page 91](#page-90-0).

- **2. Navigate to the Remote Control → KVMS page, and then select a mouse mode from the Mouse Mode drop-down list.**
- <span id="page-99-1"></span>**3. Click Save.**

### **V Redirect Host Server Desktop or Storage Devices Using Oracle ILOM**

Use Oracle ILOM Remote System Console Plus to remotely redirect a host server desktop or a host server storage device.

The Oracle ILOM Remote System Console Plus supports a full-control console video session for a primary user and a view-only console video session for all other signed-in users on the SP. By default, a maximum of four video redirection sessions can be launched from Oracle ILOM web interface. To prevent other signed-in video session users on the SP from viewing

confidential data, you can set the Maximum Client Session Count property to 1 on the KVMS page in the Oracle ILOM web interface.

Before you begin, ensure that the following requirements are met:

- The following user credentials are required:
	- Console ( c ) user role privileges are required to use the Oracle ILOM Remote System Console Plus.
	- A user account on the host server is required to log in to the redirected host desktop.
	- To exclusively control the storage media from the Oracle ILOM System Remote Console Plus application, you must have root privileges on a Linux client or root administrator privileges on a Windows client.
- The mouse mode is set correctly; see ["Set the Mouse Mode" on page 100](#page-99-0).
- Java Runtime Environment (JRE) 1.6 or later is installed. For IPv4 networks, a 32-bit or 64-bit JDK is required. For IPv6 networks, a 32-bit or 64-bit Java Development Kit (JDK) 170636 or higher is required.
- The remote management client is connected to a network that has access to one of the Ethernet management ports on the Oracle Server X5-2L.

To launch the Oracle ILOM Remote System Console Plus application, follow these steps:

### **1. Log in to the Oracle ILOM web interface.**

For instructions, see ["Logging In or Out of Oracle ILOM" on page 90](#page-89-1).

### **2. To launch Oracle ILOM Remote System Console Plus application, click Remote Control → Redirection, and then click the Launch Remote Console button.**

After clicking the Launch Redirection Console button, the following events can occur:

- If this is the first time launching the Oracle ILOM Remote System Console Plus application, a prompt to launch the Java web start program appears. Follow the instructions provided in the prompt to continue launching the Oracle ILOM Remote System Console Plus application.
- If your system does not meet the Java security requirements for launching the Oracle ILOM Remote System Console Plus, a Java error message appears. Follow the instructions provided in the Java error message to launch the Oracle ILOM Remote System Console Plus application.
- The Oracle ILOM Remote System Console Plus window for video redirection appears.
- The redirected video console displays the remote host server in its present state. For example, if the host server is powering on, a set of boot messages appear in the video console.
- When a prompt for logging in to the host server appears, enter your user credentials for the remote host server.

For additional details about launching the Oracle ILOM Remote System Console Plus application, click the *More Details* link on the Redirection web page.

**Note -** Full-control user mode is automatically enabled for the primary user. View-only user mode is automatically enabled for all subsequent signed-in session users.

### **3. To take full-control or relinquish full-control of the current redirection session, click either Take Full-Control or Relinquish Full-Control in the KVMS menu.**

A view-only user can choose to take full-control of the redirection session and force the existing primary user to view-only mode.

The primary user can relinquish full-control privileges for the current redirection session and switch to view-only mode.

### **4. To redirect storage media, perform the following actions:**

### **a. Verify you have full-control privileges for the redirection session. If not, click Take Full-Control in the KVMS menu.**

If you are the primary user with full-control privileges, the option for Take Full-Control is disabled in the KVMS menu.

### **b. Click Storage in the KVMS menu.**

The Storage Device dialog box appears.

**c. To add a storage image (such as a DVD image) to the Storage Device dialog box, click Add.**

Browse to the image file that you want to add, and then click Select.

### **d. To redirect storage media, select a storage media entry in the Storage Device dialog box, and then click Connect.**

The Oracle ILOM Remote System Console Plus application must have exclusive control to the storage device in order to establish a redirection connection to the storage device.

After establishing a connection to the device, the label on the Connect button in the Storage Device dialog box will change to Disconnect.

### **e. To stop a storage media redirection session, select the storage media entry in the Storage Device dialog box and click Disconnect.**

**f. To remove storage media entries listed in the Storage Device dialog box, click the storage media entry and click Remove.**

### **5. To exit the Oracle ILOM Remote System Console Plus, click Exit in the KVMS menu.**

For more information about using the Oracle ILOM Remote System Console Plus, refer to the *Oracle ILOM Administrator's Guide for Configuration and Maintenance* at [https://www.](https://www.oracle.com/goto/ilom/docs) [oracle.com/goto/ilom/docs](https://www.oracle.com/goto/ilom/docs).

# **Access Serial Remote Host Console (CLI)**

Before you begin, you can configure properties in Oracle ILOM to make the serial host console easier to view and to enable logging. For more information, refer to the *Oracle ILOM Administrator's Guide for Configuration and Maintenance* at [https://www.oracle.com/goto/](https://www.oracle.com/goto/ilom/docs) [ilom/docs](https://www.oracle.com/goto/ilom/docs).

This procedure describes how to access the host console remotely. To connect to the host console locally, see ["Log In to Oracle ILOM Using a Local Serial Connection" on page 90](#page-89-0).

**1. Log in to the Oracle ILOM command-line interface (CLI) using an account with Administrator privileges.**

For instructions, see ["Log In to Oracle ILOM Using a Remote Ethernet](#page-90-0) [Connection" on page 91.](#page-90-0)

**2. At the Oracle ILOM prompt (->), type start /HOST/console.**

The serial console output appears on the screen.

**Note -** If the serial console is in use, stop and restart it using the stop /HOST/console command followed by the start /HOST/console command.

**3. To return to the Oracle ILOM console, press Esc followed by the open parenthesis ( character (press Shift-9).**

## <span id="page-102-0"></span>**Troubleshooting Oracle ILOM**

This section addresses these issues that might occur regarding the Oracle ILOM service processor (SP):

■ You need to reset the Oracle ILOM SP to complete on upgrade or to clear an error.

Resetting the power on the server SP automatically disconnects any current Oracle ILOM sessions and renders the SP unmanageable until the reset process is complete.

■ As the system administrator, you have forgotten the root account password and you need to recover it.

For instructions on how to address each issue, see the following sections:

- ["Reset the Service Processor Using Oracle ILOM" on page 104](#page-103-0)
- ["Reset the Service Processor From the Server Back Panel" on page 104](#page-103-1)
- ["Recover the Root Account Password" on page 105](#page-104-0)

## <span id="page-103-0"></span>**Reset the Service Processor Using Oracle ILOM**

- **If the Oracle ILOM service processor (SP) becomes unresponsive, use one of the following methods to reset it:**
	- **From the Oracle ILOM command-line interface (CLI), type the command: reset /SP**
	- **From the Oracle ILOM web interface, click Administration → Maintenance → Reset SP.**

**Note -** Resetting the Oracle ILOM SP disconnects your current Oracle ILOM session. You must log in again to continue working in Oracle ILOM.

# <span id="page-103-1"></span>**Reset the Service Processor From the Server Back Panel**

If the Oracle ILOM SP is unresponsive and you cannot reset it using the Oracle ILOM web interface or the Oracle ILOM CLI command, use the following procedure to reset the SP from the server back panel.

**Using a non-conducting stylus, press the Reset SP pinhole button located on the server back panel.**

The stylus should be non-conductive with a diameter no more than 1.5 mm. To depress the pinhole button, the stylus should reach 6.5 mm into the chassis. Care should be taken to not over penetrate into the chassis, or probe the sensitive electrical components near the button.

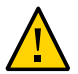

**Caution -** Using a conductive tool, such as a metal paper clip or graphite pencil, can cause a short that can cause an immediate host power off, and/or circuit damage.

The Reset SP pinhole is located on the server back panel beneath the USB ports. For more information, refer to "Rear Panel Pinhole Switches" in *[Oracle Server X5-2L Service Manual](http://www.oracle.com/pls/topic/lookup?ctx=E41033-01&id=CNPSMgofnb)*.

The SP reboots. You must log in again to continue working in Oracle ILOM.

## <span id="page-104-0"></span>**Recover the Root Account Password**

System administrators can recover the preconfigured Oracle ILOM local root account or the password for the local root account by using the preconfigured Oracle ILOM default password.

To recover the root account password you need a local serial management port (SER MGT) connection to Oracle ILOM. In addition, if the Physical Presence State is enabled (the default) in Oracle ILOM, you must prove that you are physically present at the server.

To recover the root account password, perform these steps:

### **1. Establish a local serial management connection to Oracle ILOM and log in to Oracle ILOM using the default user account.**

For example: host name login: default

Press and release the physical presence button

Press return when this is completed...

#### **2. Prove physical presence at the server.**

To prove physical presence at the server, press the Locator button on the front of the server.

#### **3. Return to your serial console and press Enter.**

The Oracle ILOM password prompt appears.

**4. Type the password for the default user account: defaultpassword.**

### **5. Reset the account password or re-create the root account.**

For more information, refer to "Configuring Local User Accounts" in the *Oracle ILOM Administrator's Guide for Configuration and Maintenance* at [https://www.oracle.com/goto/](https://www.oracle.com/goto/ilom/docs) [ilom/docs](https://www.oracle.com/goto/ilom/docs).

# <span id="page-106-0"></span>Setting Up Software and Firmware Using Oracle System Assistant

This section provides instructions for starting Oracle System Assistant, preparing Oracle System Assistant for use, and preparing the server for operating system installation.

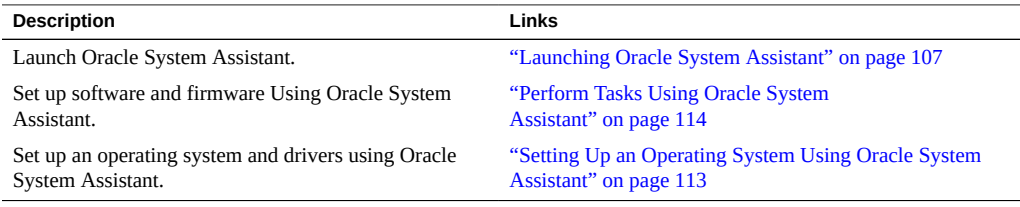

### **Related Information**

- ["Installation Procedure Overview" on page 13](#page-12-0)
- ["Connecting Cables and Power Cords" on page 84](#page-83-0)
- *Oracle X5 Series Servers Administration Guide* at: [https://www.oracle.com/goto/](https://www.oracle.com/goto/x86admindiag/docs) [x86admindiag/docs](https://www.oracle.com/goto/x86admindiag/docs)

## <span id="page-106-1"></span>**Launching Oracle System Assistant**

Oracle System Assistant is the preferred application for setting up your system software and firmware. Oracle System Assistant is an embedded, task-based server provisioning tool that enables you to perform initial server setup and maintenance for some Oracle x86 servers.

Using Oracle System Assistant, you can install a supported Oracle Solaris, Linux, or Windows Server operating system, install Oracle VM Server sofware, update your server to the latest software release, and configure server hardware.

**Note -** For Oracle Solaris installs, Oracle System Assistant does not install recommended drivers or tools. For Linux, Oracle VM Server, and Windows Server, Oracle System Assistant installs the recommended drivers and tools that are supported by the specific operating system or virtual machine software. For the list of optional software that can be installed when you use Oracle System Assistant to install operating systems, refer to the Oracle System Assistant ReadMe.

Use one of the following methods to access Oracle System Assistant:

- ["Launch Oracle System Assistant Locally" on page 108](#page-107-0)
- ["Launch Oracle System Assistant Using the Oracle ILOM Web Interface" on page 110](#page-109-0)

### **Related Information**

- ["Perform Tasks Using Oracle System Assistant" on page 114](#page-113-0)
- ["Setting Up an Operating System Using Oracle System Assistant" on page 113](#page-112-0)

## <span id="page-107-0"></span>**Launch Oracle System Assistant Locally**

To launch Oracle System Assistant locally you must be present at the server and you must attach the following devices to the server:

- VGA monitor
- USB keyboard
- USB mouse

#### **1. Ensure that the server is in Standby power mode.**

When the server is in Standby power mode, the Power/OK status indicator (LED) on the server front panel flashes slowly. For indicator location, see ["Front Panel Status Indicators,](#page-28-0) [Connectors, and Drives" on page 29.](#page-28-0)

### **2. Connect locally to the server.**

See ["Log In to Oracle ILOM Using a Local Serial Connection" on page 90](#page-89-0).

### **3. Press the Power button on the front panel of the server to power on the server to Full power mode.**

The server boots, and power-on self-test (POST) and boot messages appear on the monitor.
Stay with the server and watch closely. You need to interrupt the boot process. The BIOS screen appears.

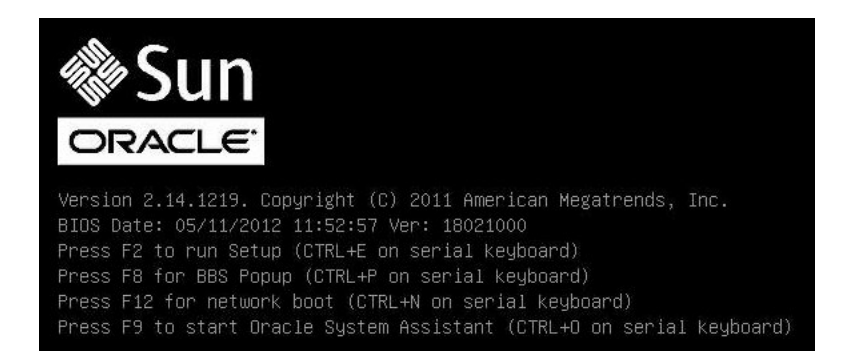

**4. When prompted, press the F9 function key to start Oracle System Assistant.**

Checkpoint messages appear, including the topic [Oracle System Assistant Selected].

If the Software License Agreement (SLA) dialog box appears, click Accept in the SLA dialog box to continue.

The Launching Oracle System Assistant screen appears, followed by the System Overview screen.

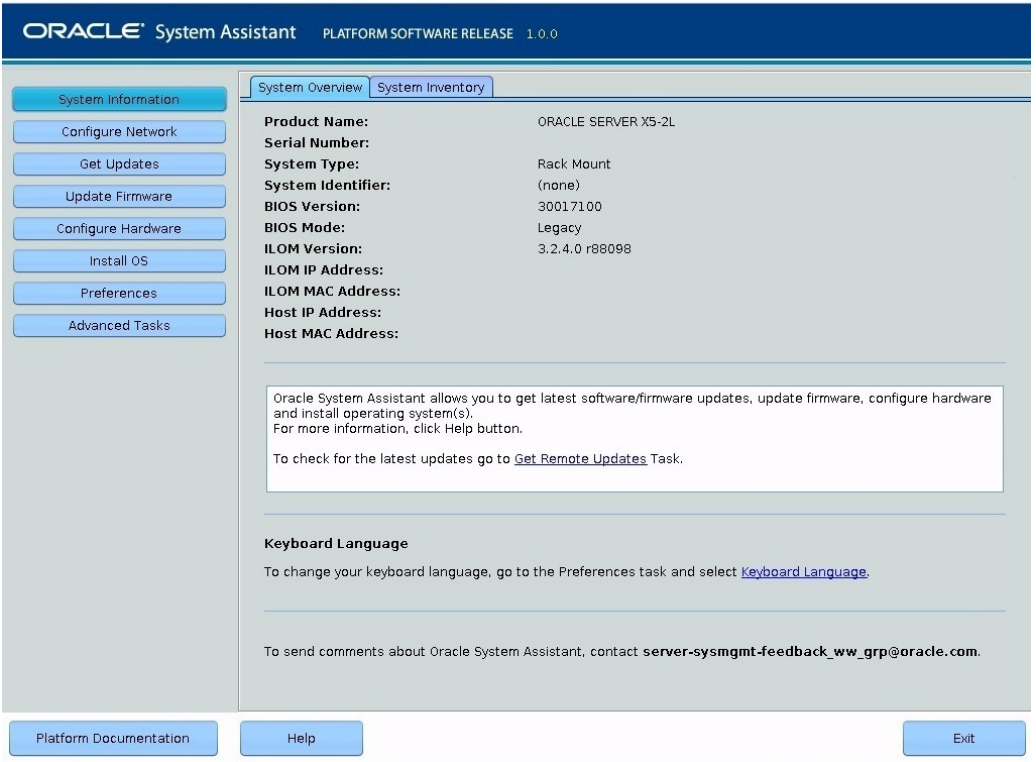

## **Launch Oracle System Assistant Using the Oracle**  $\blacktriangledown$ **ILOM Web Interface**

You can use Oracle ILOM to launch Oracle System Assistant locally or remotely.

Before you begin, ensure the following:

- You have Admin (a) and Console (c) role privileges in Oracle ILOM.
- Requirements for launching and using the Oracle ILOM Remote System Console Plus are met.

#### **1. Ensure that the server is in Standby power mode.**

When the server is in Standby power mode, the Power/OK status indicator (LED) on the server front panel flashes slowly. For indicator location, see ["Front Panel Status Indicators,](#page-28-0) [Connectors, and Drives" on page 29.](#page-28-0)

#### **2. Log in to the Oracle ILOM web interface.**

For instructions, see ["Log In to Oracle ILOM Using a Remote Ethernet](#page-90-0) [Connection" on page 91.](#page-90-0)

The Summary Information screen appears.

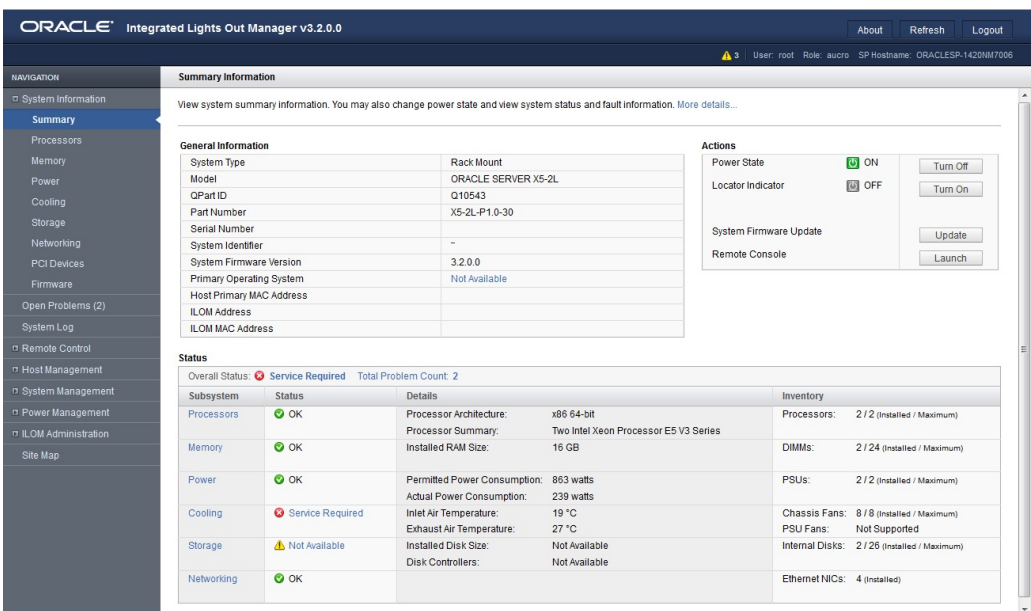

**3. Ensure that full power is off and the server is in Standby power mode.**

The Power State field in the Actions panel indicates the server power state.

**4. In the Actions panel, click the Oracle System Assistant Launch button.**

**Note -** If the server is powered on, you will be prompted to shut it down.

**5. To run the Oracle ILOM Remote System Console Plus, click Yes.**

The Oracle ILOM Remote System Console Plus window appears, and the server is powered on to Full power mode. Boot messages appear on the server. After a few moments, the Oracle System Assistant application is started, and the System Overview screen appears.

# **Configure Oracle System Assistant Networking**

This section describes how to configure a network connection so you can use Oracle System Assistant.

When Oracle System Assistant starts, it tries to connect to DHCP on NET0.

- If NET0 is connected to a network that is DHCP enabled, and auto configuration succeeds, no more configuration is necessary.
- If NETO is connected to a network that is not DHCP enabled, you must configure a network connection.

These settings normally need to be set once, the first time you use Oracle System Assistant.

- **1. Launch Oracle System Assistant as described in ["Launching Oracle System](#page-106-0) [Assistant" on page 107](#page-106-0).**
- **2. Select the Network Configuration tab.**
- **3. Fill in the network configuration details.**

For details, see "Configure Network Interface Settings (Oracle System Assistant)" in *Oracle X5 Series Servers Administration Guide* at <https://www.oracle.com/goto/x86admindiag/docs>.

## <span id="page-111-0"></span>**Preparing the Server for Operating System Installation**

This section describes how to prepare your server for operating system installation.

A number of tasks must be completed before you can install an operating system. These include:

- Getting firmware and software updates
- Installing firmware updates
- Configuring Oracle ILOM network addresses
- Configuring RAID

Once these tasks are done, you can install the operating system.

You can perform these tasks using Oracle System Assistant, or using other methods. Oracle recommends that you use Oracle System Assistant.

- To use Oracle System Assistant, see ["Preparing the Server for Operating System](#page-111-0) [Installation" on page 112.](#page-111-0)
- To prepare the server for OS installation using other methods, see *Oracle X5 Series Servers Administration Guide* at <https://www.oracle.com/goto/x86admindiag/docs>.

**Note -** For Oracle Solaris installations, Oracle System Assistant does not install recommended drivers or tools. For Linux, Oracle VM, and Windows Server, Oracle System Assistant installs the recommended drivers and tools that are supported by the specific operating system or virtual machine software. For the list of optional software that can be installed when you use Oracle System Assistant to install operating systems, refer to the Oracle System Assistant ReadMe.

#### **Related Information**

["Launching Oracle System Assistant" on page 107](#page-106-0)

# <span id="page-112-0"></span>**Setting Up an Operating System Using Oracle System Assistant**

The server supports several operating systems. Therefore, you do not have to use the preinstalled operating system on your server. If you want to install a fresh or newer version of the preinstalled operating system or a different operating system, you can do so, provided it is a supported version. For a list of supported operating systems, refer to the *Oracle Server X5-2L Product Notes* at <https://www.oracle.com/goto/x5-2l/docs>.

You can configure a preinstalled operating system (OS), or install a supported OS for your server. The following table describes how to access information about installing or configuring an OS.

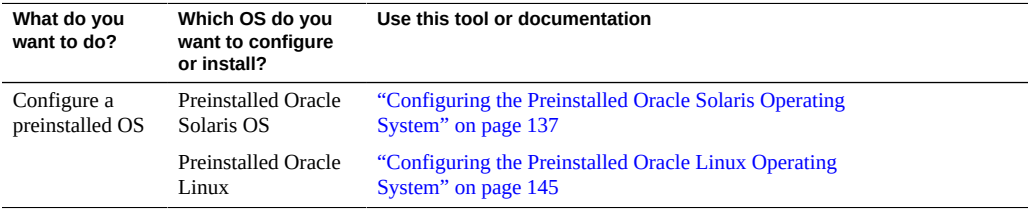

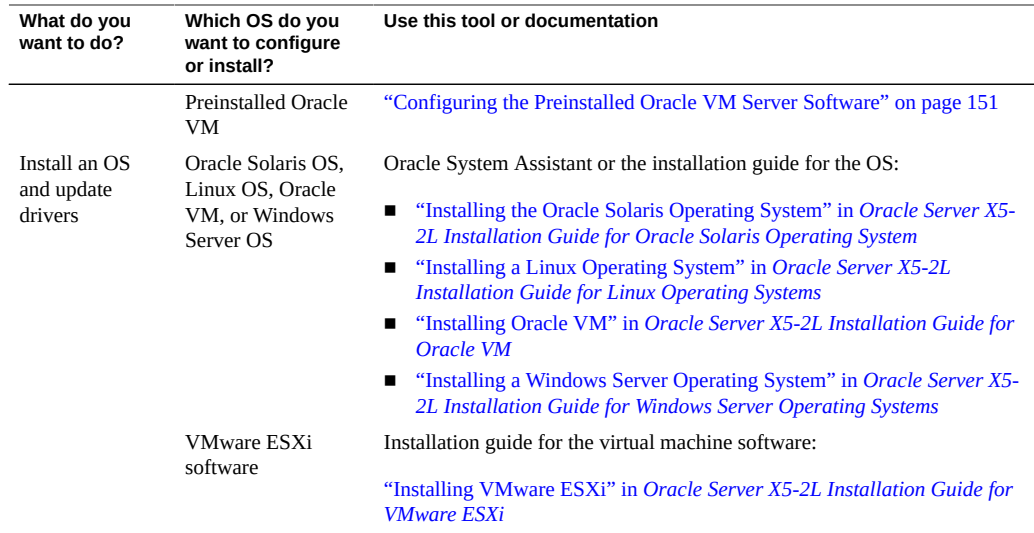

## **Setting Up Software and Firmware Using Oracle System Assistant**

Use Oracle System Assistant to simplify the setup and configuration of the server. For detailed information about using Oracle System Assistant, refer to *Oracle X5 Series Servers Administration Guide* at <https://www.oracle.com/goto/x86admindiag/docs>.

["Perform Tasks Using Oracle System Assistant" on page 114](#page-113-0)

# <span id="page-113-0"></span>**Perform Tasks Using Oracle System Assistant**

**Use Oracle System Assistant to perform the tasks listed in the following table.**

**Note -** For a complete list of tasks that you can perform with Oracle System Assistant, refer to *Oracle X5 Series Servers Administration Guide* at [https://www.oracle.com/goto/](https://www.oracle.com/goto/x86admindiag/docs) [x86admindiag/docs](https://www.oracle.com/goto/x86admindiag/docs).

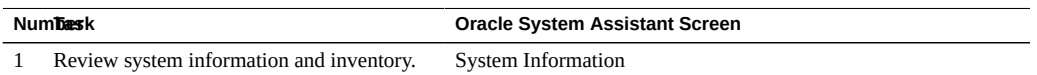

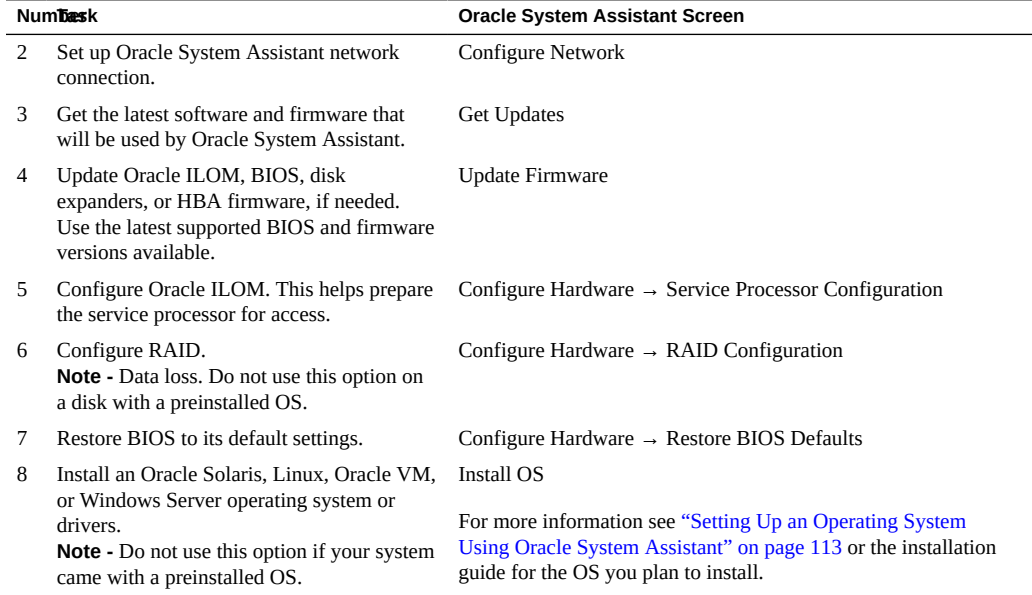

# Configuring Storage Drives for Operating System Installation

This section contains procedures for configuring the server storage drives into RAID (redundant array of independent disks) volumes.

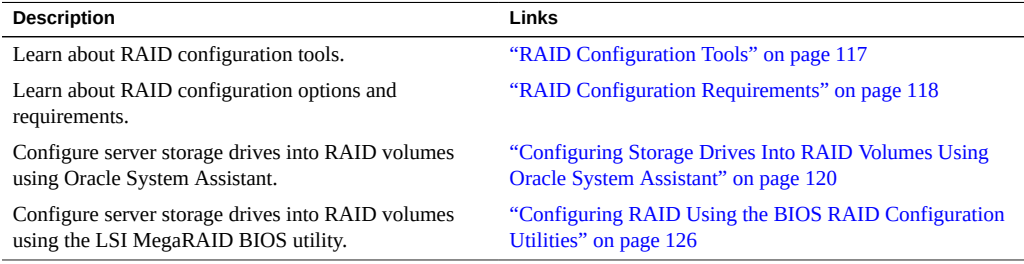

#### **Related Information**

- ["Installation Procedure Overview" on page 13](#page-12-0)
- Host Bus Adapter (HBA) Documentation Collection at: [https://www.oracle.com/](https://www.oracle.com/technetwork/documentation/oracle-storage-networking-190061.html) [technetwork/documentation/oracle-storage-networking-190061.html](https://www.oracle.com/technetwork/documentation/oracle-storage-networking-190061.html)

## <span id="page-116-0"></span>**RAID Configuration Tools**

The server supports the Oracle Storage 12 Gb/s SAS PCIe RAID HBA, Internal (part number 7110117), which includes utilities to configure RAID. This host bus adapter (HBA) requires a RAID array to install and boot an operating system (OS).

The procedures that you will use to configure RAID depend on which server BIOS mode is selected, UEFI or Legacy BIOS. You can use either Oracle System Assistant (recommended) or BIOS RAID configuration utilities to configure RAID on the HBA. The following table provides the links to the RAID configuration procedures for UEFI or Legacy BIOS mode.

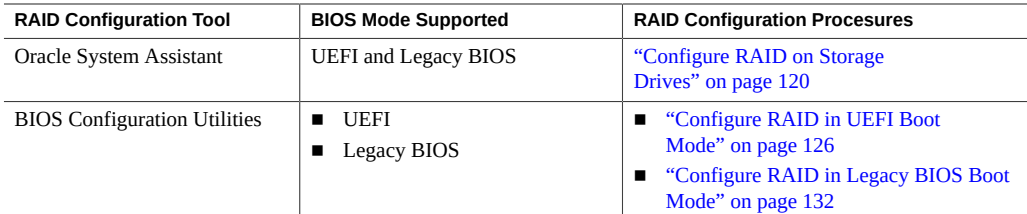

## **RAID Limitations on Preinstalled Operating Systems**

By default, each physical drive on the server is configured as a RAID 0 volume. If you ordered the preinstalled Oracle Solaris, Oracle Linux, or Oracle VM Server operating system (OS), the OS was installed on one of these RAID 0 drives. You have the option of reconfiguring the server drives to suit your environment. However, reconfiguring the drives might erase the preinstalled OS and any other data on the drives.

For more information about installing an operating system, see ["Operating System](#page-137-0) [Options" on page 138](#page-137-0).

## <span id="page-117-0"></span>**RAID Configuration Requirements**

Reconfiguring storage drives into RAID volumes is an optional task. If you choose to reconfigure the drives, it is recommended that you use Oracle System Assistant. If your server does not have Oracle System Assistant, use the BIOS RAID configuration utilities to configure RAID on the server.

You have the following options for configuring your server storage drives:

**Option 1** – If you ordered a preinstalled operating system or virtual machine software, the operating system or software was installed on a preconfigured drive. If you reconfigure the drives, you could erase the preinstalled operating system.

If you want to keep the preinstalled operating system on the preconfigured drive, skip this section and proceed to one of the following sections:

- ["Configuring the Preinstalled Oracle Solaris Operating System" on page 137](#page-136-0)
- ["Configuring the Preinstalled Oracle Linux Operating System" on page 145](#page-144-0)
- ["Configuring the Preinstalled Oracle VM Server Software" on page 151](#page-150-0)
- **Option 2** If you are going to do a fresh operating system installation and you want to configure multiple server storage drives into one or more RAID volumes, you must

configure the server storage drives into RAID volumes before you install the operating system.

- If your server is equipped with Oracle System Assistant, see ["Configuring Storage](#page-119-0) [Drives Into RAID Volumes Using Oracle System Assistant" on page 120](#page-119-0) and select the task that matches the internal HBA that is installed on your server.
- If your server is not equipped with Oracle System Assistant, see ["Configuring RAID](#page-125-0) [Using the BIOS RAID Configuration Utilities" on page 126.](#page-125-0)
- **Option 3** You are going to do a fresh OS install, but you do not want to configure multiple storage drives into RAID volumes.
	- If your server is equipped with Oracle System Assistant, see ["Configure RAID on](#page-119-1) [Storage Drives" on page 120](#page-119-1) and configure RAID on a single storage drive.
	- If your server is not equipped with Oracle System Assistant, see ["Configuring RAID](#page-125-0) [Using the BIOS RAID Configuration Utilities" on page 126](#page-125-0) and configure RAID on a single storage drive.

**Note -** If you choose option 3, you must configure a single storage drive on a RAID volume and make that volume bootable; otherwise, the internal HBA will not be able to identify the storage drive to use for the installations.

**Option 4** – You are going to do a fresh OS install, but you do not want to configure the server's storage drives into RAID volumes.

Refer to the installation guide for the operating system you want to install:

- ["Installing the Oracle Solaris Operating System" in](http://www.oracle.com/pls/topic/lookup?ctx=E41033-01&id=CNPSOz40002961006654) *Oracle Server X5-2L Installation [Guide for Oracle Solaris Operating System](http://www.oracle.com/pls/topic/lookup?ctx=E41033-01&id=CNPSOz40002961006654)*
- "Installing a Linux Operating System" in *[Oracle Server X5-2L Installation Guide for](http://www.oracle.com/pls/topic/lookup?ctx=E41033-01&id=CNPLIz4000645165586) [Linux Operating Systems](http://www.oracle.com/pls/topic/lookup?ctx=E41033-01&id=CNPLIz4000645165586)*
- ["Installing a Windows Server Operating System" in](http://www.oracle.com/pls/topic/lookup?ctx=E41033-01&id=CNPWIz40002981006181) *Oracle Server X5-2L Installation [Guide for Windows Server Operating Systems](http://www.oracle.com/pls/topic/lookup?ctx=E41033-01&id=CNPWIz40002981006181)*
- "Installing Oracle VM" in *[Oracle Server X5-2L Installation Guide for Oracle VM](http://www.oracle.com/pls/topic/lookup?ctx=E41033-01&id=CNPVMz400001b165586)*
- For VMware ESXi installation instructions, go to ["Installing VMware ESXi" in](http://www.oracle.com/pls/topic/lookup?ctx=E41033-01&id=CNPESz4000494165586) *Oracle [Server X5-2L Installation Guide for VMware ESXi](http://www.oracle.com/pls/topic/lookup?ctx=E41033-01&id=CNPESz4000494165586)*
- For SUSE Linux Enterprise Server installation instructions, go to ["Installing SUSE](http://www.oracle.com/pls/topic/lookup?ctx=E41033-01&id=CNPLIz40005af1033318) [Linux Enterprise Server OS on a Single System Manually" in](http://www.oracle.com/pls/topic/lookup?ctx=E41033-01&id=CNPLIz40005af1033318) *Oracle Server X5-2L [Installation Guide for Linux Operating Systems](http://www.oracle.com/pls/topic/lookup?ctx=E41033-01&id=CNPLIz40005af1033318)*

For information on creating RAID volumes after installing an operating system, refer to the *Oracle X5 Series Servers Administration Guide* at [https://www.oracle.com/goto/](https://www.oracle.com/goto/x86admindiag/docs) [x86admindiag/docs](https://www.oracle.com/goto/x86admindiag/docs).

#### **Related Information**

- ["Configuring Storage Drives Into RAID Volumes Using Oracle System](#page-119-0) [Assistant" on page 120](#page-119-0)
- ["Configuring RAID Using the BIOS RAID Configuration Utilities" on page 126](#page-125-0)

# <span id="page-119-0"></span>**Configuring Storage Drives Into RAID Volumes Using Oracle System Assistant**

Use Oracle System Assistant to configure RAID on the server. If your server does not have Oracle System Assistant, you can use the BIOS utilities to configure RAID.

**Note -** You can use Oracle System Assistant to configure R0, R1, R5 or R10 RAID. If you need to configure R6, R50, or R60 RAID, you must use the BIOS RAID configuration utilities. See ["Configuring RAID Using the BIOS RAID Configuration Utilities" on page 126](#page-125-0).

See the following procedures:

- ["Launching Oracle System Assistant" on page 107](#page-106-0)
- ["Configure RAID on Storage Drives" on page 120](#page-119-1)

#### **Related Information**

- ["RAID Configuration Requirements" on page 118](#page-117-0)
- ["Configuring RAID Using the BIOS RAID Configuration Utilities" on page 126](#page-125-0)

## <span id="page-119-1"></span>**Configure RAID on Storage Drives**

**Note -** If you are not using a preinstalled operating system (OS) from Oracle, you must create a bootable volume on a drive before installing an OS. The system does not recognize a drive unless it has a volume on it created by the HBA. If there is more than a single volume on the drive you intend to use as the boot drive, the volume that the OS will be installed on should be set as the boot device.

### **1. Launch Oracle System Assistant.** See ["Launching Oracle System Assistant" on page 107.](#page-106-0) The Oracle System Assistant System Overview screen appears.

**2. In the System Overview screen, verify that the BIOS Mode is set to the boot mode (UEFI or Legacy BIOS) that you plan to use when you install the operating system.**

**Note -** The BIOS mode used for the RAID configuration must match the BIOS boot mode of the operating system with which you intend to use the RAID configuration. Not all supported operating systems support UEFI Boot Mode. For a list of operating systems that support UEFI Boot Mode, see ["Legacy BIOS and UEFI" on page 40](#page-39-0). To switch between UEFI BIOS mode and Legacy BIOS mode, or vice versa, see the *Oracle X5 Series Servers Administration Guide* at <https://www.oracle.com/goto/x86admindiag/docs>.

**3. Click the Configure Hardware button, and then select the RAID Configuration tab.**

The RAID Configuration screen appears. The Created Volumes list shows any existing volumes.

**4. In the HBA list box, select Oracle Storage 12 Gb SAS PCIe RAID HBA, Internal.**

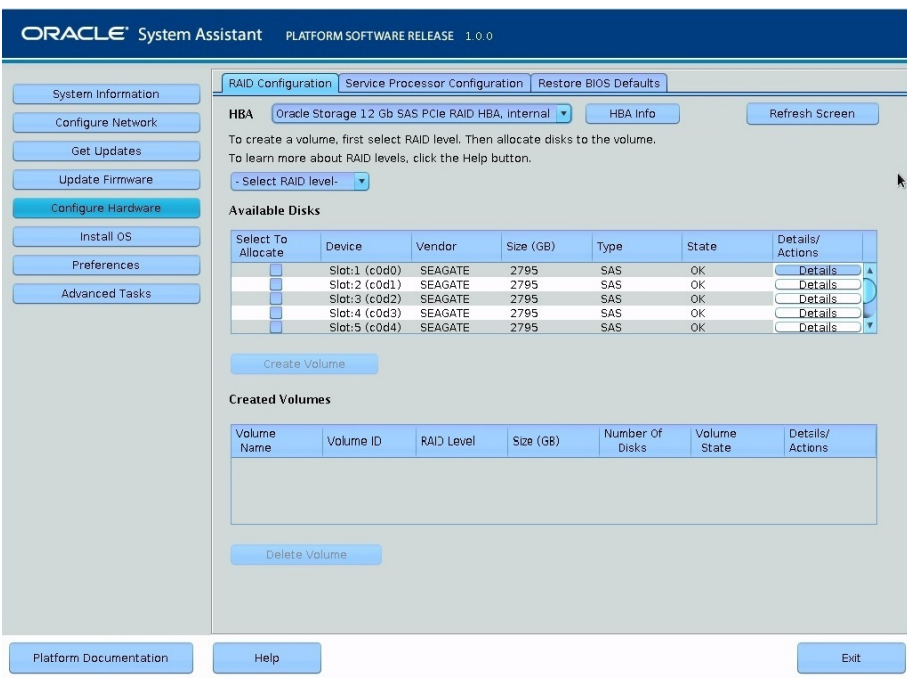

**5. In the Select RAID Level list box, select the desired RAID level.**

Oracle System Assistant supports RAID 0, RAID 1, RAID 5, and RAID 10.

**6. In the Available Disks table, select the storage drives that you want to add to the RAID volume, and then click the Create Volume button.**

The Create Volume dialog box appears.

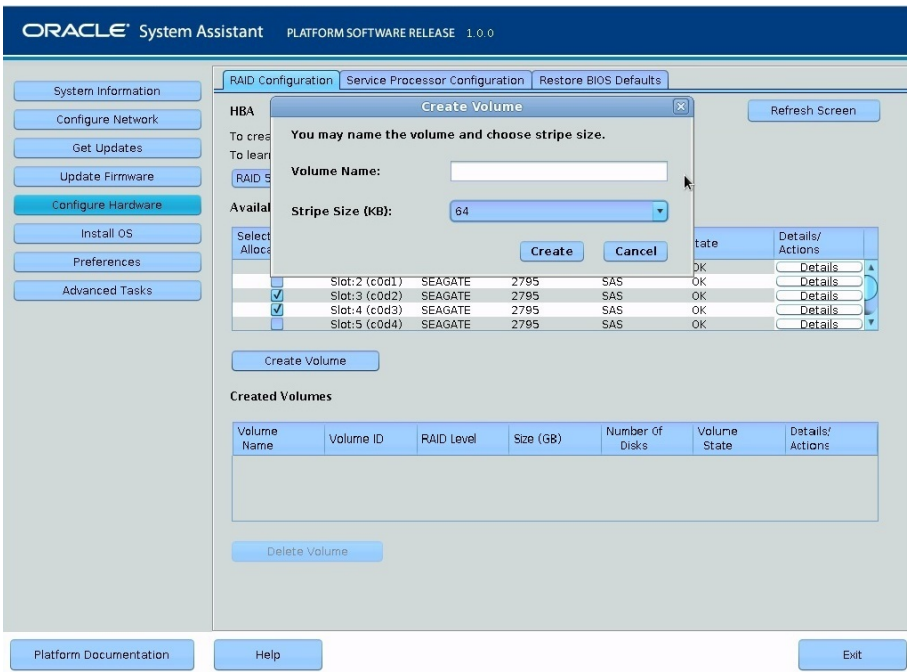

### **7. In the Create Volume dialog box:**

#### **a. (Optional) Enter the Volume Name.**

Entering a volume name is optional. If you do not name the volume, Oracle System Assistant creates a volume without a name.

#### **b. Select the volume Stripe Size or accept the default stripe size.**

### **c. Click Create.**

The Creating RAID Volume information box appears.

After the volume is created, it is displayed in the Created Volumes table.

- **8. If you plan to install on OS on the volume, set it as bootable using the following steps:**
	- **a. In the Details/Actions column of the Created Volumes table, click the Details button for the volume you want to set as bootable.**

The Volume Details dialog box appears.

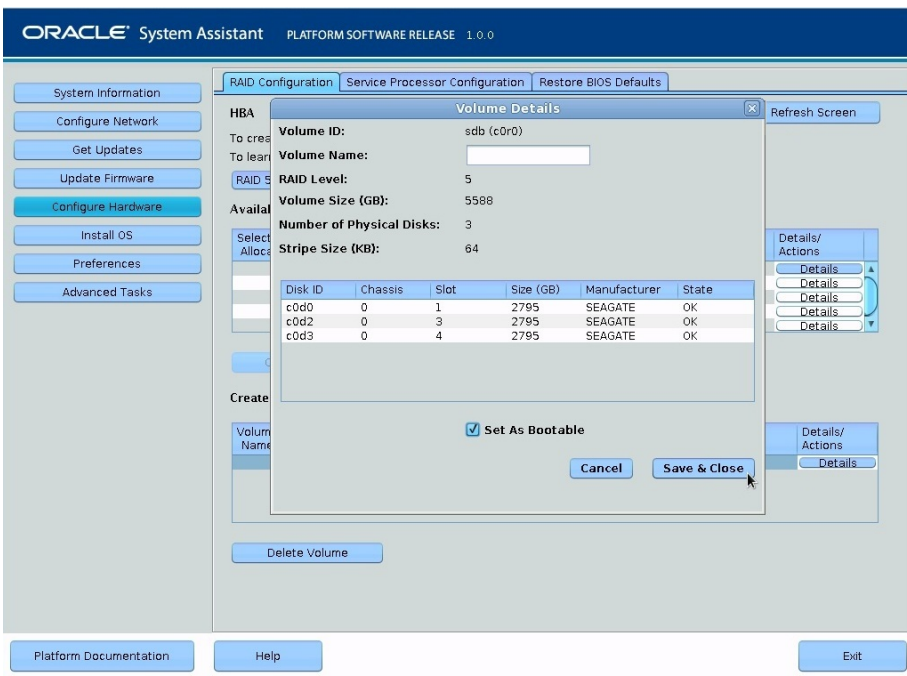

#### **b. (Optional) In the Volume Name field, enter a volume name or modify it.**

If you did not enter a volume name earlier, the Volume Details dialog box gives you a second chance to do so. If you entered a volume name earlier, you can modify it here; however, you cannot delete the name entirely.

**Note -** Naming the volume is optional. If you do not name the volume, Oracle System Assistant creates a volume without a name. Additionally, if at any time you want to change the volume name, you can do so by clicking on the Details button in the Created Volumes table; however, once a volume name is assigned, you cannot delete it.

### **c. Select the Set As Bootable check box.**

### **d. Click Save & Close.**

The Set Volume For Boot confirmation dialog appears.

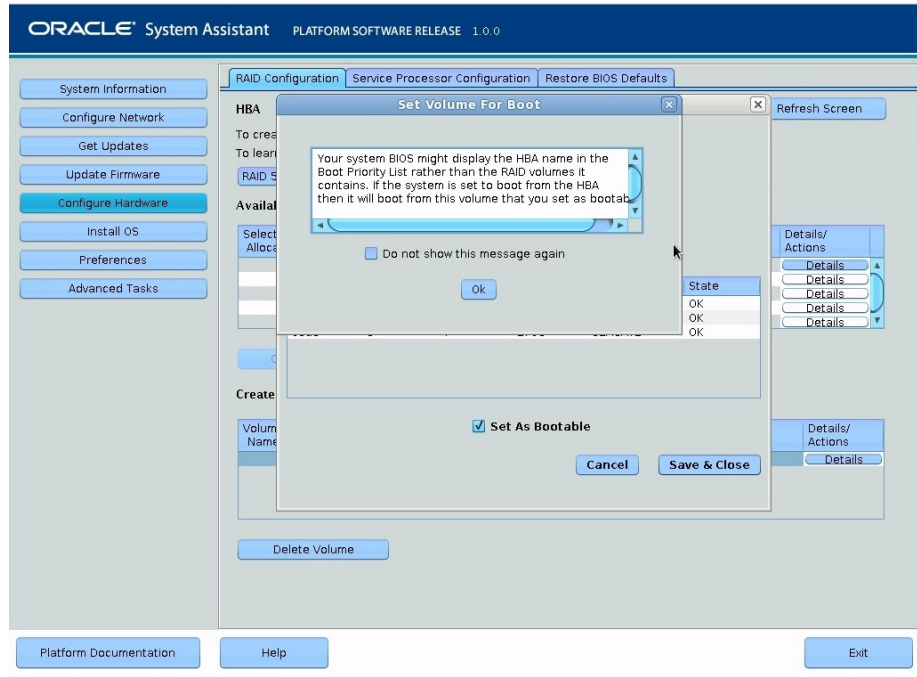

**e. Click OK.**

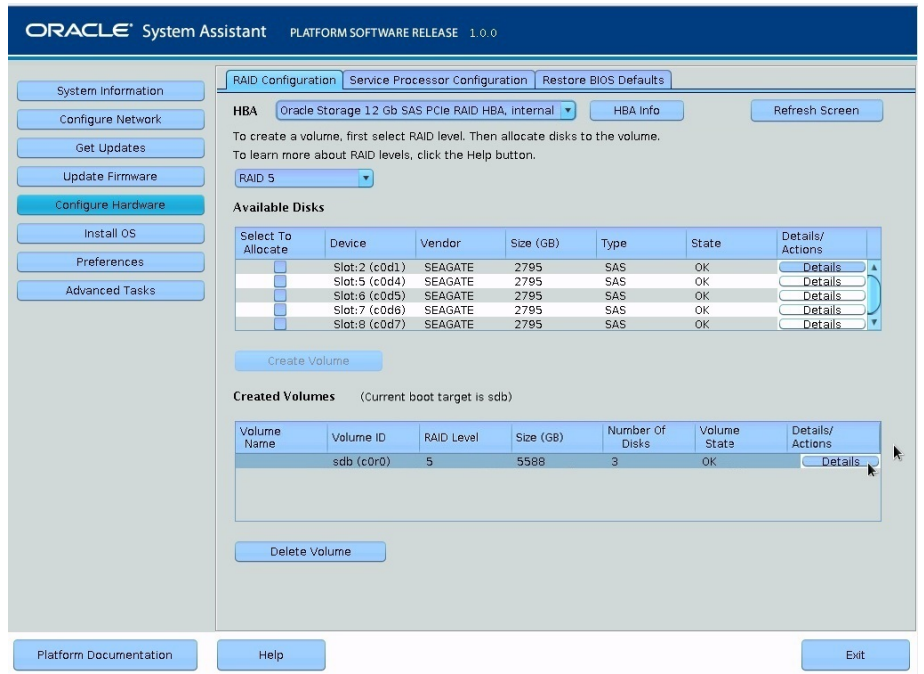

The RAID Configuration screen appears and lists the RAID volume as the current boot device.

- **9. To designate a volume as a global hot spare, perform the following steps; otherwise, proceed to Step 10.**
	- **a. In the Details/Actions column of the Available Disks table, click the Details button for the volume you want to set as a global hot spare.**

The Disk Details dialog box appears.

**b. Select the Set as Hot Spare check box.**

**Note -** You can create a maximum of 256 hot spares.

**c. Click Save.**

The Disk Details dialog box closes.

- **10. To delete a volume, perform the following steps:**
	- **a. Select the volume you want to delete in the Created Volumes table.**
	- **b. Click the Delete Volume button.**
- **11. To quit Oracle System Assistant, click Exit.**

# <span id="page-125-0"></span>**Configuring RAID Using the BIOS RAID Configuration Utilities**

If you choose not to use Oracle System Assistant to configure RAID, you can use the BIOS RAID configuration utilities that reside in the HBA firmware. The BIOS RAID configuration utilities support either UEFI BIOS Boot Mode or Legacy Bios Boot Mode. A separate utility is provided for each boot mode.

For instructions on how to use these utilities, see the following sections:

- ["Configure RAID in UEFI Boot Mode" on page 126](#page-125-1)
- ["Configure RAID in Legacy BIOS Boot Mode" on page 132](#page-131-0)

#### **Related Information**

- ["RAID Configuration Requirements" on page 118](#page-117-0)
- ["Configuring Storage Drives Into RAID Volumes Using Oracle System](#page-119-0) [Assistant" on page 120](#page-119-0)

## <span id="page-125-1"></span>**Configure RAID in UEFI Boot Mode**

**1. Access the host console locally or through Oracle ILOM.** For instructions, see ["Access Serial Remote Host Console \(CLI\)" on page 103.](#page-102-0)

#### **2. Power on or reset the server.**

For example, to reset the server:

■ **From the local server,** press the Power button (approximately 1 second) on the front panel of the server to power off the server, and then press the Power button again to power on the server.

- **From the Oracle ILOM web interface,** select Host Management → Power Control, and then select Reset from the Select Action list box. Click Save, and then click OK.
- **From the Oracle ILOM CLI,** type: **reset /System**

The power-on self-test (POST) sequence begins.

- **3. When prompted in the BIOS screen, press the F2 function key (Ctrl+E from a serial connection) to launch the BIOS Setup Utility.**
- **4. Navigate to the Advanced menu, select the LSI MegaRAID Configuration Utility, and then press Enter.**

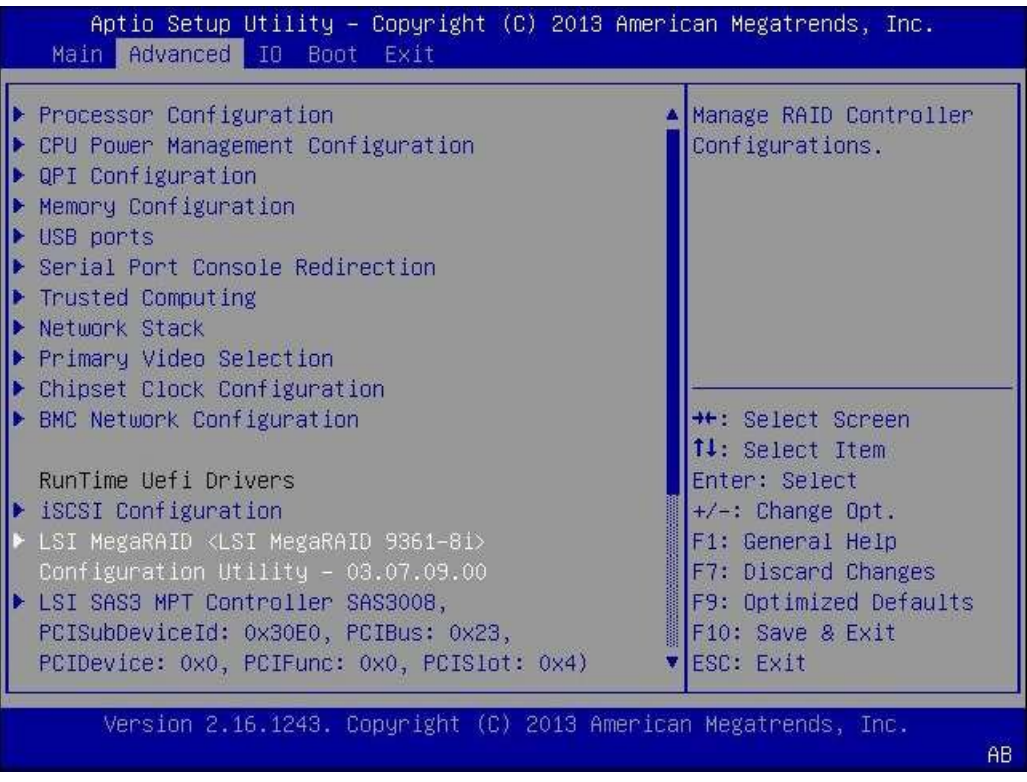

Aptio Setup Utility - Copyright (C) 2013 American Megatrends, Inc. Advanced Configuration Management Displays configuration ▶ Controller Management options. Some options ▶ Virtual Drive Management appear only if the ▶ Drive Management controller supports ▶ Hardware Components them. As an example, create virtual drive, create CacheCade virtual drive, make JBOD, make Unconfigured \*\*: Select Screen 14: Select Item Enter: Select +/-: Change Opt. F1: General Help F7: Discard Changes F9: Optimized Defaults F10: Save & Exit ESC: Exit Version 2.16.1243. Copyright (C) 2013 American Megatrends, Inc.

### **5. Select Configuration Management, and then press Enter.**

**6. Select Create Virtual Drive – Advanced, and then press Enter.**

**Note -** Alternatively, you can select the Create Virtual Drive option, which provides a RAID configuration wizard with no advanced settings.

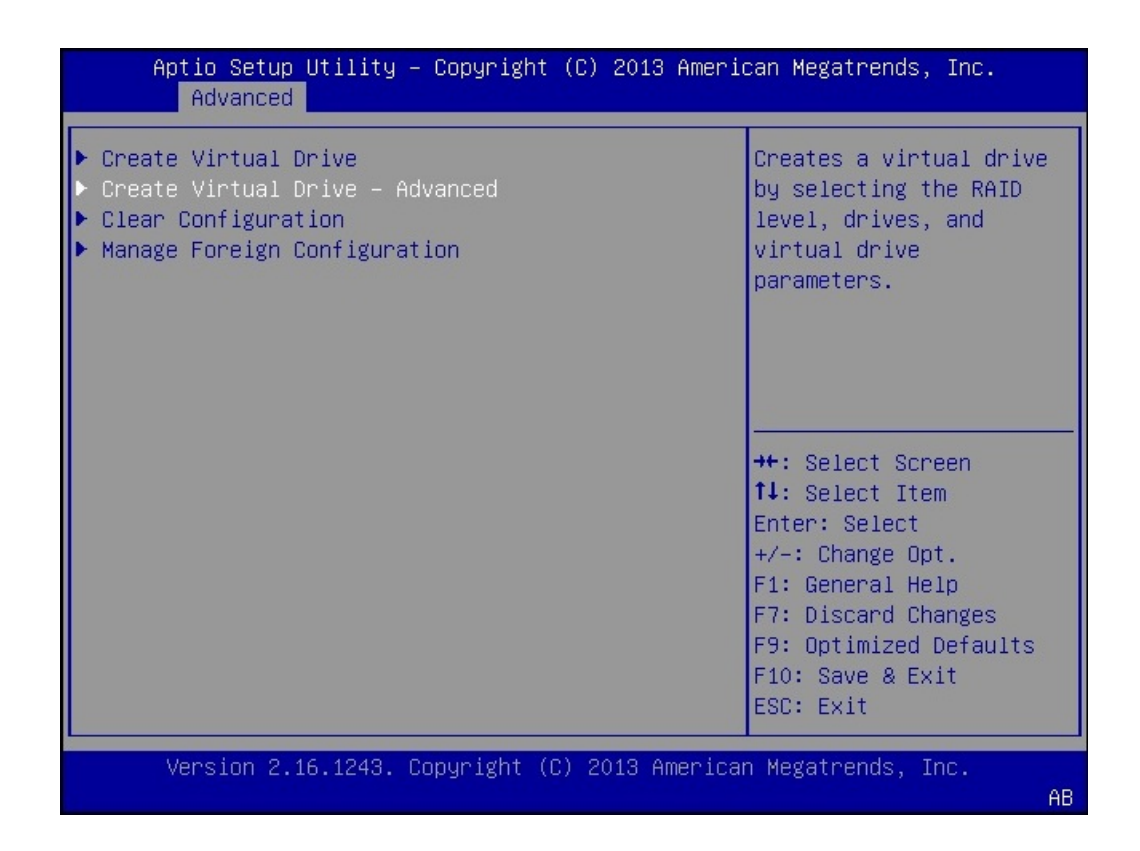

**7. Select the Select RAID Level option, and then press Enter.**

The Select RAID Level dialog box appears.

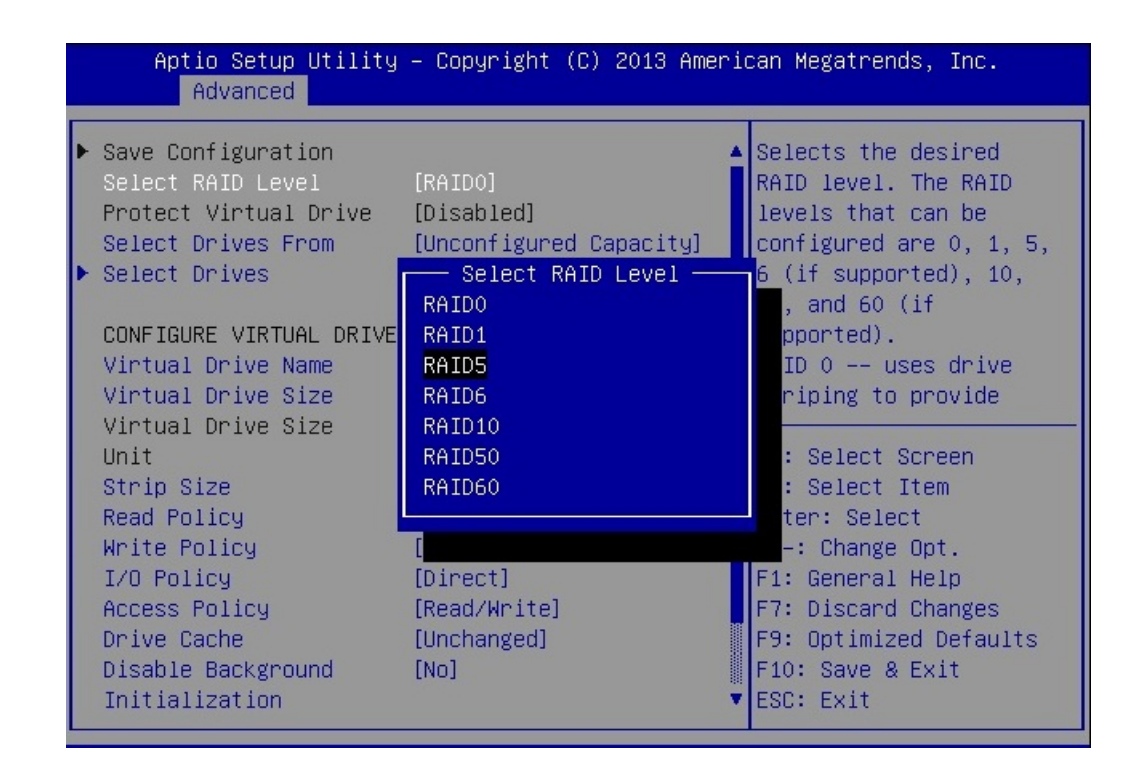

- **8. Select the desired RAID level, and then press Enter.**
- **9. Select the Select Drives option, and then press Enter.**

The Drive Selection screen appears.

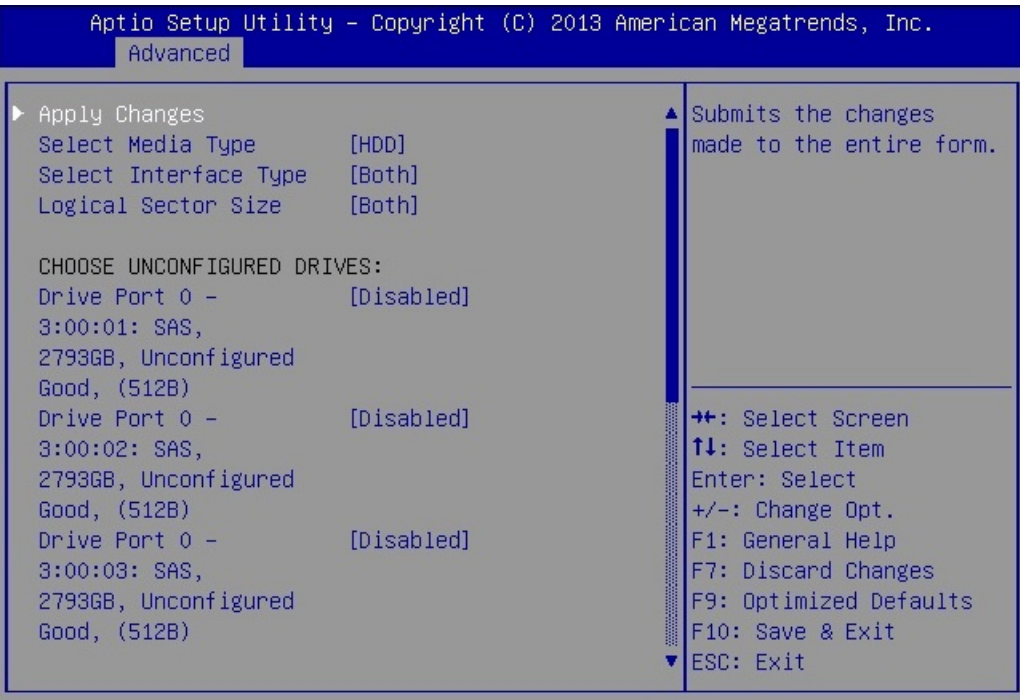

- **10. In the Drive Selection screen, select the media type, the interface type, and the drives to be included in the RAID configuration.**
- **11. Select Apply Changes, and then press Enter.**

The RAID Configuration Confirmation screen appears.

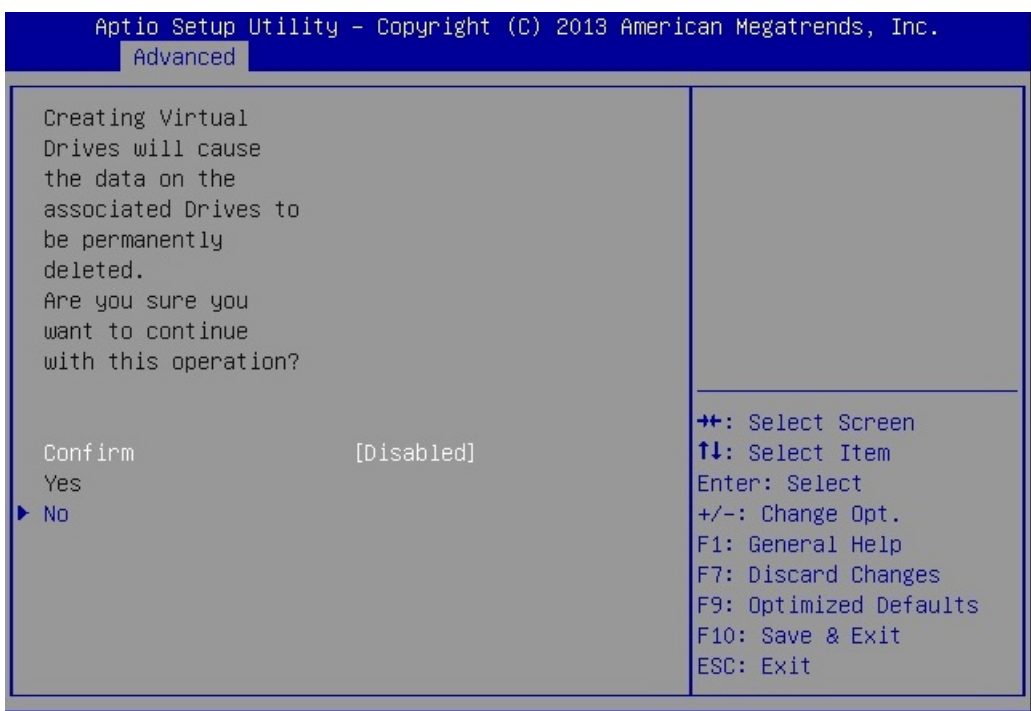

### <span id="page-131-0"></span>**12. Confirm that you want to proceed, and then press Enter.**

This completes the RAID configuration.

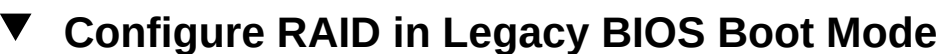

The BIOS RAID configuration utilities reside in the HBA firmware. Use this procedure when:

- You want to configure RAID on the intended OS installation hard drive and the server does not have Oracle System Assistant or you do not want to use it.
- You want to create a RAID volume level 6, 50, or 60 using the storage drive on which you plan to install the operating system.

**Note -** Oracle System Assistant supports RAID 0, 1, 5, and 10 for the Oracle Storage 12 Gb/ s SAS PCIe RAID HBA, Internal.

You do not want to create a RAID volume, but the intended OS installation hard drive has not been initialized.

#### **1. Create one or more RAID volumes (virtual drives).**

Refer to the instructions in the *MegaRAID SAS Software User's Guide* located at [https:](https://www.broadcom.com/products/storage/raid-controllers/megaraid-sas-9361-8i#documentation) [//www.broadcom.com/products/storage/raid-controllers/megaraid-sas-9361-](https://www.broadcom.com/products/storage/raid-controllers/megaraid-sas-9361-8i#documentation) [8i#documentation](https://www.broadcom.com/products/storage/raid-controllers/megaraid-sas-9361-8i#documentation).

**2. If you created more than one virtual drive, make one virtual drive bootable.**

For instructions, refer to ["Make a RAID Volume Bootable Using the LSI MegaRAID](#page-132-0) [Configuration Utility" on page 133](#page-132-0).

**Note -** The *MegaRAID SAS Software User's Guide* does not include instructions for making a virtual drive bootable.

# <span id="page-132-0"></span>**Make a RAID Volume Bootable Using the LSI MegaRAID Configuration Utility**

Before you begin this procedure, create at least one virtual drive, or RAID volume, using the BIOS Configuration Utility (see ["Configure RAID in Legacy BIOS Boot](#page-131-0) [Mode" on page 132](#page-131-0)).

Perform this procedure to make a RAID volume (virtual drive) bootable if you created more than one RAID volume using the BIOS Configuration Utility on the server. You do *not* need to perform this procedure if any of the following is true:

- You used Oracle System Assistant to create a volume and to make the volume bootable.
- You only created one virtual drive using the BIOS RAID configuration utilities.

#### **1. Access the host console locally or through Oracle ILOM.**

For instructions, see ["Access Serial Remote Host Console \(CLI\)" on page 103](#page-102-0).

#### **2. Reset or power on the server.**

For example, to reset the server:

- **From the local server,** press the Power button (approximately 1 second) on the front panel of the server to power off the server, and then press the Power button again to power on the server.
- **From the Oracle ILOM web interface,** select Host Management → Power Control, and then select Reset from the Select Action list box. Click Save, then click OK.
- **From the Oracle ILOM CLI, type: reset /System**

The power-on self-test (POST) sequence begins.

**3. While the BIOS is running the POST, and upon seeing the prompt Press <Ctrl><H> for WebBIOS..., immediately press the Ctrl+H key combination to access the LSI MegaRAID Utility.**

The Virtual Drive Mgmt screen appears.

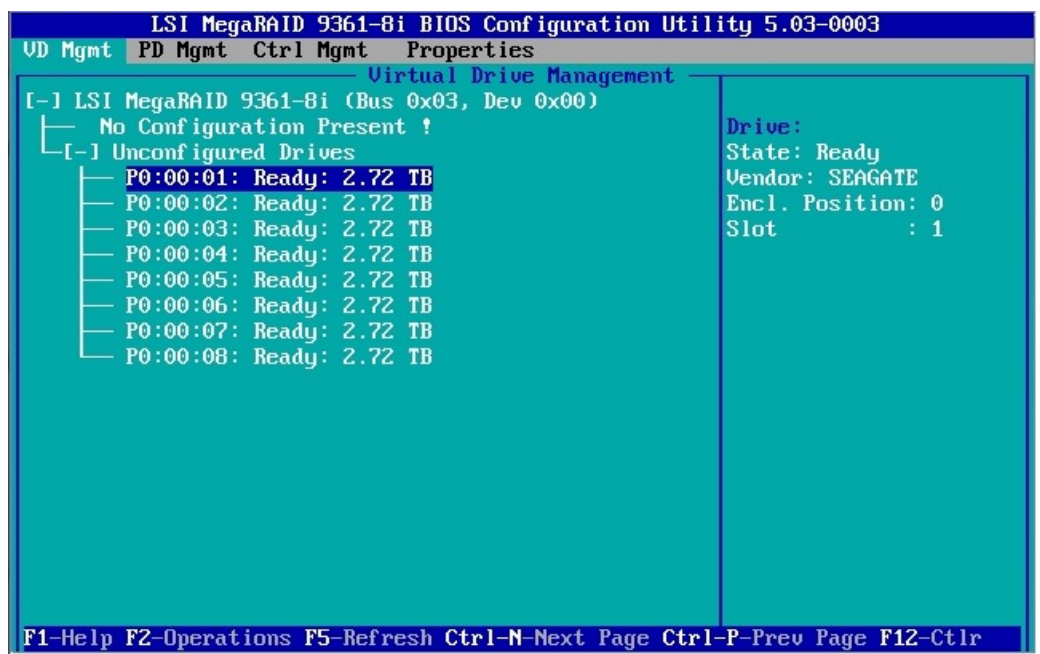

**4. Press Ctrl-N twice to navigate to the Ctrl Mgmt screen.**

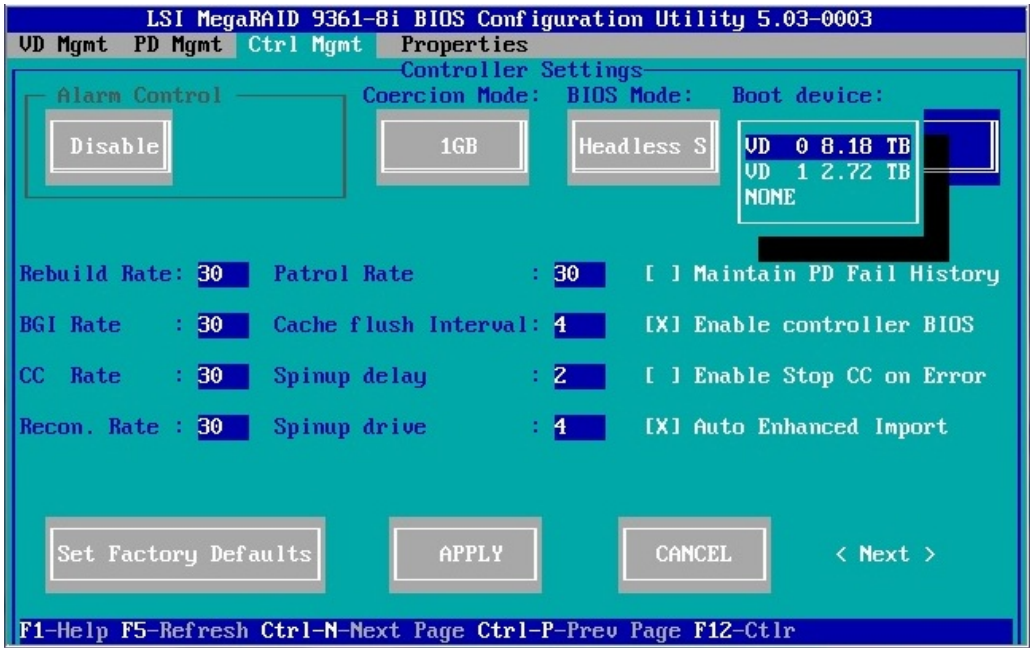

The Controller Settings screen appears.

- **5. Use the Down arrow to navigate to the Boot Device field.**
- **6. Select the virtual drive that you want to make bootable, and then press Enter.**

## **7. Navigate to the Apply button, and then press Enter.**

For more information on performing this procedure, refer to the *MegaRAID SAS Software User's Guide* located at [https://www.broadcom.com/products/storage/raid-controllers/](https://www.broadcom.com/products/storage/raid-controllers/megaraid-sas-9361-8i#documentation) [megaraid-sas-9361-8i#documentation](https://www.broadcom.com/products/storage/raid-controllers/megaraid-sas-9361-8i#documentation).

**8. Press the Esc key to exit the LSI MegaRAID Utility.**

# <span id="page-136-0"></span>Configuring the Preinstalled Oracle Solaris Operating System

This section describes how to configure the optional Oracle Solaris 11.2 SRU5 operating system (OS) that is preinstalled on your server, if ordered. The preinstalled OS image contains all of the necessary drivers for the server.

**Note -** For more up-to-date information about supported versions of the Oracle Solaris operating system, refer to the *Oracle Server X5-2L Product Notes* at: [https://www.oracle.](https://www.oracle.com/goto/x5-2l/docs) [com/goto/x5-2l/docs](https://www.oracle.com/goto/x5-2l/docs).

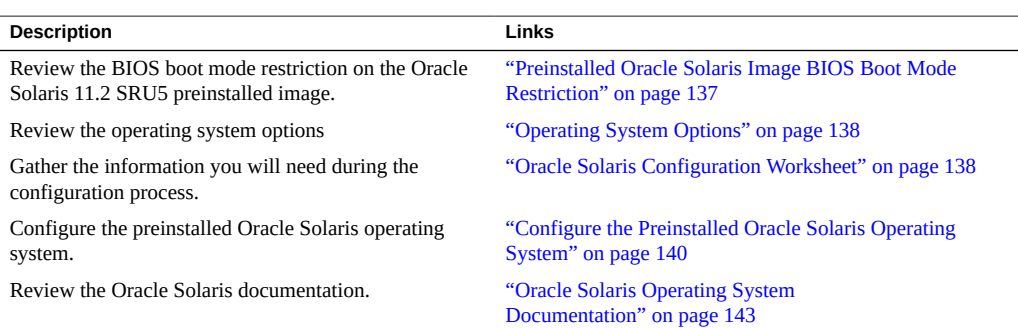

### **Related Information**

■ ["Installation Procedure Overview" on page 13](#page-12-0)

# <span id="page-136-1"></span>**Preinstalled Oracle Solaris Image BIOS Boot Mode Restriction**

The Oracle Solaris 11.2 SRU5 operating system (OS) image is preinstalled on the server (if ordered) in the Legacy BIOS Boot Mode. Therefore, you must boot the server in Legacy BIOS Boot Mode (the default) to make use of the preinstalled image. If you boot the server in the UEFI Boot Mode, the server will not boot the Oracle Solaris preinstalled image and it cannot be used. If you want to switch to UEFI Boot Mode and use Oracle Solaris 11.2 SRU5, you must perform a fresh installation of the Oracle Solaris OS.

### **Related Information**

["Legacy BIOS and UEFI" on page 40](#page-39-0)

# <span id="page-137-0"></span>**Operating System Options**

The server supports several operating systems. Therefore, you do not have to use the preinstalled version of the Oracle Solaris operating system on your server. If you want to install a fresh or newer version of the Oracle Solaris operating system or a different operating system such as Oracle Linux or other Linux, Oracle VM, Windows Server, or VMware ESXi, you can do so, provided it is a supported version. For a list of supported operating systems, refer to the *Oracle Server X5-2L Product Notes* at <https://www.oracle.com/goto/x5-2l/docs>.

## <span id="page-137-1"></span>**Oracle Solaris Configuration Worksheet**

Before you begin configuring the operating system, use the configuration worksheet in following table to gather the information that you will need. You need to collect only the information that applies to your operating system configuration.

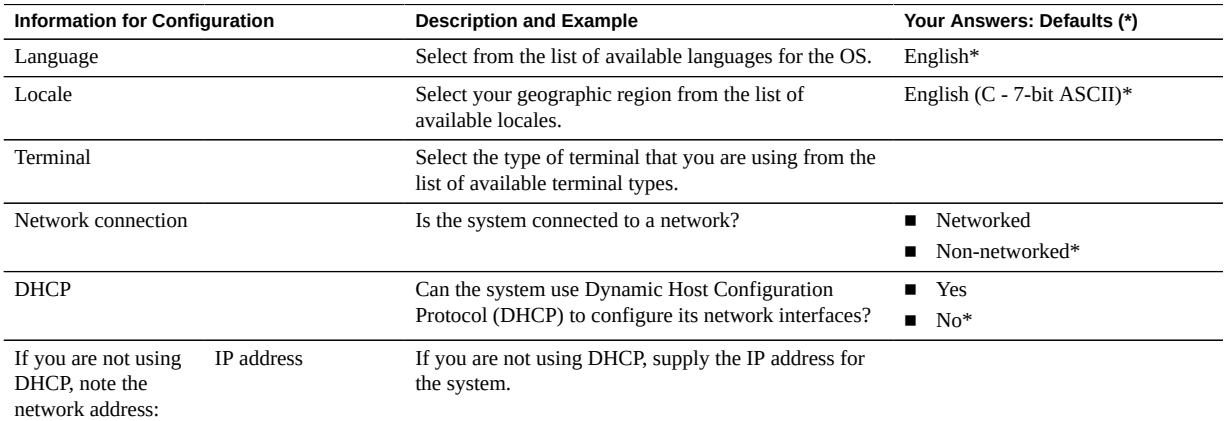

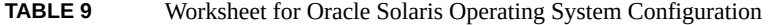

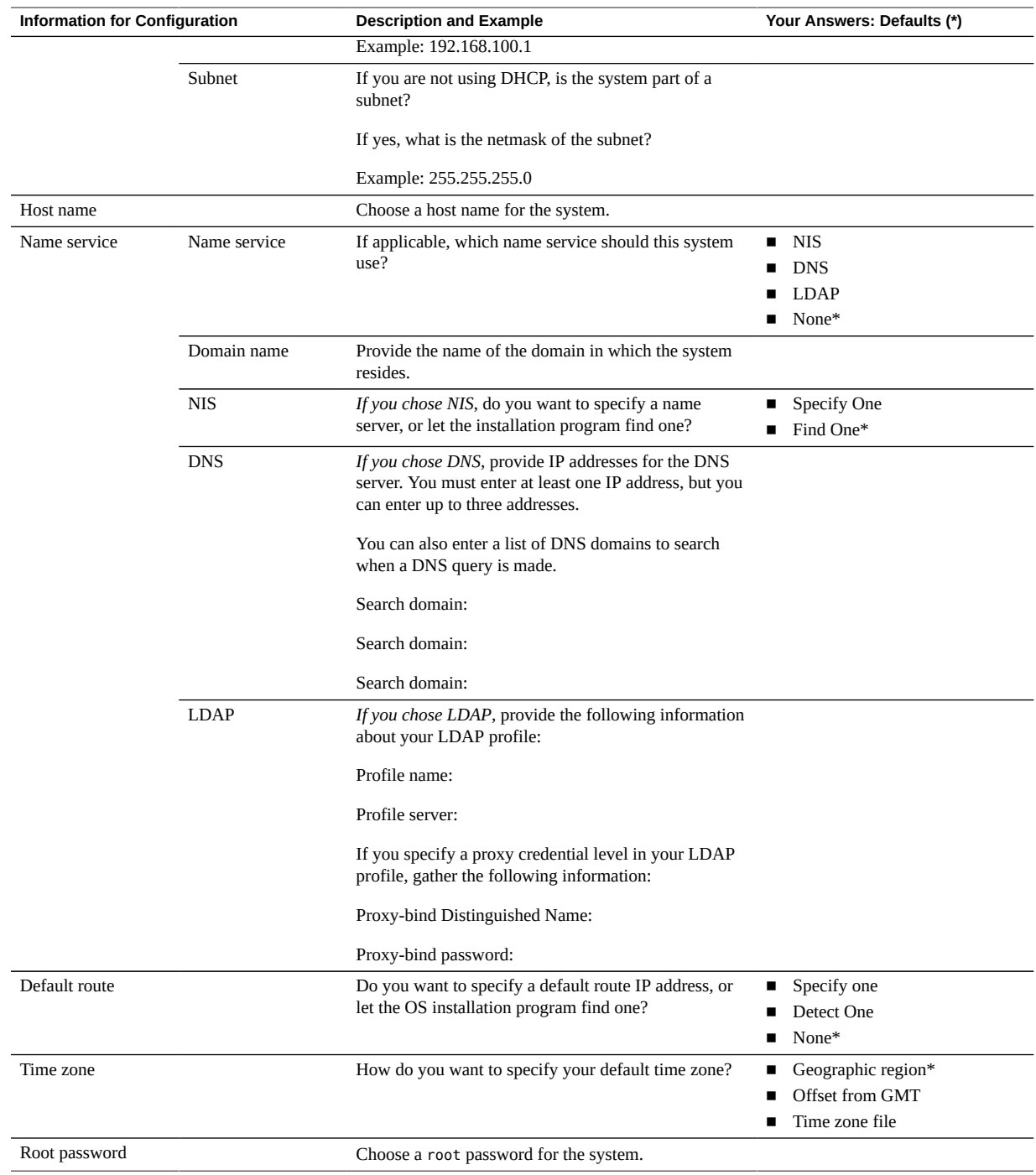

### **Related Information**

- ["Configure the Preinstalled Oracle Solaris Operating System" on page 140](#page-139-0)
- ["Oracle Solaris Operating System Documentation" on page 143](#page-142-0)

# <span id="page-139-0"></span>**Configure the Preinstalled Oracle Solaris Operating System**

After you have completed the configuration worksheet, use the following procedure to configure the preinstalled Oracle Solaris operating system.

**1. If you are not already logged in to Oracle ILOM, log in either locally from a serial connection, or remotely from an Ethernet connection.**

See ["Connecting to Oracle ILOM" on page 89](#page-88-0).

#### **2. Power on or reset the server, as follows:**

- To power on the server, use one of the following methods:
	- **From the Oracle ILOM web interface,** select Host Management → Power Control, and in the Select Action list box, click Power On. Click Save, and then click OK.
	- **From the Oracle ILOM CLI,** type the following command from the prompt:

```
-> start /System
```
When prompted, type y to confirm:

Are you sure you want to start /System (y/n)? y

Starting /System

- To reset the server, use one of the following methods:
	- **From the Oracle ILOM web interface,** select Host Management → Power Control, and in the Select Action list box, click Reset. Click Save, and then click OK.
	- **From the Oracle ILOM CLI,** type the following command from the prompt:

```
-> reset /System
```
When prompted, type y to confirm:

Are you sure you want to reset /System (y/n)? y

Serial console started.

The server begins the boot process.

#### **3. Start the remote host console using one of the following methods:**

- **From the Oracle ILOM web interface,** select Remote Control → Redirection, and then click the Launch Remote Console button to launch video console redirection.
- **From the Oracle ILOM CLI, type:**

-> start /HOST/console

When prompted, type y to confirm:

Are you sure you want to start /HOST/console (y/n)? y

Serial console started.

After the server boots, the GRUB menu appears.

GNU GRUB Version 1.99 ,5.11.0.175.2.3.0.0.0

Oracle Solaris 11.2 SRU5 - Serial Port ttya Oracle Solaris 11.2 SRU5 - Graphics Adapter

**Note -** By default, the system displays the output to the serial port. If you do not select an option on the GRUB menu, within five seconds, the GRUB menu is no longer available, and the system continues with the output directed to the serial port.

#### **4. From the GRUB menu, use the up and down arrow keys to select the display option, and then press Enter.**

You can choose whether you want to continue to direct the display to the serial output or direct the display to a device connected to the video port.

■ **If you are using the Oracle ILOM CLI (or a serial port connection), select the serial port option, and press Enter:**

Oracle Solaris 11.2 SRU5 - Serial Port ttya

If you are using the Oracle ILOM Remote System Console Plus (or a direct **video connection), select the video port option, and press Enter:**

Oracle Solaris 11.2 SRU5 - Graphics Adapter

**Note -** If you choose to display output to the video port, you must connect a device to the VGA connector on the server and an input device (USB keyboard or mouse) and then complete the configuration from that device. See ["Cabling the Server and Applying Power" on page 81](#page-80-0) for information about attaching devices to the server. You can also use the Oracle ILOM Remote Console Plus feature, which acts as a remote KVM.

**5. When the Oracle Solaris configuration begins, follow the on-screen prompts to configure the operating system.**

Use the information you collected earlier about your organization and network environment. The screens that are displayed will vary, depending on the method that you chose for assigning network information to the server (DHCP or static IP address).

**6. Complete the configuration procedure by entering a system root password (***required***) and your information for a user account.**

**Note -** For increased security, create a standalone user account.

- **7. When Oracle Solaris configuration is complete, end your console session using one of the following methods:**
	- **From the Oracle ILOM web interface**, close the Remote System Console Plus window, and then log out from Oracle ILOM.
	- **From the Oracle ILOM CLI**, press Esc followed by the open parenthesis (character (**Shift+9**), and then log out of Oracle ILOM.

#### **Related Information**

- ["Connecting to Oracle ILOM" on page 89](#page-88-0)
- ["Oracle Solaris Configuration Worksheet" on page 138](#page-137-1)

## **Reinstalling the Oracle Solaris Operating System**

If you want to reinstall the Oracle Solaris OS or install a different version of the Oracle Solaris OS, refer to the relevant Oracle Solaris installation guide.

You can download software for the Oracle Solaris OS from the following sites:

■ To download the Oracle Solaris 11 operating system, go to:

[https://www.oracle.com/technetwork/server-storage/solaris11/downloads/index.](https://www.oracle.com/technetwork/server-storage/solaris11/downloads/index.html) [html](https://www.oracle.com/technetwork/server-storage/solaris11/downloads/index.html)

■ To download Oracle Solaris patches, go to:

<https://support.oracle.com>

#### **Related Information**

["Configure the Preinstalled Oracle Solaris Operating System" on page 140](#page-139-0)

■ ["Oracle Solaris Operating System Documentation" on page 143](#page-142-0)

## <span id="page-142-0"></span>**Oracle Solaris Operating System Documentation**

Oracle Solaris operating system documentation is available from the Oracle documentation web site at:

[https://docs.oracle.com/cd/E36784\\_01/index.html](https://docs.oracle.com/cd/E36784_01/index.html)

Find the following documents in the Oracle Solaris 11.2 Information Library. Within the documents, follow instructions specific to x86 systems, where they are specified.

- For installation information, refer to these documents:
	- *Installing Oracle Solaris 11.2 Systems*
	- *Creating a Custom Oracle Solaris 11.2 Installation Image*
- For information about upgrading your system, refer to *Adding and Updating Oracle Solaris 11.2 Software Packages*.

For patch and other late-breaking information about Oracle Solaris that apply specifically to the server, refer to the *Oracle Server X5-2L Product Notes* at:

<https://www.oracle.com/goto/x5-2l/docs>

For patches and instructions for Oracle Solaris, go to the My Oracle Support web site at the following location and navigate to the appropriate page:

<https://support.oracle.com>

### **Related Information**

- ["Oracle Solaris Configuration Worksheet" on page 138](#page-137-1)
- ["Configure the Preinstalled Oracle Solaris Operating System" on page 140](#page-139-0)
# Configuring the Preinstalled Oracle Linux Operating System

This section describes how to configure the optional Oracle Linux 6.5 operating system (OS) that is preinstalled on your server, if ordered. The preinstalled OS image contains all of the necessary drivers for the server.

**Note -** For more up-to-date information about available versions of the Oracle Linux operating system, refer to the *Oracle Server X5-2L Product Notes* at [https://www.oracle.com/goto/x5-](https://www.oracle.com/goto/x5-2l/docs) [2l/docs](https://www.oracle.com/goto/x5-2l/docs).

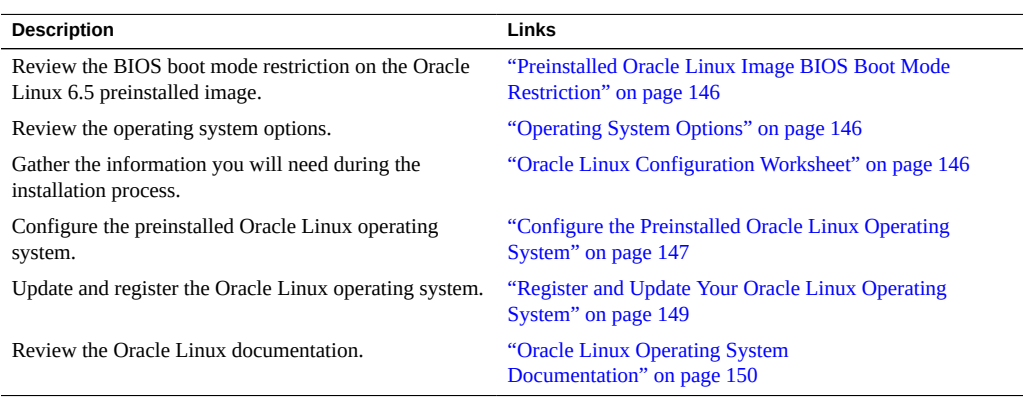

### **Related Information**

■ ["Installation Procedure Overview" on page 13](#page-12-0)

## <span id="page-145-0"></span>**Preinstalled Oracle Linux Image BIOS Boot Mode Restriction**

The Oracle Linux 6.5 operating system (OS) image is preinstalled on the server (if ordered) in the Legacy BIOS Boot Mode. Therefore, to use the preinstalled image, you must boot the server in the Legacy BIOS Boot Mode (the default). If you boot the server in the UEFI Boot Mode, the server will not boot the Oracle Linux preinstalled image and it cannot be used. If you want to switch to UEFI Boot Mode and use Oracle Linux 6.5, you must perform a fresh installation of the Oracle Linux OS.

# <span id="page-145-1"></span>**Operating System Options**

The server supports several operating systems. Therefore, you do not have to use the preinstalled version of the Oracle Linux operating system on your server. If you want to install a fresh or newer version of the Oracle Linux operating system or a different operating system such as Oracle Solaris, Oracle VM, Windows Server, or VMware ESXi, you can do so, provided it is a supported version. For a list of supported operating systems, refer to the *Oracle Server X5-2L Product Notes* at <https://www.oracle.com/goto/x5-2l/docs>.

### <span id="page-145-2"></span>**Oracle Linux Configuration Worksheet**

Gather the following information and have it ready for when you begin the configuration process. You need to collect only the information that applies to your organization and network environment.

| <b>Information for Configuration</b>                 | <b>Description and Example</b>                                                                                                    | <b>Your Answers</b> |
|------------------------------------------------------|----------------------------------------------------------------------------------------------------|---------------------|
| Oracle Linux root password                           | Choose a root password that you will use to replace the<br>factory default password; there are no restrictions on<br>the characters or lengths                                                        |                     |
| Network interface                                    | Choose an interface on the server (eth#) that will be<br>connected to your network. (Once Linux is up and<br>running, the ifconfig - a command can be used to<br>help identify server network ports.) |                     |
| Network configuration (if you are not using<br>DHCP) | Supply the IP address for the server.                                                                                                    |                     |
|                                                      | Example: 198.51.100.1                                                                                                    |                     |

**TABLE 10** Worksheet for Oracle Linux Operating System Configuration

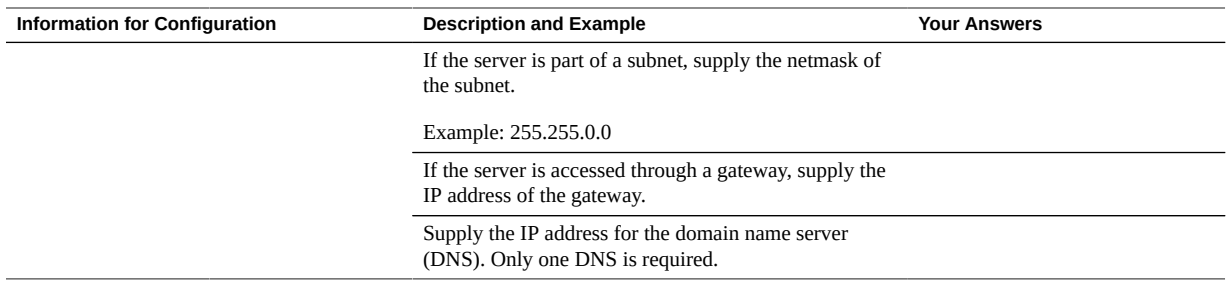

### **Related Information**

- ["Configure the Preinstalled Oracle Linux Operating System" on page 147](#page-146-0)
- ["Oracle Linux Operating System Documentation" on page 150](#page-149-0)

# <span id="page-146-0"></span>**Configure the Preinstalled Oracle Linux Operating System**

After you have completed the configuration worksheet, use the following procedure to configure the preinstalled Oracle Linux operating system.

**1. If you are not already logged in to Oracle ILOM, log in either locally from a serial connection, or remotely from an Ethernet connection.**

See ["Connecting to Oracle ILOM" on page 89.](#page-88-0)

- **2. Power on or reset the server, as follows:**
	- To power on the server, use one of the following methods:
		- **From the Oracle ILOM web interface,** select Host Management → Power Control, and in the Select Action list box, click Power On. Click Save, and then click OK.
		- **From the Oracle ILOM CLI,** type the following command from the prompt:

-> start /System

When prompted, type y to confirm:

Are you sure you want to start /System (y/n)? y

Starting /System

- To reset the server, use one of the following methods:
	- **From the Oracle ILOM web interface,** select Host Management → Power Control, and in the Select Action list box, click Reset. Click Save, and then click OK.

■ **From the Oracle ILOM CLI,** type the following command from the prompt:

-> reset /System When prompted, type y to confirm: Are you sure you want to reset /System (y/n)? y Performing hard reset on /System

The server begins the boot process.

#### **3. Start the remote host console using one of the following methods:**

- **From the Oracle ILOM web interface,** select Remote Control → Redirection, and then click the Launch Remote Console button to launch video console redirection.
- **From the Oracle ILOM CLI, type:**

-> start /HOST/console

When prompted, type  $y$  to confirm:

Are you sure you want to start /HOST/console (y/n)? y

Serial console started.

After the server boots, the GRUB menu appears. From the GRUB menu, you can choose whether to use the Oracle Linux Server Unbreakable Enterprise Kernel or a Red Hat compatible kernel.

GNU GRUB version 0.97 (640K lower / 1703968K upper memory)

Oracle Linux Server Unbreakable Enterprise Kernel (3.8.13-16.2.1.e16uek.x86\_64 Oracle Linux Server Red Hat Compatible Kernel (2.6.32-431.e16.x86\_64)

- **4. To pause at the GRUB menu, press a key other than Enter; otherwise, in five seconds the highlighted installation option will be used.**
- **5. From the GRUB menu, use the up and down arrow keys to select an installation option, and then press Enter.**
	- **Unbreakable Enterprise Kernel. For example:**

Oracle Linux Server Unbreakable Enterprise Kernel (3.8.13-16.2.1.el6uek. x86\_64)

#### **Red Hat Compatible Kernel. For example:**

Oracle Linux Server Red Hat Compatible Kernel (2.6.32-431.el6.x86\_64)

**Note -** Use Oracle Linux with the Unbreakable Enterprise Kernel for all enterprise applications.

#### **6. Log in to the Oracle Linux OS.**

After you have selected an installation option, Oracle Linux starts and the Linux system login appears. For example:

*systemname* login:

For the first time login, use the **root** account and factory default root password (**root**).

### **7. After you have logged in, complete the configuration of your server using standard Linux tools. Tasks include:**

- For security, change the factory default password for **root**.
- Configure your server for the network (if DHCP is not used). See ["Oracle Linux](#page-145-2) [Configuration Worksheet" on page 146.](#page-145-2)
- Configure a proxy, as needed, for Internet access.
- Register and update your server. See ["Register and Update Your Oracle Linux Operating](#page-148-0) [System" on page 149](#page-148-0).
- Install desired packages.

### **8. When configuration is complete, end your console session using one of the following methods:**

- **From the Oracle ILOM web interface,** close the Remote System Console Plus window and log out of Oracle ILOM.
- **From the Oracle ILOM CLI,** press Esc followed by the open parenthesis ( character (Shift+9), and then log out of Oracle ILOM.

### **Related Information**

- ["Connecting to Oracle ILOM" on page 89](#page-88-0)
- ["Oracle Linux Configuration Worksheet" on page 146](#page-145-2)

# <span id="page-148-0"></span>**Register and Update Your Oracle Linux Operating System**

The Unbreakable Linux Network (ULN) is a comprehensive resource for Oracle Linux support subscribers, offering access to Linux software patches, updates and fixes, and information on updates and support policies.

If you are a licensed Oracle customer with an active Oracle Linux support subscription, use your Oracle Linux CSI (customer support identifier) number to register your server on ULN.

**1. If you do not already have one, create your ULN account. Use your email address and CSI and create a password.**

<https://linux.oracle.com/register>

Once your account is configured, use your email address and password to log in to ULN.

**2. Once you have an account, run the command below on the server as the root user in a terminal window or on the command line:**

uln\_register

The uln register wizard collects machine information and uploads it to Oracle.

Executing the above command chooses the default channel of  $o16 \leq arch$  latest.

The *\_latest* channels provide RPM Packet Managers (RPM) for all the packages in the distribution, including those errata also provided in the *\_patch* channels. The version of any RPM downloadable on the *\_latest* channels is always the most recent available. You can subscribe to other channels using the web interface, after you have registered.

For more information about the registration process, and the Oracle Unbreakable Linux Network, see:

<https://linux.oracle.com/>

### <span id="page-149-0"></span>**Oracle Linux Operating System Documentation**

Oracle Linux 6.5 operating system documentation is available from the Oracle documentation web site at:

[https://docs.oracle.com/cd/E37670\\_01/index.html](https://docs.oracle.com/cd/E37670_01/index.html).

# Configuring the Preinstalled Oracle VM Server **Software**

This section describes how to configure the optional Oracle VM Server 3.3 software that is preinstalled on the server, if ordered. The preinstalled image contains all of the necessary drivers for the server.

**Note -** For more up-to-date information about supported versions of the Oracle VM, see the *Oracle Server X5-2L Product Notes* at <https://www.oracle.com/goto/x5-2l/docs>.

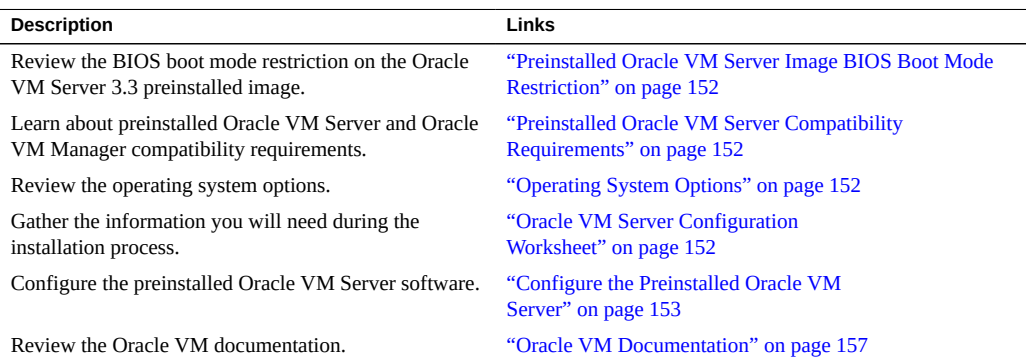

### **Related Information**

■ ["Installation Procedure Overview" on page 13](#page-12-0)

### <span id="page-151-0"></span>**Preinstalled Oracle VM Server Image BIOS Boot Mode Restriction**

The Oracle VM Server 3.3 software image is preinstalled on the server in the Legacy BIOS Boot Mode. Therefore, to use the preinstalled image, you must boot the server in the Legacy BIOS Boot Mode (the default). If you boot the server in the UEFI Boot Mode, the server will not boot the Oracle VM preinstalled image and it cannot be used. Oracle VM 3.3 does not support UEFI. If you want to switch to UEFI Boot Mode, you must install an operating system that supports UEFI.

### <span id="page-151-1"></span>**Preinstalled Oracle VM Server Compatibility Requirements**

If you use the Oracle VM Server software that is preinstalled on your system (if ordered), you must ensure that it is compatible with the version of Oracle VM Manager that you use to manage your Oracle VM infrastructure. If necessary to achieve compatibility, upgrade your Oracle VM Manager so that it is the same version.

For information about upgrading the Oracle VM Manager software, refer to the *Oracle VM Installation and Upgrade Guide.* The Oracle VM documentation is available at:

[https://docs.oracle.com/cd/E50245\\_01/index.html](https://docs.oracle.com/cd/E50245_01/index.html)

### <span id="page-151-2"></span>**Operating System Options**

The server supports several operating systems. Therefore, you do not have to use the preinstalled version of the Oracle VM Server software on your server. If you want to install a fresh or newer version of the Oracle VM Server software or a different operating system such as Oracle Linux or other Linux, Oracle Solaris, Windows Server, or VMware ESXi, you can do so, provided it is a supported version. For a list of supported operating systems, refer to the *Oracle Server X5-2L Product Notes* at <https://www.oracle.com/goto/x5-2l/docs>.

### <span id="page-151-3"></span>**Oracle VM Server Configuration Worksheet**

Before you begin configuring the preinstalled Oracle VM Server, use the worksheet in this section to gather the information you will need.

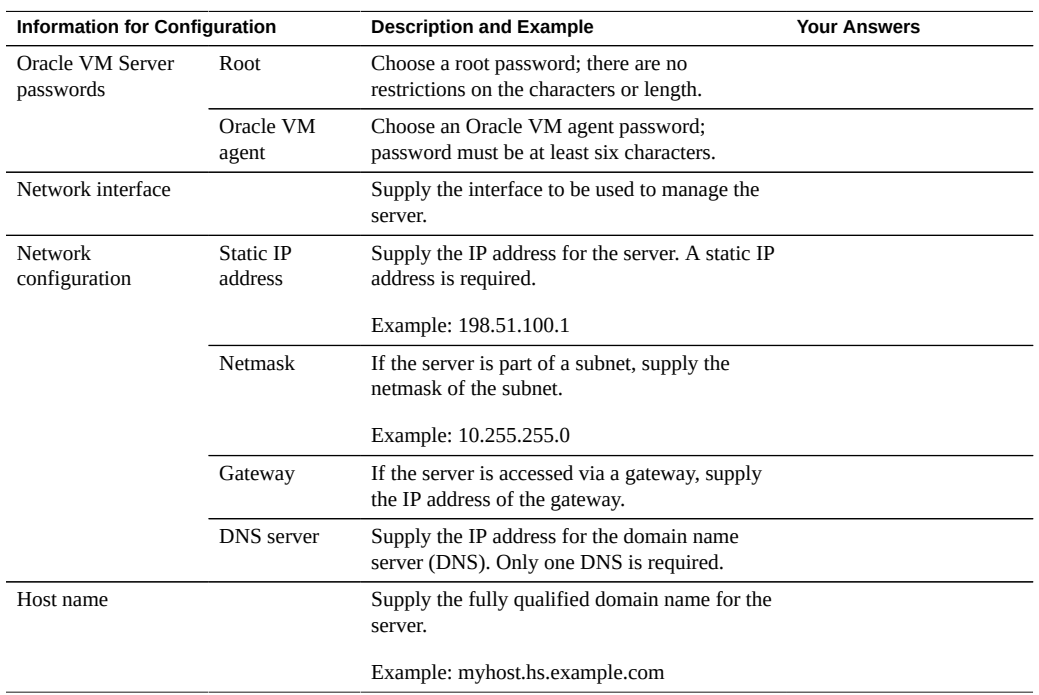

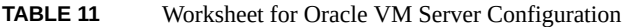

#### <span id="page-152-0"></span> $\blacktriangledown$ **Configure the Preinstalled Oracle VM Server**

These instructions describe only how to configure the preinstalled Oracle VM Server on your server. Oracle VM also has other components, such as Oracle VM Manager, that must be installed or already running to support the virtual machine environment.

**1. If you are not already logged in to Oracle ILOM, log in either locally from a serial connection, or remotely from an Ethernet connection.**

See ["Connecting to Oracle ILOM" on page 89.](#page-88-0)

- **2. Power on or reset the server, as follows:**
	- **To power on the server,** use one of the following methods:
		- **From the Oracle ILOM web interface,** select Host Management → Power Control, and in the Select Action list box, click Power On. Click Save, and then click OK.
		- **From the Oracle ILOM CLI**, type:

-> start /System

When prompted, enter y to confirm:

Are you sure you want to start /System (y/n)? y

Starting /System

- **To reset the server,** use one of the following methods:
	- **From the Oracle ILOM web interface,** select Host Management → Power Control, and in the Select Action list box, click Reset. Click Save, and then click OK.
	- **From the Oracle ILOM CLI**, type:

-> reset /System When prompted, enter y to confirm: Are you sure you want to reset /System (y/n)? y Performing hard reset on /System

The server begins the boot process.

#### **3. Start the remote host console using one of the following methods.**

- **From the Oracle ILOM web interface,** select Remote Control → Redirection, and then click the Launch Remote Console button to launch video console redirection.
- **From the Oracle ILOM CLI, type:**

-> start /HOST/console

When prompted, type y to confirm:

Are you sure you want to start /HOST/console (y/n)? y

Serial console started.

After the server boots, the GRUB menu appears.

GNU GRUB version 0.97 (619K lower / 2068064K upper memory)

Oracle VM Server-ovs (xen-4.1.3 2.6.39-300.22.2.e15uek) Oracle VM Server-ovs serial console (xen-4.1.3 2.6.39-300.22.2.e15uek)

- **4. To pause at the GRUB menu, press a key other than Enter; otherwise, in five seconds the highlighted installation option will be used.**
- **5. From the GRUB menu, use the up and down arrow keys to select the display option, and then press Enter. Options include one for default booting, and one for serial console enabled booting.**

■ **To display output to the video port (default option),** select the first option in the list and press Enter:

Oracle VM Server - ovs (xen-4.1.3 2.6.39-300.22.2.e15uek)

■ **To display output to the serial port,** select the second option in the list and press Enter: Oracle VM Server - ovs serial console (xen-4.1.3 2.6.39-300.22.2.e15uek)

As the configuration process begins, the following screen appears:

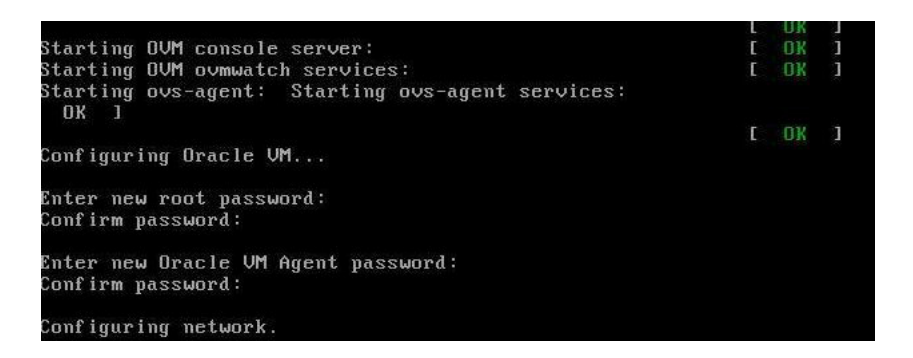

**6. Scroll down the screen and set and confirm the root password and the Oracle VM Agent password.**

**Note -** The prompts for the root and the Oracle VM Agent passwords are only displayed the first time you boot the Oracle VM Server.

**7. Follow the prompts to select the onboard network interface controller (NIC) to configure, and to enter other required configuration information related to the network.**

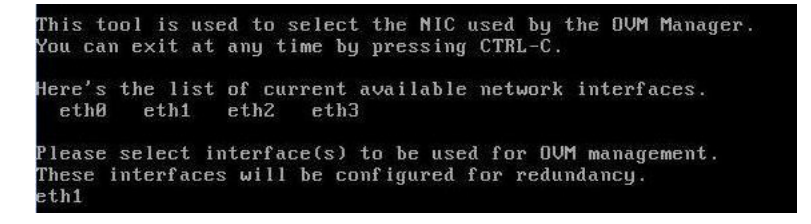

**Note -** Network interfaces eth2 and eth3 correspond to Ethernet ports NET2 and NET3, which are nonfunctional in single-processor systems.

**8. If all of the configuration settings are correct, type Y and press Enter to save the settings.**

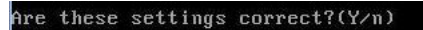

When all settings have been entered and saved, the system loads an Oracle VM Server Console session. For example:

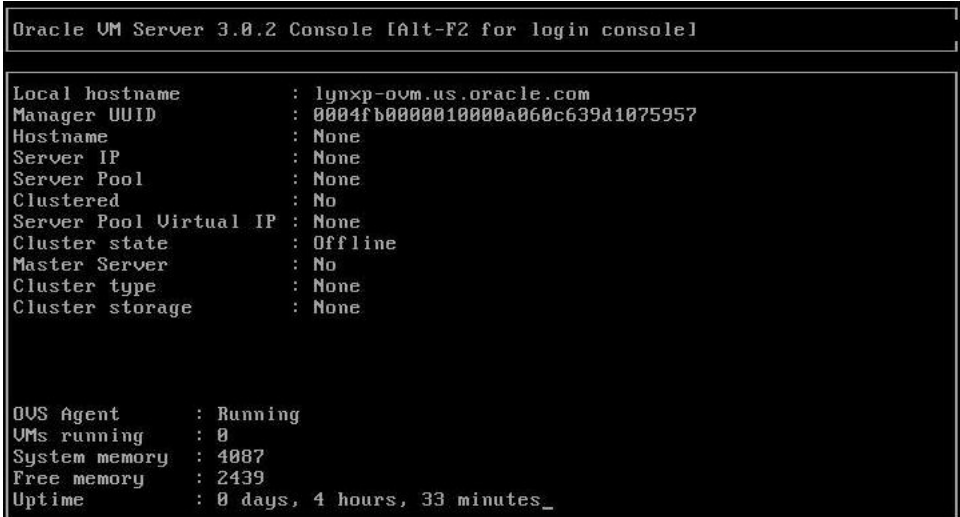

This completes the configuration of the preinstalled Oracle VM Server to create a virtual operating system.

### **Related Information**

- ["Connecting to Oracle ILOM" on page 89](#page-88-0)
- ["Oracle VM Server Configuration Worksheet" on page 152](#page-151-3)

# <span id="page-156-0"></span>**Oracle VM Documentation**

For information about using and updating Oracle VM software, refer to the Oracle VM documentation at:

[https://docs.oracle.com/cd/E50245\\_01/index.html](https://docs.oracle.com/cd/E50245_01/index.html)

# Getting Firmware and Software Updates

This section explains the options for accessing server firmware and software updates using Oracle System Assistant or My Oracle Support (MOS).

Customers are required to install the latest available operating system (OS), patches, and firmware versions for optimal system performance, security, and stability.

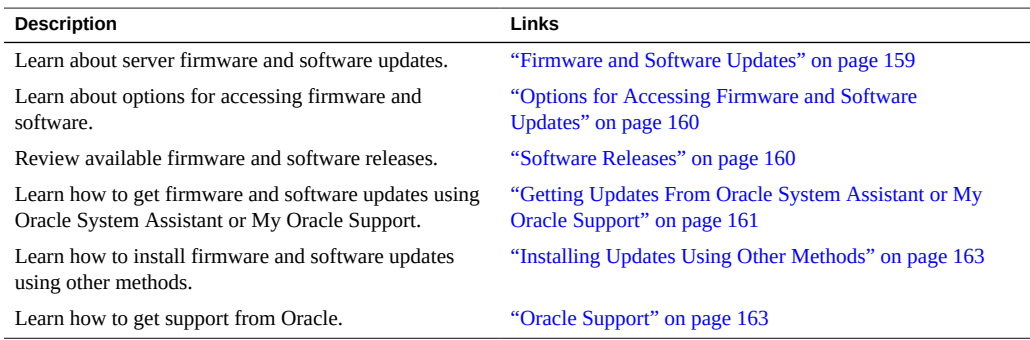

### <span id="page-158-0"></span>**Firmware and Software Updates**

Firmware and software for your server are updated periodically. These updates are made available as software releases. The software releases are a set of downloadable files (patches) that include all available firmware, software, hardware drivers, tools, and utilities for the server. All of these files have been tested together and verified to work with your server.

You must update your server firmware and software as soon as possible after a new software release becomes available. Software releases often include bug fixes, and updating your server ensures that your server has the latest firmware and software. These updates will increase your system performnce, security, and stability.

The server Product Notes list the curent server software release and firmware version that are available. To determine which firmware version is installed on your server, you can use either the Oracle ILOM web interface or the command-line interface (CLI).

- For the web interface, click System Information  $\rightarrow$  Summary, then view the property value for System Firmware Version in the General Information table.
- For the CLI, at the commnad prompt, type: show /System

The ReadMe document that is included with each patch in a software release contains information about the patch, such as what has changed or not changed from the prior software release, as well as bugs that are fixed with the current release.

### <span id="page-159-0"></span>**Options for Accessing Firmware and Software Updates**

Use one of the following options to obtain the latest firmware and software updates for your server:

**Oracle System Assistant** – Oracle System Assistant is a factory-installed option for some Oracle x86 servers that enables you to easily download and install the latest software releases.

For information about using Oracle System Assistant, refer to the *Oracle X5 Series Servers Administration Guide* at <https://www.oracle.com/goto/x86admindiag/docs>.

■ **My Oracle Support** – All system software releases are available from the My Oracle Support web site at <https://support.oracle.com>.

For information about what is available from the My Oracle Support web site, see ["Software Releases" on page 160.](#page-159-1)

■ **Other Methods** – You can use Oracle Enterprise Manager Ops Center, Oracle Hardware Management Pack, or Oracle ILOM to update your server software and firmware. For information, see ["Installing Updates Using Other Methods" on page 163.](#page-162-0)

### <span id="page-159-1"></span>**Software Releases**

Software releases on My Oracle Support are grouped by product family (such as Oracle Server), then the product (the specific server or blade), and finally the software release version. A software release contains all the updated software and firmware for your server or blade as a set of downloadable files (patches), including firmware, drivers, tools, or utilities, all tested together to be compatible with your server.

Each patch is a zip file that contains a ReadMe file and a set of subdirectories containing firmware or software files. The ReadMe file contains details on the components that have changed since the prior software release and the bugs that have been fixed.

My Oracle Support provides the set of software releases for your server as described in the following table. You can obtain these software releases by downloading the files from My Oracle Support. Alternatively, you can download the same firmware and software to your server using Oracle System Assistant.

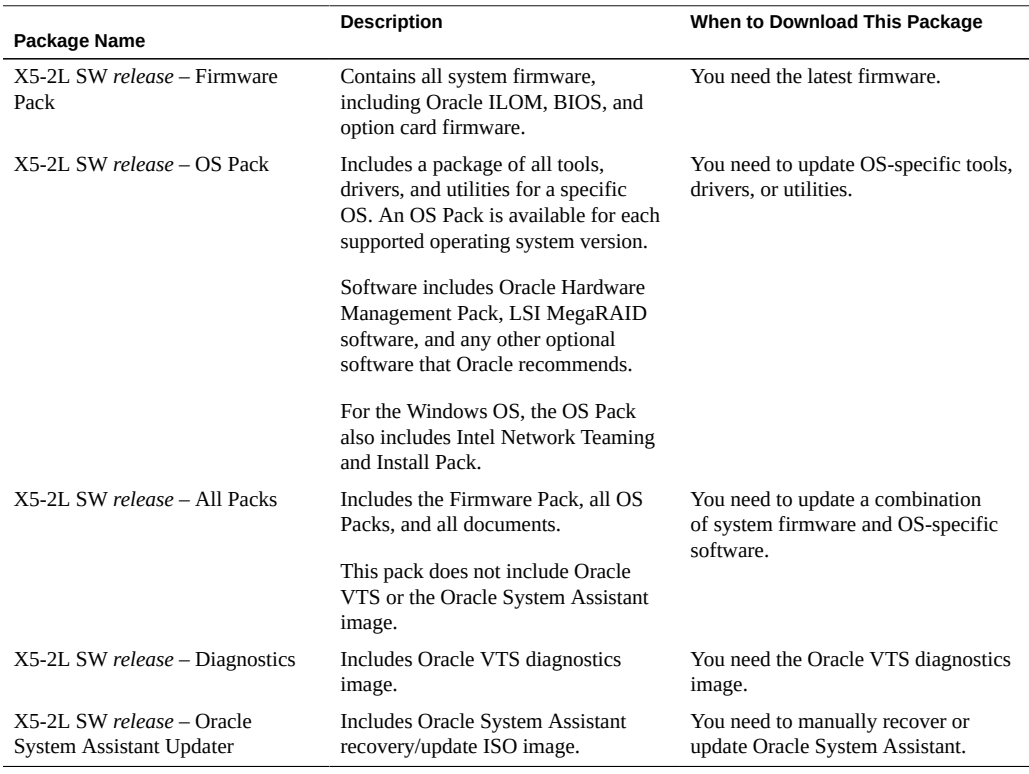

### **TABLE 12** Software Release Packages

# <span id="page-160-0"></span>**Getting Updates From Oracle System Assistant or My Oracle Support**

You can use Oracle System Assistant to easily download and then use the latest software release. For further information and download instructions, refer to the *Oracle X5 Series Servers Administration Guide* at <https://www.oracle.com/goto/x86admindiag/docs>.

You can also obtain updated firmware and software from the My Oracle Support web site at <https://support.oracle.com>. For instructions, see ["Download Firmware and Software](#page-161-0) [Updates From My Oracle Support" on page 162](#page-161-0).

# <span id="page-161-0"></span>**Download Firmware and Software Updates From My Oracle Support**

- **1. Go to the My Oracle Support web site: <https://support.oracle.com>.**
- **2. Sign in to My Oracle Support.**
- **3. At the top of the page, click the Patches & Updates tab.** The Patch Search pane appears at the right of the screen.
- **4. Within the Search tab area, click Product or Family (Advanced).** The Search tab area appears with search fields.
- **5. In the Product field, select the product from the drop-down list.** Alternatively, type a full or partial product name (for example, Oracle Server X5-2L) until a match appears.
- **6. In the Release field, select a software release from the drop-down list.** Expand the list to see all available software releases.

### **7. Click Search.**

The Patch Advanced Search Results screen appears, listing the patches for the software release. See ["Software Releases" on page 160](#page-159-1) for a description of the available software releases.

### **8. To select a patch for a software release, click the patch number next to the software release version.**

You can use the Shift key to select more than one patch.

A pop-up action panel appears. The panel contains several action options, including the ReadMe, Download, and Add to Plan options. For information about the Add to Plan option, click the associated button and select "Why use a plan?".

### **9. To review the ReadMe file for this patch, click ReadMe.**

**10. To download the patch for the software release, click Download.**

### **11. In the File Download dialog box, click the patch zip file name.**

The patch for the software release downloads.

## <span id="page-162-0"></span>**Installing Updates Using Other Methods**

In addition to using Oracle System Assistant and My Oracle Support, you can install firmware and software updates using one of the following methods:

- Oracle Enterprise Manager Ops Center, available software to manage multiple systems in a data center. For information, refer to the product information page at: [https://www.](https://www.oracle.com/enterprise-manager/technologies/) [oracle.com/enterprise-manager/technologies/](https://www.oracle.com/enterprise-manager/technologies/). For documentation, refer to the Oracle Enterprise Manager Cloud Control Documentation Library at: [https://docs.oracle.com/](https://docs.oracle.com/en/enterprise-manager/related-products.html) [en/enterprise-manager/related-products.html](https://docs.oracle.com/en/enterprise-manager/related-products.html)
- Oracle Hardware Management Pack. For information, refer to the product information page at: <https://www.oracle.com/servers/technologies/hardware-management-pack.html>. For documentation and OS support matrix, refer to the Oracle Hardware Management Pack Documentation Library at: <https://www.oracle.com/goto/ohmp/docs>
- Oracle Integrated Lights Out Management (ILOM). For information, refer to the product information page at: [https://www.oracle.com/servers/technologies/integrated](https://www.oracle.com/servers/technologies/integrated-lights-out-manager.html)[lights-out-manager.html](https://www.oracle.com/servers/technologies/integrated-lights-out-manager.html). For documentation, refer to the Oracle Integrated Lights Out Manager (ILOM) 5.0 Documentation Library at: [https://www.oracle.com/goto/ilom/](https://www.oracle.com/goto/ilom/docs) [docs](https://www.oracle.com/goto/ilom/docs)

# <span id="page-162-1"></span>**Oracle Support**

If you need help getting firmware or software updates, or downloading a complete software application, you can call Oracle Support. Use the appropriate number from the Oracle Global Customer Support Contacts Directory at:

<http://www.oracle.com/us/support/contact-068555.html>

# Controlling System Power

This section describes how to power off and on, and reset the server.

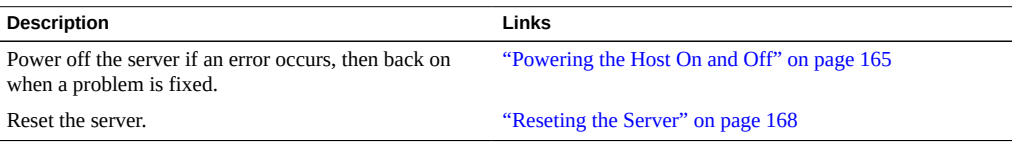

### **Related Information**

- ["Installation Procedure Overview" on page 13](#page-12-0)
- Oracle Integrated Lights Out Manager (ILOM) 5.0 Documentation Library at: [https://](https://www.oracle.com/goto/ilom/docs) [www.oracle.com/goto/ilom/docs](https://www.oracle.com/goto/ilom/docs)

# <span id="page-164-0"></span>**Powering the Host On and Off**

Your server has three power modes (states): power off, standby power, and full power.

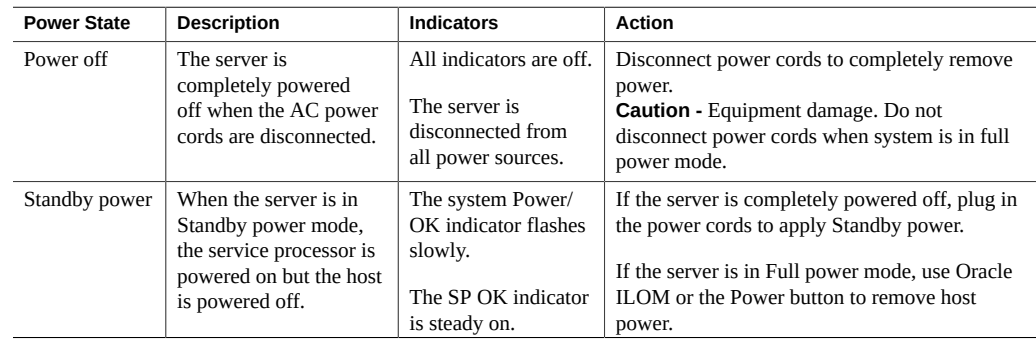

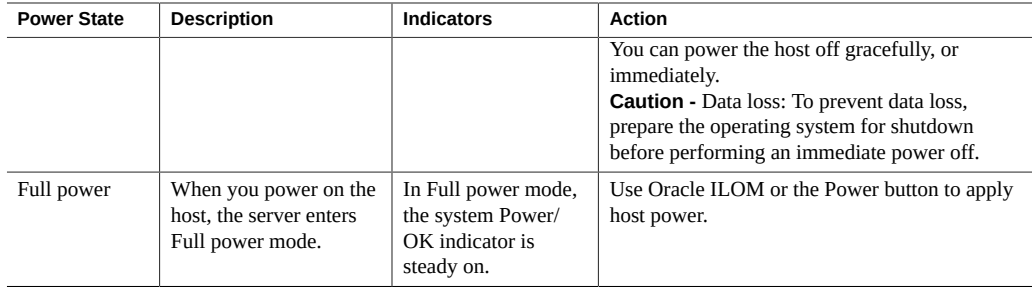

For instructions on powering the host off and on, see the following procedures:

- ["Power Off the Host Using the Power Button" on page 166](#page-165-0)
- ["Power On the Host Using the Power Button" on page 167](#page-166-0)
- ["Power Host On and Off Using Oracle ILOM" on page 167](#page-166-1)

### <span id="page-165-0"></span>**Power Off the Host Using the Power Button**

- **1. Locate the Power button on the server front panel.**
- **2. Press the Power button.**
	- **To perform a graceful shutdown, press and release the Power button.**

ACPI-enabled operating systems perform an orderly shutdown. Systems not running ACPI-enabled operating systems might ignore this event, and fail to shut down the host.

The system Power/OK indicator flashes. The service processor SP OK indicator is steady on.

To perform an immediate shutdown, press and hold the Power button for at **least 5 seconds.**

The system Power/OK indicator flashes. The service processor SP OK indicator is steady on.

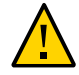

**Caution -** Data loss. An immediate shutdown abruptly closes all applications and files without saving changes.

■ **To completely power off the server, you must disconnect the power cords from the back panel of the server.**

# <span id="page-166-0"></span>**Power On the Host Using the Power Button**

#### **1. Verify that the server is in Standby power mode.**

The host is powered off but the SP is powered on. The power supplies are connected to a power source and the Power/OK status indicator flashes.

#### **2. Locate the Power button on the front panel.**

### <span id="page-166-1"></span>**3. Press the Power button.**

The host boots and the server enters Full power mode. The system Power/OK indicator goes steady on when the host is fully booted.

# **Power Host On and Off Using Oracle ILOM**

This procedure provides Oracle ILOM web interface and command-line interface (CLI) instructions to remotely power on or power off the host.

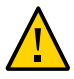

**Caution - Data loss**. An immediate shutdown abruptly closes all applications and files without saving changes.

#### **Control power using the Oracle ILOM web interface or the CLI.**

You must be logged in with administrator privileges. For details, see ["Connecting to Oracle](#page-88-0) [ILOM" on page 89](#page-88-0).

From the Oracle ILOM web interface, perform the following:

**Note -** These commands affect power to the host but not to the SP. To completely power off the server, you must disconnect the power cords from the back panel of the server.

- **a. In the left pane, click Host Management → Power Control.**
- **b. From the Select Action list box, select one of the following:**
	- **Reset** Assert a power-cycle to a managed server, while keeping power applied to system components such as disk drives.
	- **Graceful Reset** Gracefully shut down the host operating system prior to powercycling the managed server.
	- **Immediate Power Off** Directly shut down the power to the managed device.
- **Graceful Shutdown and Power Off** Gracefully shut down the host operating system prior to shutting down the power to the managed device.
- **Power On** Apply full power to the managed device.
- **Power Cycle** Turn off system power to all system components and then apply full power to all system compnents.
- **c. Click Save, and then click OK.**
- From the Oracle ILOM CLI, enter one of the following commands:
	- reset /SYSTEM
	- stop /SYSTEM
	- stop -f /SYSTEM
	- start /SYSTEM

For more information, refer to "Controlling Host Power", in the *Oracle ILOM Administrator's Guide for Configuration and Maintenance* at <https://www.oracle.com/goto/ilom/docs>.

### <span id="page-167-0"></span>**Reseting the Server**

It is not necessary to power the server off and on to reset the server. A reset will maintain host power but will cause the processors to reinitialize. In the process, some register information is retained. This is important in case of a system host panic, as error information might be available upon system recovery. Use the procedures in one of the following sections to reset the server.

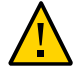

**Caution - Possible Data Loss.** Resetting the server will cause any unsaved data on the server to be lost.

["Reset the Server Using Oracle ILOM" on page 168](#page-167-1)

#### <span id="page-167-1"></span> $\blacktriangledown$ **Reset the Server Using Oracle ILOM**

- **1. Log in to the Oracle ILOM web interface or command-line interface (CLI).** Use an account with admin (a) role privileges.
- **2. To reset the server:**
- **From the web interface:**
	- **a. In the left pane, click Host Management → Power Control, and select Reset from the Select Action list box.**
	- **b. Click Save, and then click OK.** The server resets.
- **From the CLI:**
	- **a. Type the following command:**

-> reset /System

### **b. When prompted, type y to confirm:**

Are you sure you want to reset /System (y/n)? y

Performing hard reset /System

# Troubleshooting Installation Issues

This section provides troubleshooting information, a technical support worksheet, and information about the location of the system serial number.

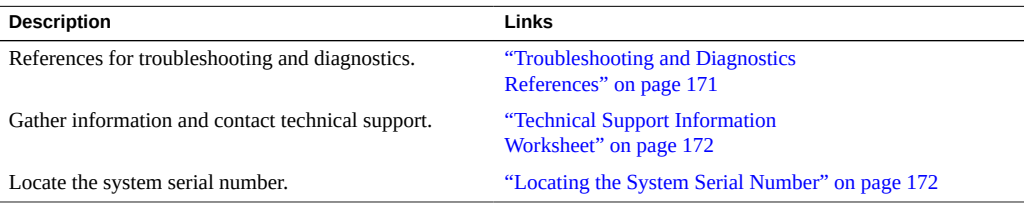

### **Related Information**

- ["Installation Procedure Overview" on page 13](#page-12-0)
- Oracle Integrated Lights Out Manager (ILOM) 5.0 Documentation Library at: [https://](https://www.oracle.com/goto/ilom/docs) [www.oracle.com/goto/ilom/docs](https://www.oracle.com/goto/ilom/docs)

## <span id="page-170-0"></span>**Troubleshooting and Diagnostics References**

The *Oracle Server X5-2L Service Manual* provides product-specific information about troubleshooting problems; refer to ["Troubleshooting and Diagnostics" in](http://www.oracle.com/pls/topic/lookup?ctx=E41033-01&id=CNPSMz40008c3165586) *Oracle Server X5-2L [Service Manual](http://www.oracle.com/pls/topic/lookup?ctx=E41033-01&id=CNPSMz40008c3165586)*.

The *Oracle x86 Servers Diagnostics, Applications, and Utilities Guide* provides information about a wide variety of tools available for Oracle's x86 servers. Go to [https://www.oracle.](https://www.oracle.com/goto/x86admindiag/docs) [com/goto/x86admindiag/docs](https://www.oracle.com/goto/x86admindiag/docs).

Knowledge articles, white papers, and product updates are available through the Oracle Support portal at <https://support.oracle.com>.

### <span id="page-171-0"></span>**Technical Support Information Worksheet**

If the troubleshooting information fails to solve your problem, use the following table to collect information that you might need to communicate to Oracle Service personnel.

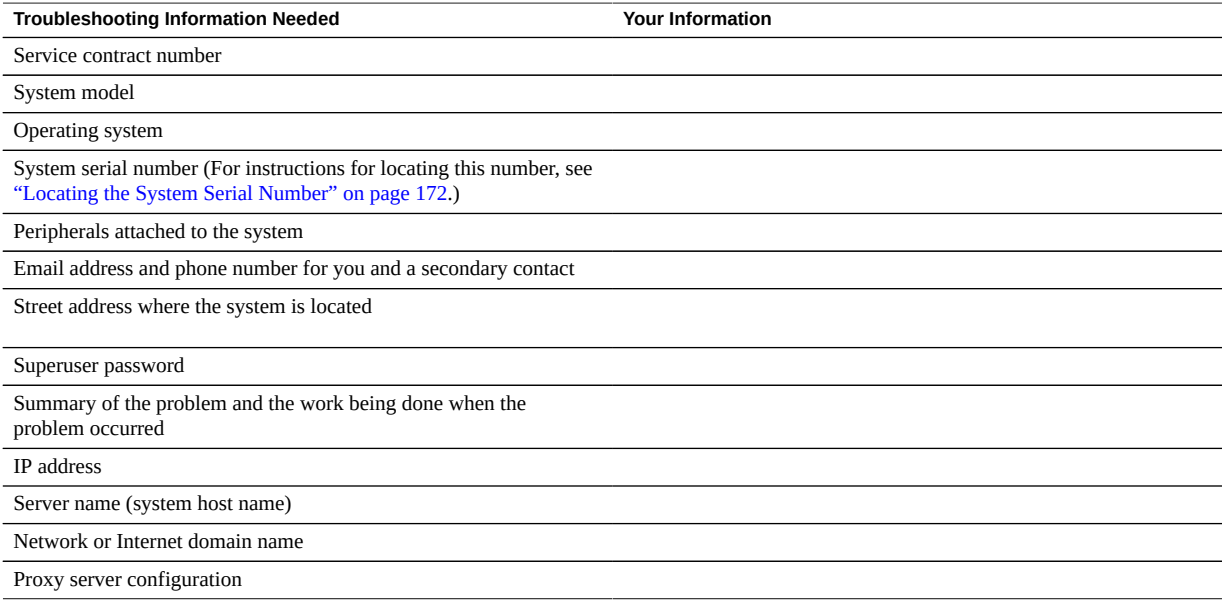

### **Related Information**

- "About System Components" in *[Oracle Server X5-2L Service Manual](http://www.oracle.com/pls/topic/lookup?ctx=E41033-01&id=CNPSMz40006531011823)*
- *Oracle x86 Servers Diagnostics, Applications, and Utilities Guide* at: [https://www.](https://www.oracle.com/goto/x86admindiag/docs) [oracle.com/goto/x86admindiag/docs](https://www.oracle.com/goto/x86admindiag/docs)

### <span id="page-171-1"></span>**Locating the System Serial Number**

You might need to have your server's serial number when you ask for service on your system. Record this number for future use. Use one of the following methods to locate your server's serial number:

■ On the front panel of the server, look to the left side of the chassis and below the status LEDs.

- Locate the Customer Information Sheet (CIS) attached to your server packaging. This sheet includes the serial number.
- From the Oracle ILOM web interface, go to the System Information → Summary Information page in the Oracle ILOM web interface.
- From the Oracle ILOM CLI, type the show /System command.

### **Related Information**

■ ["Front Panel Status Indicators, Connectors, and Drives" on page 29](#page-28-0)

# Site Planning Checklists

This section provides reference checklists for site preparation.

["Preparation Checklists" on page 175](#page-174-0)

# <span id="page-174-0"></span>**Preparation Checklists**

The following checklists will help you plan for and address the physical, electrical, and environmental requirements of the Oracle Server X5-2L prior to receiving the server at your site.

- ["Access Route and Data Center Checklist" on page 175](#page-174-1)
- ["Data Center Environment Checklist" on page 176](#page-175-0)
- ["Facility Power Checklist" on page 177](#page-176-0)
- ["Rackmount Checklist" on page 178](#page-177-0)
- ["Safety Checklist" on page 179](#page-178-0)
- ["Auto Service Request Checklist" on page 179](#page-178-1)
- ["Logistics Checklist" on page 180](#page-179-0)

### <span id="page-174-1"></span>**Access Route and Data Center Checklist**

Review the following facility requirements before installing the server.

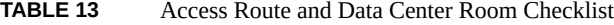

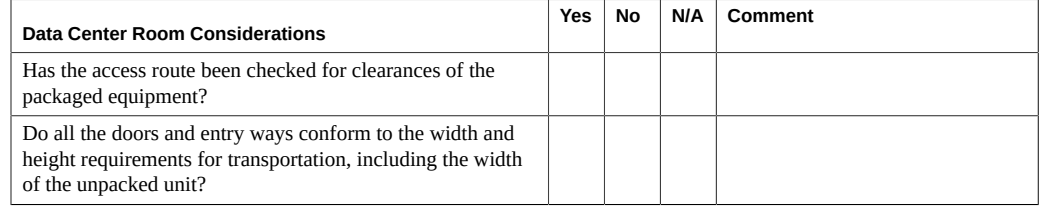

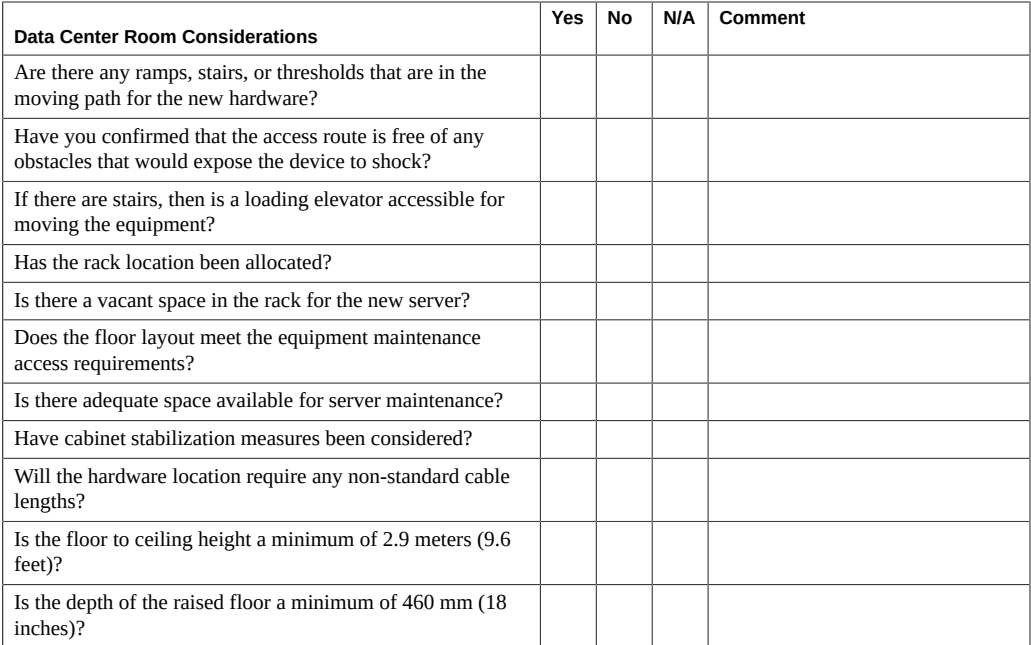

### **Related Information**

■ ["Rack Requirements" on page 44](#page-43-0)

# <span id="page-175-0"></span>**Data Center Environment Checklist**

Complete the following checklist to ensure that the data center environment requirements are met for the server.

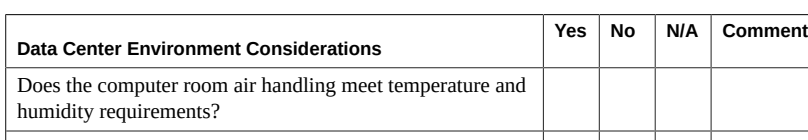

#### **TABLE 14** Data Center Environment Checklist

Does the installation floor layout satisfy the ventilation requirements? Will the equipment be positioned so that the exhaust air of one rack does not enter the air intake of another rack? Are the perforated floor tiles each rated at 400 CFM or greater?

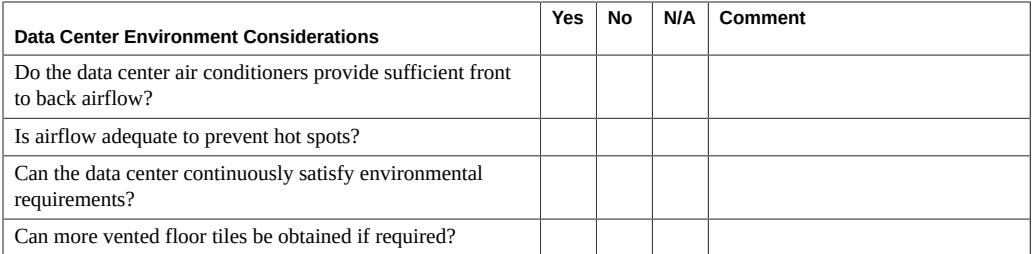

### **Related Information**

■ ["Ventilation Guidelines" on page 22](#page-21-0)

# <span id="page-176-0"></span>**Facility Power Checklist**

Complete the following checklist to ensure that the facility power requirements are met for the data center in which the server will be installed.

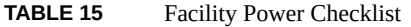

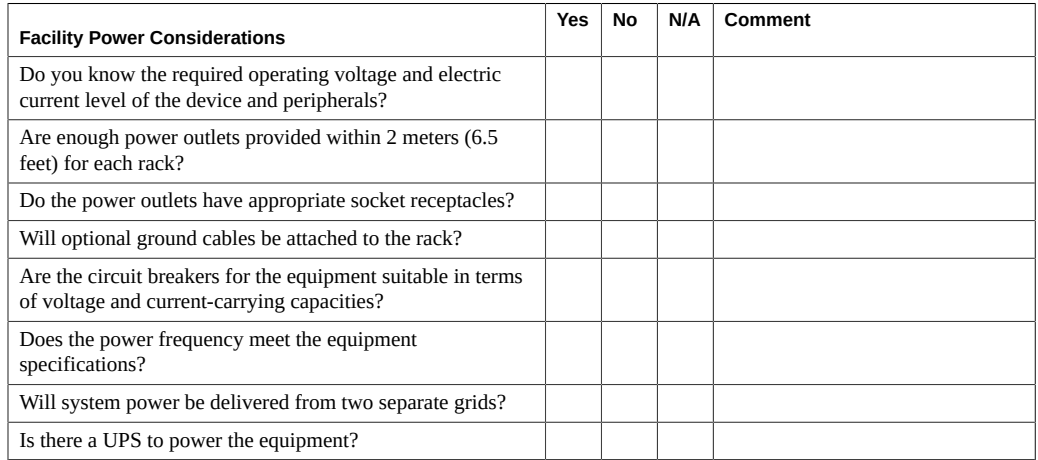

### **Related Information**

■ ["Electrical Power Requirements" on page 18](#page-17-0)

# <span id="page-177-0"></span>**Rackmount Checklist**

Complete the following checklist prior to installing the server into a rack or cabinet.

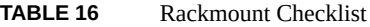

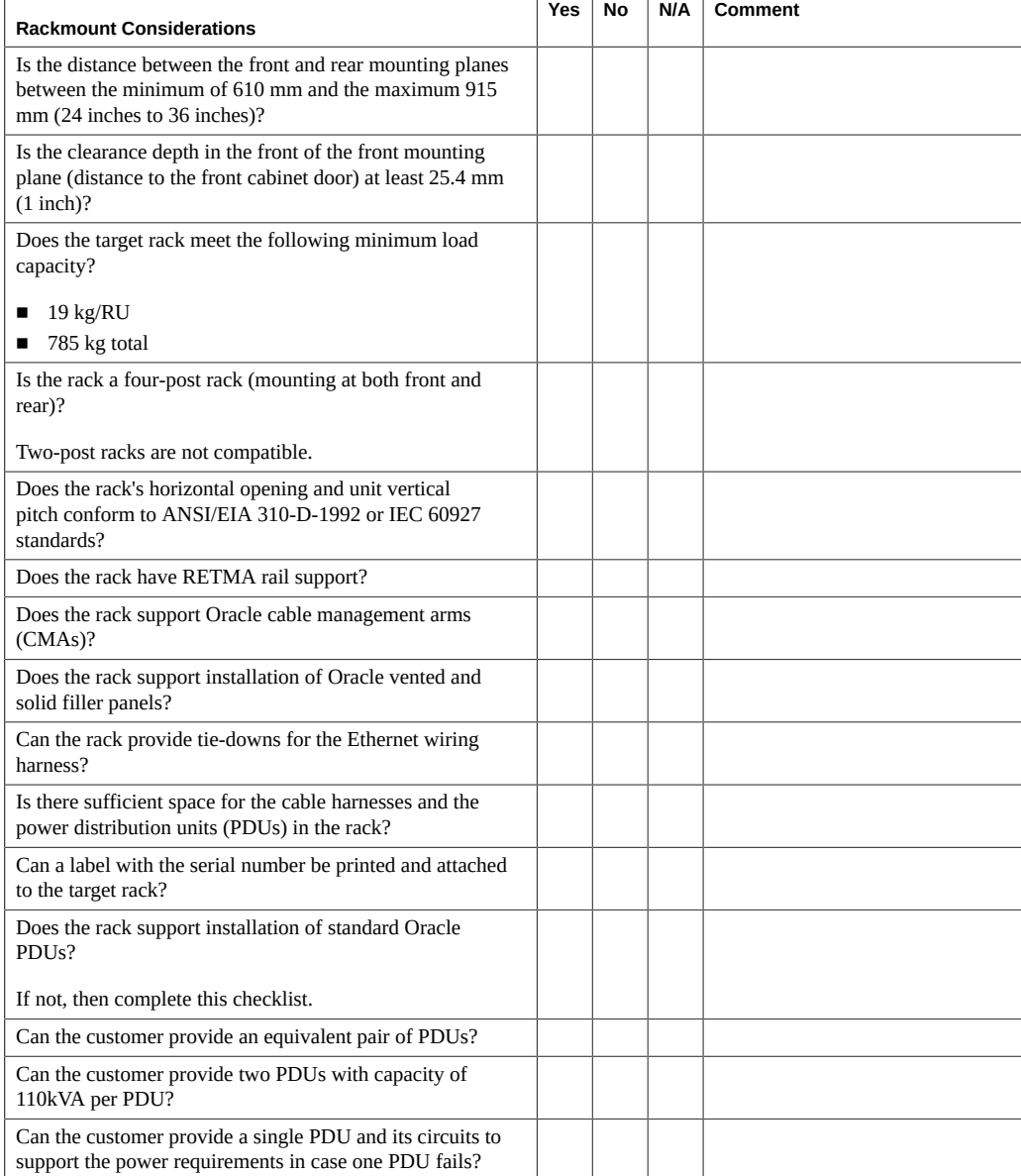

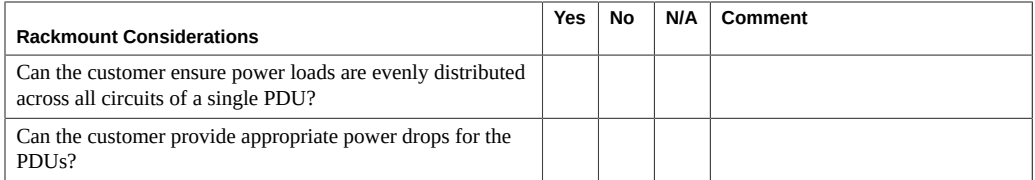

### **Related Information**

■ ["Installing the Server Into a Rack" on page 43](#page-42-0)

# <span id="page-178-0"></span>**Safety Checklist**

Complete the following checklist to ensure that the safety requirements are met for the data center in which the server will be installed.

#### **TABLE 17** Safety Checklist

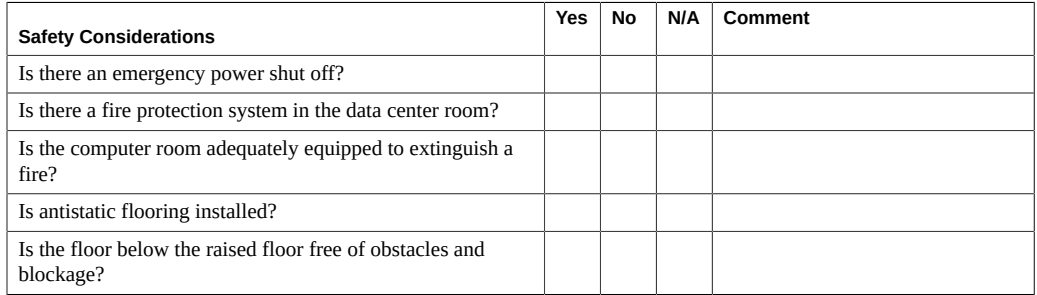

### **Related Information**

■ *Oracle Server X5-2L Safety and Compliance Manual*

# <span id="page-178-1"></span>**Auto Service Request Checklist**

Complete the following checklist if you are planning to use Auto Service Request with the server.

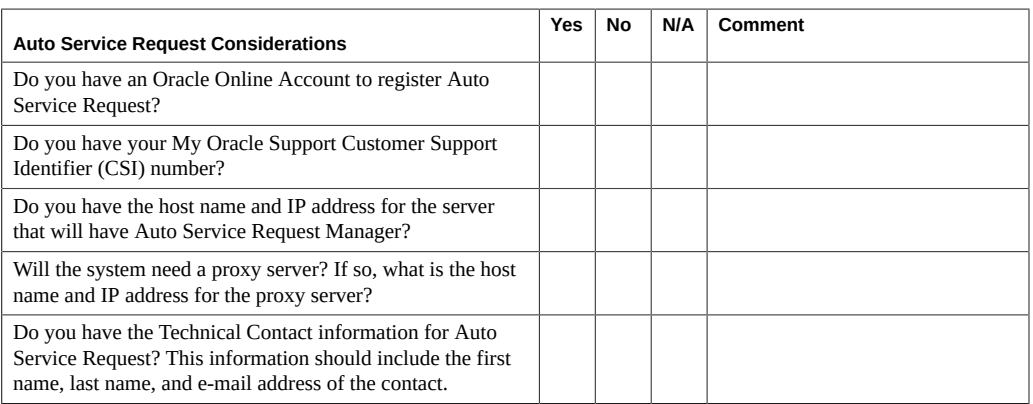

#### **TABLE 18** Auto Service Request Checklist

# <span id="page-179-0"></span>**Logistics Checklist**

Complete the following checklist to ensure that the logistics requirements are met for the data center in which the server will be installed.

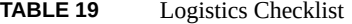

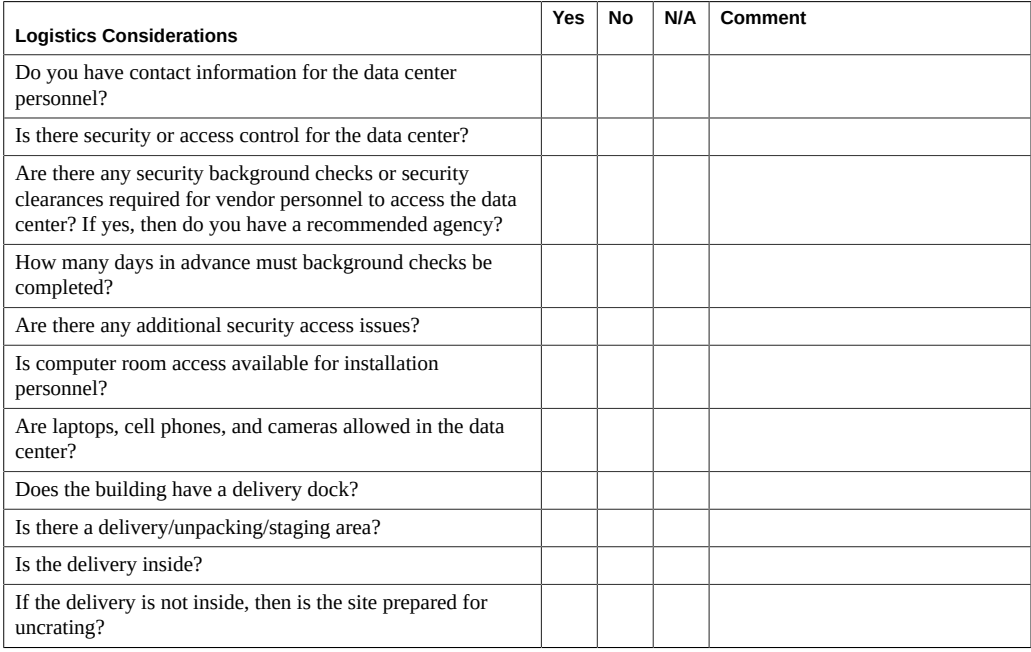
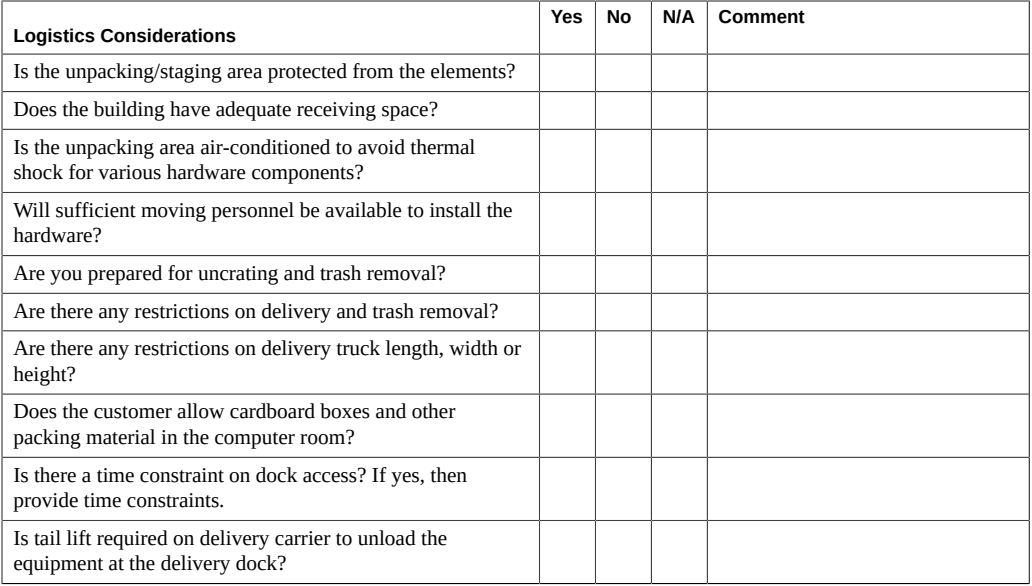

### **Related Information**

- ["Server Physical Specifications" on page 15](#page-14-0)
- ["Receiving and Unpacking Guidelines" on page 17](#page-16-0)
- *Oracle Server X5-2L Safety and Compliance Guide*

# Index

### **A**

AC power full, [166](#page-165-0) standby, [165](#page-164-0) access route and data center checklist, [175](#page-174-0) agency compliance specifications, [22](#page-21-0) airflow requirements, [22](#page-21-1) auto service request checklist, [180](#page-179-0)

### **B**

back panel connectors, [34](#page-33-0) features, [34](#page-33-0)

# **C**

cable management arm (CMA) installing on server, [62](#page-61-0) uninstalling, [74](#page-73-0) cables, connecting, [84](#page-83-0) cabling, required cable connections, [81](#page-80-0) checklist access route, [175](#page-174-0) auto service request, [180](#page-179-0) data center environment, [176](#page-175-0) facility power, [177](#page-176-0) logistics, [180](#page-179-1) rackmount, [178](#page-177-0) safety, [179](#page-178-0) clearance, airflow, [22](#page-21-1) connectors location, [29](#page-28-0), [34](#page-33-0)

console device required, [24](#page-23-0) serial, [103](#page-102-0) current, [18](#page-17-0)

## **D**

data center environment checklist, [176](#page-175-0) documentation for diagnostics, [171](#page-170-0) for Oracle ILOM, [89](#page-88-0) for Oracle Linux, [150](#page-149-0) for Oracle Solaris, [143](#page-142-0) for Oracle VM, [157](#page-156-0) for server, [11](#page-10-0)

# **E**

electrical specifications server input current, [18](#page-17-0) voltage, [18](#page-17-0) environmental specifications, [20](#page-19-0) ESD precautions, [24](#page-23-1) Ethernet ports, [83](#page-82-0) Ethernet ports, location of, [82](#page-81-0) external cables, connecting, [81](#page-80-1)

# **F**

facility power checklist, [177](#page-176-0) first-time log in Oracle ILOM, [90](#page-89-0) front panel

connectors, [29](#page-28-0) features, [29](#page-28-0) full power mode, [165](#page-164-1)

# **G**

Gigabit Ethernet connectors, [83](#page-82-0) graceful power off, [166,](#page-165-1) [167](#page-166-0)

#### **H**

Hardware Management Pack overview, [39](#page-38-0)

#### **I**

immediate power off, [166](#page-165-1), [167](#page-166-0) indicators (LEDs) back panel, [34](#page-33-0) front panel, [29](#page-28-0) installation task overview, [13](#page-12-0) installing server ESD precautions, [24](#page-23-1) optional components, [25](#page-24-0) tools required, [24](#page-23-2) installing server into a rack, [43](#page-42-0) inventory ship kit, [23](#page-22-0) IPMI, [89](#page-88-1)

#### **L**

LEDs, [29](#page-28-0), [34](#page-33-0) Legacy BIOS boot mode, description, [40](#page-39-0) overview, [40](#page-39-0) logging in locally Oracle ILOM, [90](#page-89-0) logging in remotely Oracle ILOM, [91](#page-90-0) logistics checklist, [180](#page-179-1)

#### **M**

mounting brackets, installing, [48](#page-47-0) My Oracle Support using to download software release packages, [160](#page-159-0) web site, [163](#page-162-0)

### **N**

network management (NET MGT) port, location of, [82](#page-81-0) network settings, for service processor, [95](#page-94-0)

### **O**

operating systems configuring preinstalled software, [143](#page-142-0) Oracle Linux configuring preinstalled software, [145](#page-144-0) user documentation, [150](#page-149-0) Oracle Solaris OS configuring preinstalled software, [137](#page-136-0) user documentation, [143](#page-142-0) Oracle VM configuring preinstalled software, [151](#page-150-0) user documentation, [157](#page-156-0) Oracle ILOM default user name and password, [91](#page-90-1) launching Oracle System Assistant, [110](#page-109-0) logging in locally, [90](#page-89-0) logging in remotely, [91](#page-90-0) logging out, [94](#page-93-0) modifying service processor network settings, [95](#page-94-0) mouse mode, [100](#page-99-0) test IPv4 or IPv6 network configuration, [97](#page-96-0) troubleshooting, [103](#page-102-1) Oracle ILOM interfaces SNMP v3, [89](#page-88-1) SSH command-line, [89](#page-88-1) web browser, [89](#page-88-1) Oracle Linux configuring preinstalled software, [145](#page-144-0) registering, [149](#page-148-0)

Oracle Solaris OS configuring preinstalled software, [137](#page-136-0) Oracle System Assistant launching locally, [108](#page-107-0) launching using Oracle ILOM, [110](#page-109-0) Oracle VM configuring preinstalled software, [151](#page-150-0)

#### **P**

physical specifications, [15](#page-14-1) ports, [81](#page-80-1) Power button, [166](#page-165-1) power cords, connecting, [84](#page-83-0) power states full, [165](#page-164-1) standby, [165](#page-164-1) powering down graceful shutdown, [165](#page-164-1) immediately, [166](#page-165-1) using Oracle ILOM, [167](#page-166-0) using Power button, [166](#page-165-1) precautions for rackmounting, [45](#page-44-0) for server installation, [15](#page-14-2) preinstalled operating systems Oracle Linux, configuring, [146,](#page-145-0) [152](#page-151-0) Oracle Solaris, configuring, [138](#page-137-0) Oracle VM, configuring, [151](#page-150-0)

#### **R**

rack compatibility, [44](#page-43-0) rack installation, [43](#page-42-0) rack safety precautions, [45](#page-44-0) rackmount kit, [43](#page-42-0) rail assembly, [43](#page-42-0) stabilizing the rack, [47,](#page-46-0) [70,](#page-69-0) [74](#page-73-1) rackmount checklist, [178](#page-177-0) RAID volume, creating with Oracle System Assistant, [120](#page-119-0) rail assembly, [43](#page-42-0)

resetting the server, [168](#page-167-0) root account password, recover, [105](#page-104-0)

# **S**

safety checklist, [179](#page-178-0) secure shell (SSH) command-line interface, [89](#page-88-1) serial connection logging in to Oracle ILOM, [90](#page-89-0) serial management (SER MGT) port, location of, [82](#page-81-0) serial null modem cable, connecting, [84](#page-83-1) server resetting power, [126](#page-125-0), [133](#page-132-0) weight, [24](#page-23-1) shipping cartons checking for damage, [23](#page-22-0) contents, [23](#page-22-0) SNMP v3 interface, [89](#page-88-1) software release packages, [161](#page-160-0) SP reset using Oracle ILOM, [104](#page-103-0) using the pinhole button, [104](#page-103-1) specifications agency compliance, [22](#page-21-0) electrical, [18](#page-17-0) environmental, [20](#page-19-0) physical, [15](#page-14-1) support worksheet, [172](#page-171-0) system status indicators, [29](#page-28-0), [34](#page-33-0)

# **T**

tasks performed tools and equipment needed for server installation, [24](#page-23-2) tool-less slide-rail assemblies, installing, [53](#page-52-0)

#### **U**

Unified Extensible Firmware Interface (UEFI) boot mode, description, [40](#page-39-0) overview, [40](#page-39-0)

Index

USB ports, location of, [82](#page-81-0)

#### **V**

ventilation requirements, [22](#page-21-1) video port, location of, [82](#page-81-0) voltage, [18](#page-17-0)

#### **W**

web browser interface, [89](#page-88-1) worksheet configuring Oracle Linux, [146](#page-145-0) configuring Oracle Solaris, [138](#page-137-0) configuring Oracle VM, [152](#page-151-0) worksheet, support, [172](#page-171-0)